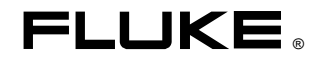

## **DSP-100/2000** LAN Cablemeter®/Cable Analyzer

Manual de Uso

PN 604477 January 1997 © 1997 Fluke Corporation. All rights reserved. Printed in U.S.A. All product names are trademarks of their respective companies.

### **GARANTÍA LIMITADA Y LIMITACIÓN DE RESPONSABILIDAD**

Se garantiza que cada uno de los productos de Fluke no tiene defectos de material y mano de obra si es objeto de una utilización y un mantenimiento normales. El período de garantía es de un año y comienza a partir de la fecha de envío. Las piezas, reparaciones y mantenimiento del producto están garantizados durante 90 días. Esta garantía se concede exclusivamente al comprador original o al cliente usuario final de un revendedor autorizado por Fluke, y no es de aplicación a fusibles, baterías o pilas desechables o cualquier otro producto que, en opinión de Fluke, haya sido objeto de una mala utilización, alteración, negligencia o daños por accidente o manejo o manipulación anómalos. Fluke garantiza que el software operará sustancialmente de acuerdo con sus especificaciones funcionales durante 90 días y que ha sido grabado correctamente en medios no defectuosos. Fluke no garantiza que el software carezca de errores ni opere sin interrupción.

Los revendedores autorizados por Fluke concederán esta garantía a productos nuevos y sin utilizar suministrados a clientes usuarios finales exclusivamente, pero no tienen autoridad para conceder una garantía diferente o mayor por cuenta de Fluke. Puede utilizar el servicio de garantía si el producto ha si do comprado en una oficina de ventas Fluke autorizada o si el Comprador ha pagado el importe de aplicación internacional. Fluke se reserva el derecho de facturar al Comprador los costes de importación debidos a la reparación o sustitución de piezas cuando el producto comprado en un país es enviado para su reparación a otro país.

La obligación de Fluke en concepto de garantía se limita, a criterio de Fluke, al reembolso del importe de la compra, a la reparación gratis, o a la sustitución de un producto defectuoso que sea devuelto a un centro de servicio Fluke autorizado dentro del período de garantía.

Para obtener servicio en garantía, póngase en contacto con el Servicio Oficial Fluke autorizado más próximo o envíe el producto, con una descripción del problema surgido, a portes y seguros pagados por anticipado (FOB en Destino), al Servicio Oficial Fluke autorizado más próximo. Fluke no asume ningún riesgo por los daños en tránsito. Tras la reparación en concepto de garantía, el producto será devuelto al Comprador, previo pago del transporte (FOB en Destino). Si Fluke decide que la avería ha sido causada por una mala utilización, alteración, accidente o manejo o manipulación anormales, Fluke hará una estimación de los costes de reparación y solicitará autorización antes de comenzar el trabajo. Tras la reparación, el producto será devuelto al Comprador, previo pago del transporte, y se facturarán al Comprador los gastos en concepto de reparación y de transporte para su devolución (FOB en el Punto de envío).

ESTA GARANTÍA SE CONCEDE A TÍTULO ÚNICO Y EXCLUSIVO DEL COMPRADOR Y SUSTITUYE A TODAS LAS DEMÁS GARANTÍAS, EXPRESAS O IMPLÍCITAS, INCLUYENDO, PERO SIN LIMITARSE A, NINGUNA GARANTÍA IMPLÍCITA DE COMERCIABILIDAD O IDONEIDAD PARA UN FIN O UN USO DETERMINADOS. FLUKE NO SE RESPONSABILIZARÁ DE PÉRDIDAS O DAÑOS ESPECIALES, INDIRECTOS, IMPREVISTOS O CONTINGENTES, INCLUIDA LA PÉRDIDA DE DATOS, YA SEAN PRODUCTO DE VIOLACIÓN DE LA GARANTÍA O YA SEA EN RELACIÓN CON UN CONTRATO, POR RESPONSABILIDAD CIVIL EXTRACONTRACTUAL, CONFIANZA O EN CUALQUIER OTRA FORMA.

Dado que algunos países o estados no permiten la limitación del plazo de una garantía implícita, ni la exclusión o limitación de daños imprevistos o contingentes, las limitaciones y exclusiones de esta garantía pueden no ser de aplicación a todos los compradores. Si alguna disposición de esta Garantía es considerada nula o no aplicable por un tribunal de justicia competente, dicha consideración no afectará a la validez o aplicación de las demás disposiciones.

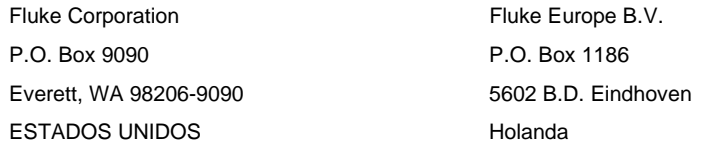

# **Contenido**

## Capítulo

### Página

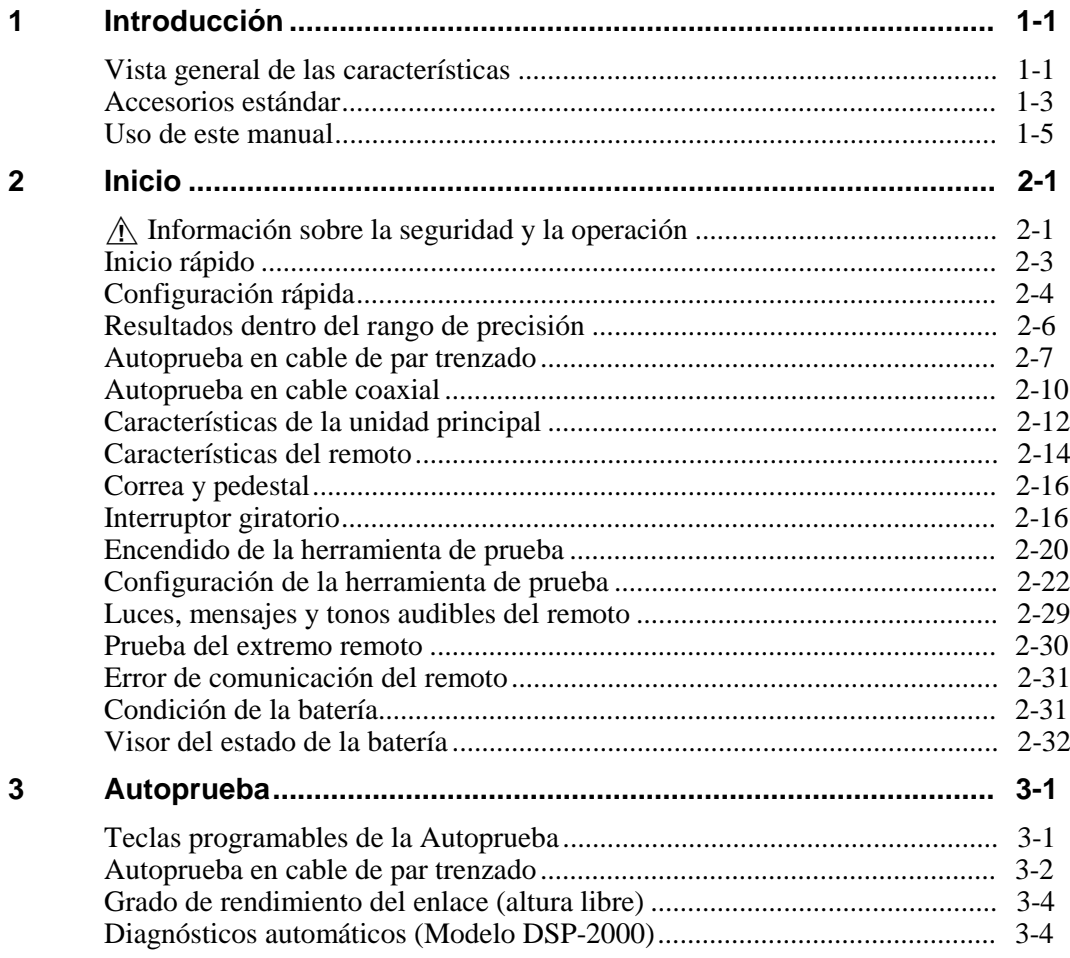

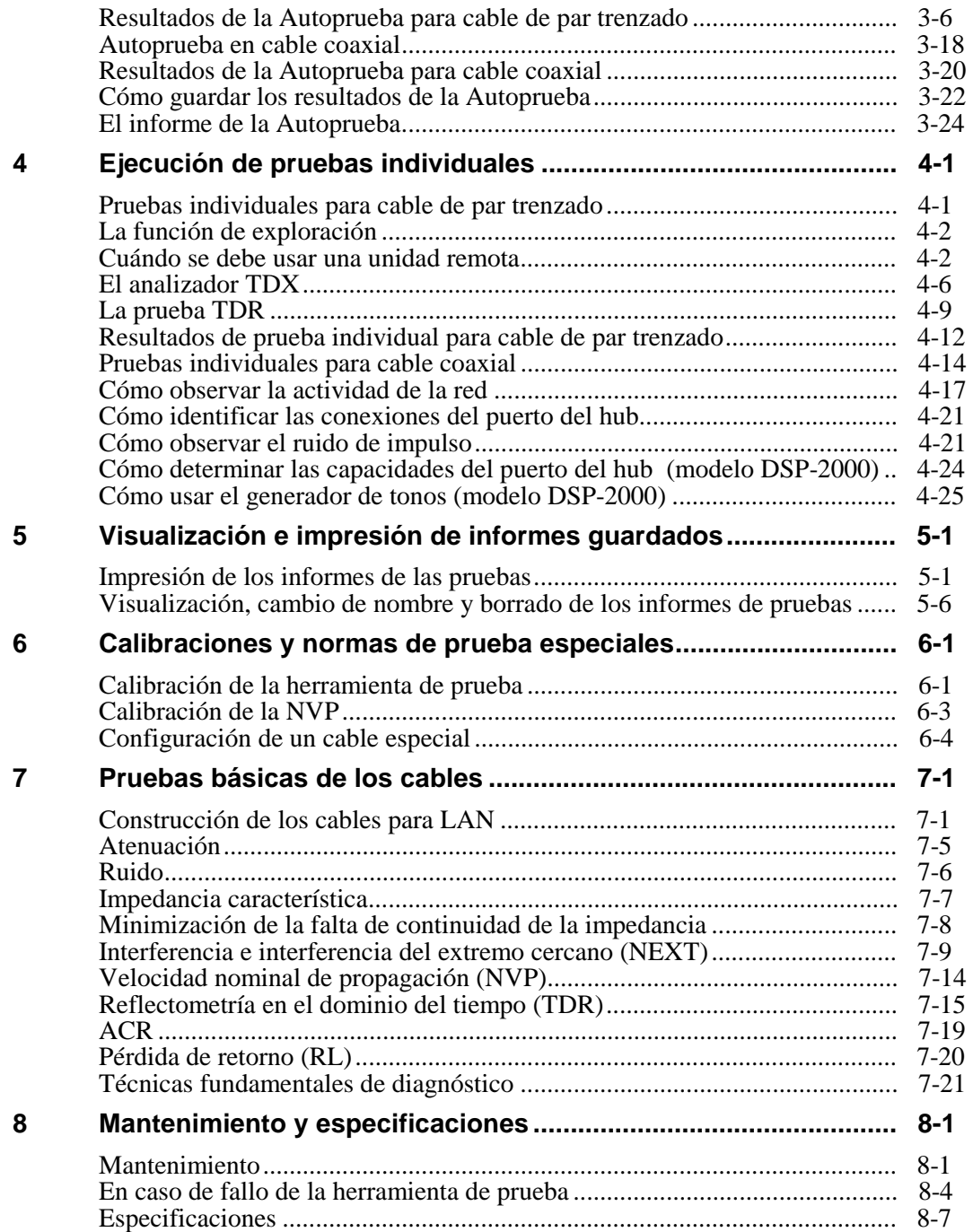

### **Appendices**

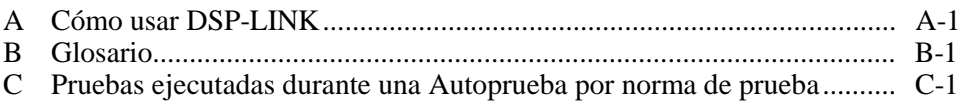

**Index**

## **Lista de las tablas**

#### **Tabla Página**

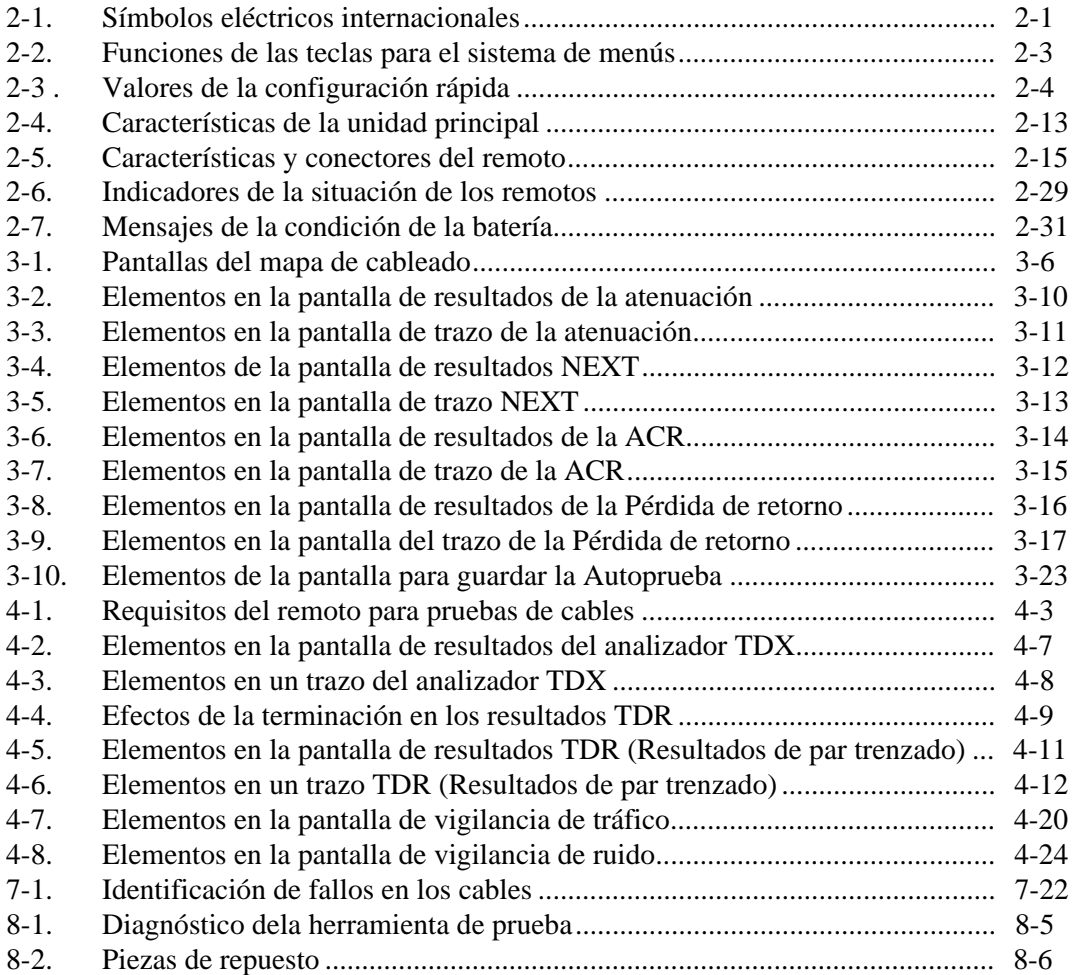

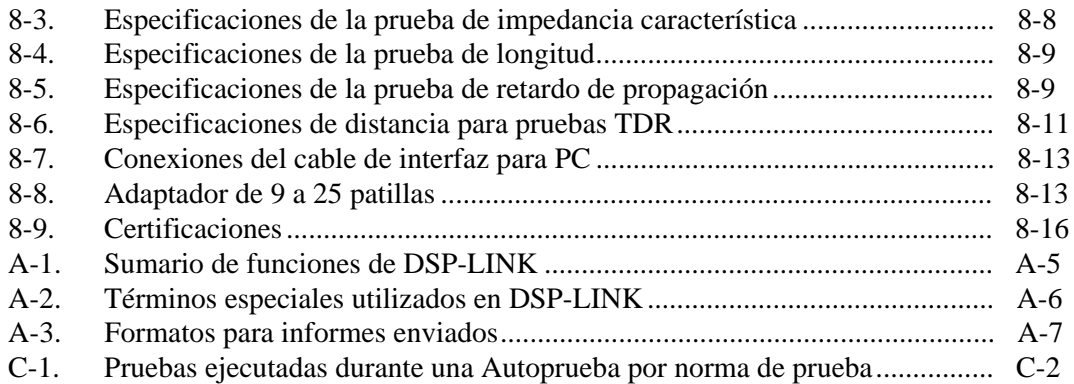

# **Lista de las figuras**

### **Figuras Página**

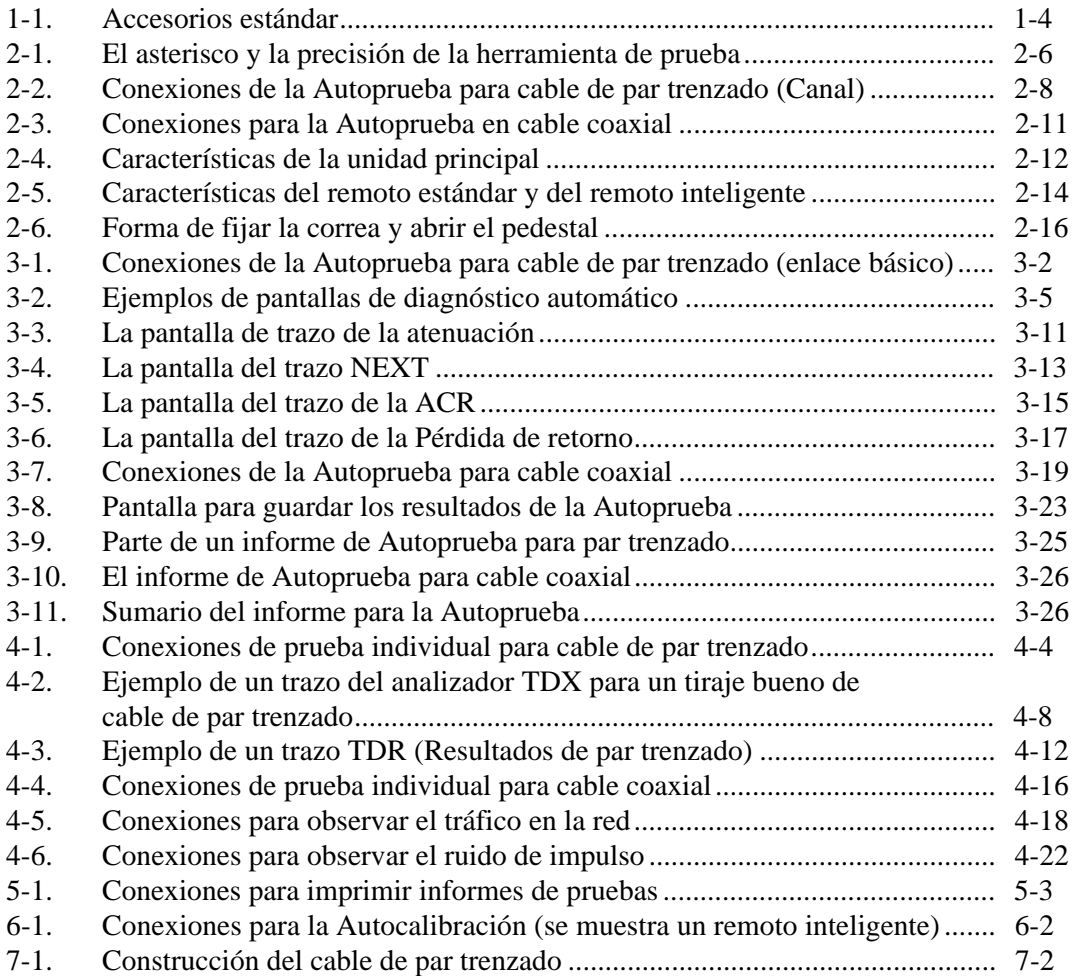

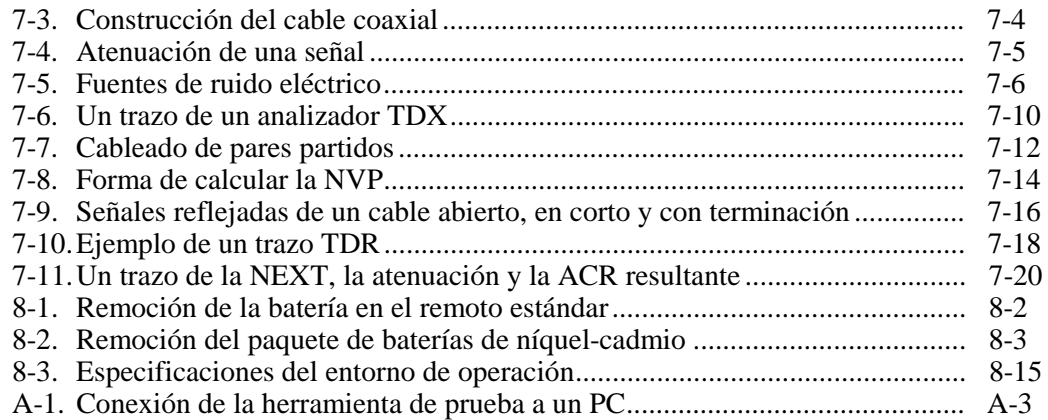

## **Capítulo 1 Introducción**

<span id="page-10-0"></span>El capítulo 1 contiene la siguiente información:

- Las características de las herramientas de prueba DSP-100 y DSP-2000.
- Una lista del equipo incluido con las herramientas de prueba.
- Una guía para usar este manual.

### **Vista general de las características**

Las herramientas de prueba Fluke DSP-100 LAN CableMeter<sup>®</sup> y el analizador de cables de LAN DSP-2000 (en adelante denominadas de manera colectiva "la herramienta de prueba") son instrumentos manuales utilizados para certificar cable y para probar y diagnosticar cable coaxial y de par trenzado en instalaciones de redes locales (LAN). La herramienta de prueba cuenta con nueva tecnología de medición que combina pulsos de prueba con procesamiento de señales digitales para proporcionar resultados rápidos y precisos y avanzadas capacidades de prueba.

La herramienta de prueba incluye estas características:

- Comprueba el funcionamiento de los cables de la LAN conforme a las normas IEEE, ANSI, TIA e ISO/IEC.
- Presenta opciones y resultados de pruebas en un sistema sencillo de menús.
- La información en la pantalla y los informes impresos pueden ser en alemán, español, francés, inglés o italiano.
- Ejecuta automáticamente todas las pruebas importantes.
- Produce resultados de la Autoprueba en dos direcciones en 20 segundos aproximadamente.
- Incluye una biblioteca de normas comunes de prueba y tipos de cables.
- Permite la configuración de hasta 4 normas de prueba especiales.
- El analizador de interferencia de dominio de tiempo (TDX<sup>™</sup>) localiza la posición de los problemas de interferencia (NEXT) en un cable.
- Examina la pérdida de retorno (RL).
- Produce trazos de NEXT, atenuación, ACR y RL. Muestra valores de NEXT, ACR y resultados de atenuación de hasta 155 MHz.
- Guarda por lo menos 500 resultados de prueba de cables en memoria no volátil.
- Observa el ruido de impulso y el tráfico de la red en sistemas Ethernet. El localizador del puerto del hub le ayuda a identificar las conexiones de los puertos.
- Envía al ordenador principal o directamente a una impresora serial los informes guardados de pruebas.
- El Flash EPROM acepta actualizaciones de software y de normas de prueba.
- Prueba cables de fibra óptica cuando se usa junto con un medidor de fibras ópticas DSP de Fluke.

El modelo DSP-2000 cuenta con las siguientes características adicionales:

- Observa el tráfico de la red 100BaseTX.
- La rutina de diagnóstico brinda información específica sobre la ubicación y causa del fallo de una Autoprueba.
- Prueba la existencia de pérdida de retorno remoto (RL@REMOTE) y la suma de potencia NEXT (PSNEXT).
- Determina qué normas son compatibles con una conexión de puerto del hub.
- El generador de tonos le permite utilizar un dispositivo de recogida inductiva para identificar cables en una instalación LAN.

### <span id="page-12-0"></span>**Accesorios estándar**

La herramienta de prueba viene con los accesorios siguientes, los cuales se muestran en la figura 1-1. En caso de daño a la herramienta de prueba o si falta alguna pieza, acuda inmediatamente al lugar donde se adquirió.

1 cargador/adaptador de ca (2 con el paquete remoto inteligente) 120V (sólo en los EE.UU.) o adaptador/cargador universal y cordón de línea (fuera de Norteamérica).

2 cables de conexión directos RJ45 de 2m, 100Ω

1 cable de conexión directo RJ45 de 15 cm, 100Ω

1 cable BNC coaxial de 50Ω

1 adaptador RJ45 a BNC (modelo DSP-2000 solamente)

1 cable de interfaz serial para PC (EIA-232C)

1 correa para transportar (2 con el paquete remoto inteligente)

1 disco de 3-1/2" con programas de servicio DSP-LINK

1 manual de uso (no se muestra)

1 tarjeta de registro de la garantía (no se muestra)

1 estuche suave para transportar para el modelo DSP-100 (2 con el paquete remoto inteligente; no se muestra. Deseche las piezas sueltas de espuma).

1 unidad remota inteligente con el modelo DSP-2000 (no se muestra)

1 estuche duro para transportar para el modelo DSP-2000 (no se muestra)

<span id="page-13-0"></span>**DSP-100/2000** Manual de Uso

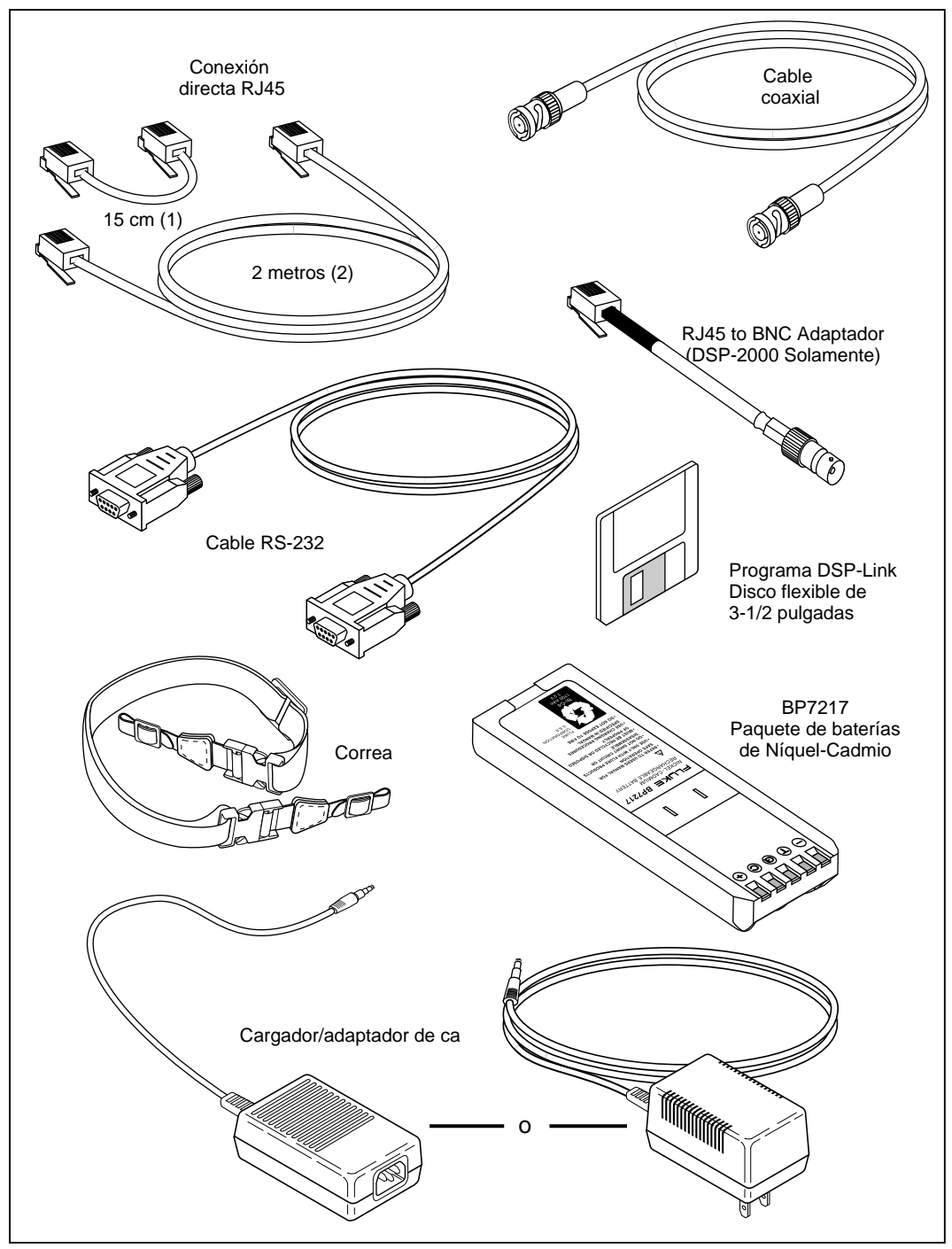

**Figura 1-1. Accesorios estándar**

gg01f.eps

### <span id="page-14-0"></span>**Uso de este manual**

### W**Aviso**

### **Antes de usar la herramienta de prueba, lea detenidamente el tema "Información sobre la seguridad y la operación" al principio del capítulo 2.**

Si está familiarizado con las funciones, características y la operación general de los probadores de cables para LAN y quiere comenzar a probar cables de inmediato, haga lo siguiente:

- 1. Lea "Inicio rápido" en el capítulo 2 para preparar la herramienta de prueba para operación, para tener acceso a las funciones de la herramienta de prueba y para ejecutar la Autoprueba.
- 2. Consulte las características de preparación y prueba incluidas bajo "El interruptor giratorio" en el capítulo 2 para localizar las funciones en la estructura de menús de la herramienta de prueba.
- 3. Consulte el "Glosario" del apéndice B para encontrar las definiciones de los términos no familiares.

Si nunca ha utilizado un probador de cables de LAN pero desea comenzar a probar cables de inmediato y aprender conforme lo hace, haga lo siguiente:

- 1. Lea "Inicio rápido" en el capítulo 2 para preparar la herramienta de prueba para operación, para tener acceso a las funciones de la herramienta de prueba y para ejecutar la Autoprueba.
- 2. Consulte el "Glosario" en el apéndice B para encontrar las definiciones de los términos no familiares.
- 3. Consulte las características de preparación y prueba bajo "El interruptor giratorio" en el capítulo 2 para localizar las funciones en la estructura de menús de la herramienta de prueba.
- 4. Consulte la sección "Autoprueba" en el capítulo 3 para encontrar información más detallada de las pruebas y los resultados.
- 5. Lea la sección "Ejecución de pruebas individuales" en el capítulo 4 para aprender a ejecutar pruebas individuales y a observar el tráfico en la red y el ruido de impulso.
- 6. Lea la sección "Pruebas básicas de los cables" en el capítulo 7 para añadir más conocimientos sobre pruebas y diagnóstico de los cables.

Si nunca ha utilizado un probador de cables de LAN y desea aprender cómo probar y diagnosticar cables antes de utilizar la herramienta de prueba, haga lo siguiente:

- 1. Lea la sección "Pruebas básicas de los cables" en el capítulo 7 para aprender lo esencial de las características de los cables de LAN, sus pruebas y la interpretación de las mismas.
- 2. Lea la sección "Características" en el capítulo 2 para familiarizarse con la herramienta de prueba.
- 3. Lea la sección "Inicio" en el capítulo 2 para aprender a preparar la herramienta de prueba.
- 4. Lea la sección "Autoprueba" en el capítulo 3 para aprender a ejecutar la prueba de cables más común e interpretar los resultados.
- 5. Lea la sección "Ejecución de pruebas individuales" en el capítulo 4 para aprender a ejecutar pruebas individuales y a observar el tráfico en la red y el ruido de impulso.
- 6. Consulte las características de preparación y prueba incluidas en la sección "El interruptor giratorio" en el capítulo 2 para localizar funciones en la estructura de menús de la herramienta de prueba.
- 7. Consulte el "Glosario" en el apéndice B para encontrar las definiciones de los términos no familiares.

## **Capítulo 2 Inicio**

<span id="page-16-0"></span>El capítulo 2 contiene la información siguiente:

- Información sobre seguridad y precauciones que se deben observar al usar esta herramienta de prueba.
- Instrucciones para comenzar a utilizar rápidamente la herramienta de prueba.
- Información detallada acerca de las características de la herramienta de prueba.
- Instrucciones detalladas para configurar la herramienta de prueba.

## W **Información sobre la seguridad y la operación**

Los símbolos eléctricos internacionales utilizados en el instrumento o en este manual se describen en la tabla 2-1.

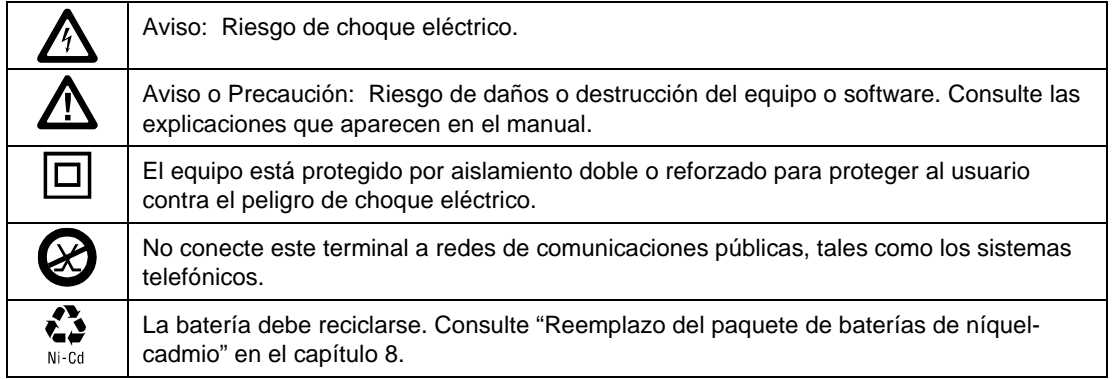

#### **Tabla 2-1. Símbolos eléctricos internacionales**

### X**Aviso**

**Para evitar la posibilidad de incendio o de una descarga eléctrica al cargar la batería o al operar la herramienta de prueba con corriente alterna, utilice solamente el adaptador/cargador de ca provisto con la herramienta de prueba.**

### W**Precaución**

### **No conecte nunca la herramienta de prueba a ningún tipo de línea telefónica, incluso las líneas ISDN. Hacer esto puede causarle daños a la herramienta de prueba.**

- Siempre encienda la herramienta de prueba antes de conectar a un cable. Al encender la herramienta de prueba se activan los circuitos de protección de la herramienta de prueba.
- Excepto cuando se observa la actividad de una red, no conecte nunca la herramienta de prueba a una red activa ya que puede interferir con el funcionamiento de la red.
- Al usar un conector T coaxial para conectar la herramienta de prueba a una red, no permita nunca que el conector T toque una superficie conductiva ya que dicho contacto puede interferir con el funcionamiento de la red.
- No intente nunca insertar un conector que no sea el RJ45 al receptáculo RJ45 ya que la inserción de otro distinto, tal como conectores RJ-11 (para teléfono), pueden dañar permanentemente el receptáculo.
- No intente nunca enviar datos de un PC a la herramienta de prueba al estar ejecutando una prueba en un cable ya que esto puede causar resultados erróneos de la prueba.
- No intente nunca operar aparatos portátiles de transmisión durante una prueba de un cable ya que esto puede causar resultados erróneos de la prueba.
- No ejecute nunca pruebas con cables conectados a ambos conectores de prueba ya que esto puede causar resultados erróneos de la prueba.
- Para asegurar la máxima precisión de los resultados de la prueba, lleve a cabo el procedimiento de Autocalibración que se describe en la sección "Calibración de la herramienta de prueba" en el capítulo 6.

### <span id="page-18-0"></span>**Inicio rápido**

Esta sección es para aquellos usuarios que quieren comenzar a utilizar la herramienta de prueba de inmediato con mínimas instrucciones. La sección "Uso de este manual" del capítulo 1 contiene sugerencias de las lecturas adicionales que le pueden ser de utilidad.

### **Encendido de la herramienta de prueba**

Antes de encender la herramienta de prueba o el remoto inteligente con el paquete de baterías de níquel-cadmio, cargue la batería durante 3 horas aproximadamente. Para cargar la batería, conecte el adaptador/cargador de ca a la herramienta de prueba o al remoto inteligente y a la línea de ca. Puede operar la unidad con alimentación de ca mientras se carga la batería. Una batería completamente cargada típicamente dura de 10 a 12 horas. Vea la sección "Condición de la batería" en la página 2-31 para obtener información acerca de los mensajes de la condición de la batería.

#### *Nota*

*El adaptador/cargador de ca no activará la herramienta de prueba cuando el paquete de baterías no está instalado.*

La unidad remota estándar se alimenta por una batería alcalina de 9V. La herramienta de prueba observa la unidad remota y alerta cuando la tensión de la batería es baja.

### **Uso de los menús**

La configuración de preparación de la herramienta de prueba, las selecciones de prueba y los resultados de las mismas se presentan en un sistema de menús. La tabla 2-2 muestra las teclas utilizadas para seleccionar los elementos del menú y para recorrer las pantallas en el sistema de menús.

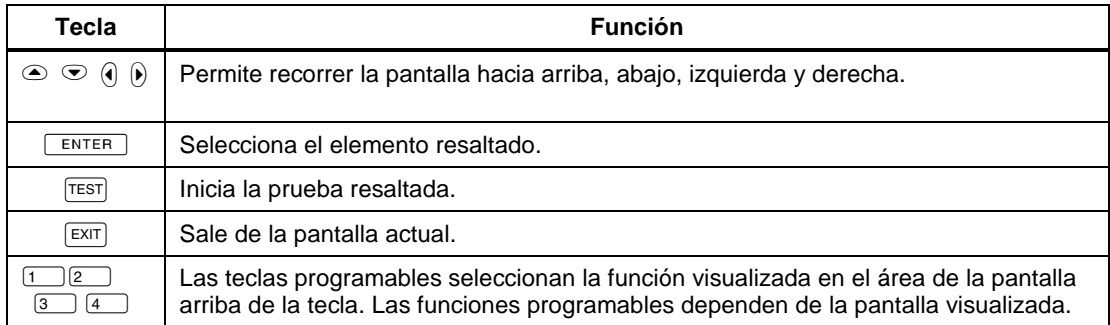

#### **Tabla 2-2. Funciones de las teclas para el sistema de menús**

## <span id="page-19-0"></span>**Configuración rápida**

Los valores de la lista de la tabla 2-3 afectan el formato de la pantalla o la precisión de los resultados de la prueba. A continuación de la tabla se encuentran las instrucciones para cambiar los valores. Consulte la sección "Configuración" más adelante para obtener una lista completa de los valores ajustables de la herramienta de prueba.

| Valores de<br><b>CONFIGURACIÓN</b>                            | Descripción                                                                                                    |
|---------------------------------------------------------------|----------------------------------------------------------------------------------------------------|
| Norma de la<br>prueba y tipo de<br>cable                      | Seleccione la norma de la prueba y el tipo de cable que está utilizando. Su<br>selección determina cuáles especificaciones de prueba se están utilizando y<br>cuáles pruebas se ejecutan durante las pruebas del cable. Las pruebas de<br>cables de fibra óptica requieren un medidor de fibra óptica DSP de Fluke. |
| Temperatura<br>promedio del cable                             | Seleccione el rango de temperatura del cable que incluye la temperatura<br>promedio donde se instala el cable. La temperatura del cable no es aplicable<br>a todas las normas de prueba.                                                                                                    |
| Valores de<br>tuboconducto                                    | El ajuste de tuboconducto no es aplicable a todas las normas de prueba.                                                                                                    |
| Prueba del extremo<br>remoto                                  | Activa la ejecución de las pruebas del Remoto. Seleccione Desactivar y<br>Autodetectar cuando se utilice un remoto estándar.                                                                                                    |
| Unidades de<br>longitud                                       | Seleccione metros o pies como la unidad de medición de longitud.                                                                                                    |
| Formato numérico                                              | Seleccione el formato (0.00 ó 0,00) para visualizar fracciones decimales.                                                                                                    |
| Idioma de<br>visualización e<br>informes                      | Seleccione alemán, francés, español, inglés o italiano.                                                                                                    |
| Ruido de la línea<br>de alimentación<br>Frecuencia del filtro | Seleccione la frecuencia de la alimentación de ca en su zona. La herramienta<br>de prueba filtra el ruido de 50 ó 60 Hz de las mediciones.                                                                                                    |

**Tabla 2-3 . Valores de la configuración rápida**

Para cambiar cualquiera de los valores de la tabla 2-3, haga lo siguiente:

- 1. Gire el interruptor giratorio a SETUP.
- 2. Si el valor que quiere cambiar no está en la primera pantalla de Configuración, pulse  $\overline{4}$  Página Abajo para ver más pantallas de Configuración.
- 3. Use  $\odot$   $\odot$  para resaltar el valor que desea cambiar.
- 4. Pulse  $\boxed{1}$  Opción.
- 5. Use  $\odot$   $\odot$  para resaltar el valor que desea.
- 6. Pulse  $\boxed{\text{ENTER}}$  para guardar el valor resaltado.
- 7. Repita los pasos 2 al 6 para cambiar otros valores.

### <span id="page-21-0"></span>**Resultados dentro del rango de precisión**

Un asterisco seguido por un resultado de una prueba indica que el valor está dentro del rango de precisión de la herramienta de prueba tal como se muestra en la figura 2-1. Todas las pruebas a excepción de la de mapa de cableado pueden producir resultados con un asterisco cuando el asterisco se requiere por la norma de prueba seleccionada.

El asterisco se visualiza en los resultados de la prueba en la pantalla y en los resultados impresos pero no se presenta en los datos de las variables separadas por coma (CSV) enviados a un PC.

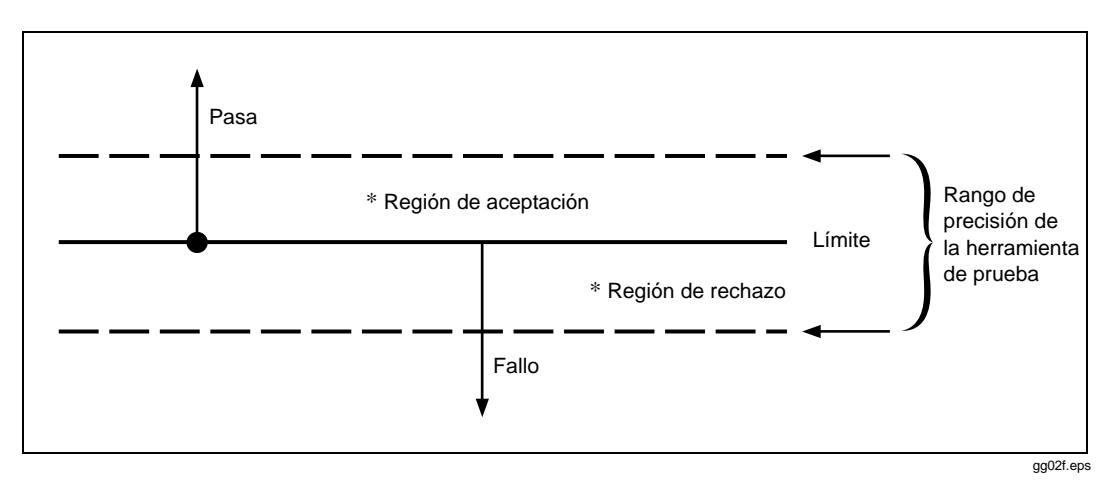

**Figura 2-1. El asterisco y la precisión de la herramienta de prueba**

### <span id="page-22-0"></span>**Autoprueba en cable de par trenzado**

La Autoprueba ejecuta todas las pruebas necesarias para determinar si el cable que está usando cumple con las normas de la prueba especificadas para su LAN.

Las siguientes pruebas corresponden al cable de par trenzado:

- Mapa de cableado
- Resistencia
- Longitud
- Retardo de propagación
- Sesgo del retardo
- Impedancia
- NEXT (Interferencia del extremo cercano)
- Atenuación
- ACR (Razón de atenuación a interferencia)
- RL (Pérdida de retorno)
- PSNEXT (suma de potencia NEXT; sólo para el modelo DSP-2000)

Algunas normas de prueba requieren que la NEXT se mida en ambos extremos del cable. Si está utilizando otra unidad principal (sólo para el modelo DSP-100) o un remoto inteligente como unidad remota, y activa la prueba del extremo remoto en la unidad principal, la Autoprueba ejecuta las pruebas del Remoto soportadas por la herramienta de prueba si esas pruebas corresponden a la norma de prueba seleccionada.

Para aplicar la Autoprueba al cable de par trenzado, consulte la figura 2-2 en la siguiente página y haga lo siguiente:

#### *Nota*

*Las unidades de remoto estándar no son compatibles con las pruebas del extremo remoto.*

#### *Nota*

*Si después de iniciar la Autoprueba se presenta el mensaje de calibración, consulte la sección "Calibración de la herramienta de prueba" en el capítulo 6 para obtener las instrucciones completas.*

<span id="page-23-0"></span>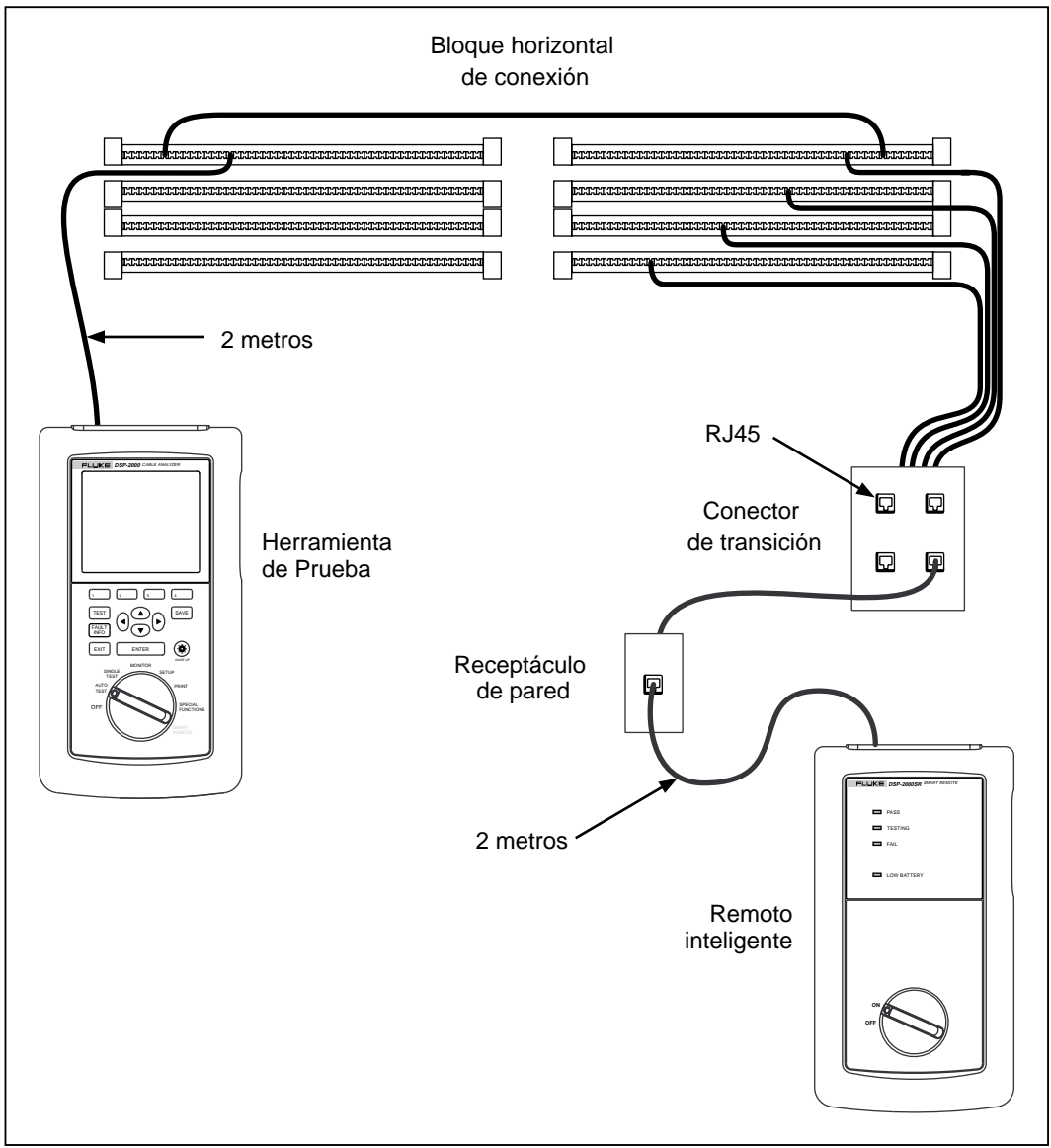

gg03f.eps

**Figura 2-2. Conexiones de la Autoprueba para cable de par trenzado (La figura muestra una configuración de canal y el modelo DSP-2000)**

- 1. Si piensa utilizar una unidad principal DSP-100 como el remoto, gire el interruptor giratorio de la unidad a SMART REMOTE. Si está usando un remoto inteligente como la unidad, ponga el interruptor giratorio en ON.
- 2. Use un cable de conexiones de 2m de la impedancia correcta para conectar el remoto al extremo lejano del enlace del cable.
- 3. En el modelo DSP-100, retire cualquier cable que esté conectado al conector BNC de la herramienta de prueba.
- 4. Gire el interruptor giratorio en la unidad principal a AUTOTEST.
- 5. Verifique que los valores visualizados sean correctos. Puede cambiar estos valores en el modo SETUP.
- 6. Use un cable de conexión de 2m de la impedancia correcta para conectar la herramienta de prueba al extremo cercano del enlace del cable. En el modelo DSP-2000, haga la conexión al receptáculo CABLE TEST.
- 7. Pulse [TEST] para iniciar la Autoprueba.

### <span id="page-25-0"></span>**Autoprueba en cable coaxial**

Las siguientes pruebas se ejecutan durante una Autoprueba en cable coaxial:

- Impedancia
- Resistencia
- Longitud
- Detección de anomalías (los resultados se muestran solamente si se detectan anomalías.)

Para ejecutar una Autoprueba en cable coaxial, vea la figura 2-3 y haga lo siguiente:

- 1. Apague todos los nodos PC conectados al cable que está probando.
- 2. Si desea que la Autoprueba informe acerca de la longitud del cable, retire la terminación del extremo lejano del cable.
- 3. Gire el interruptor giratorio a AUTOTEST.
- 4. Verifique que la norma de prueba y el tipo de cable visualizado son los correctos. Puede cambiar estos valores en el modo SETUP.
- 5. Retire todos los cables conectados al conector RJ45 sin usar de la herramienta de prueba.
- 6. Retire la terminación del extremo cercano del cable coaxial y conecte el cable al conector BNC en la herramienta de prueba. En el modelo DSP-2000, utilice el adaptador RJ45 a BNC para conectar el cable al receptáculo CABLE TEST.
- 7. Pulse  $Test$  para iniciar la Autoprueba.

<span id="page-26-0"></span>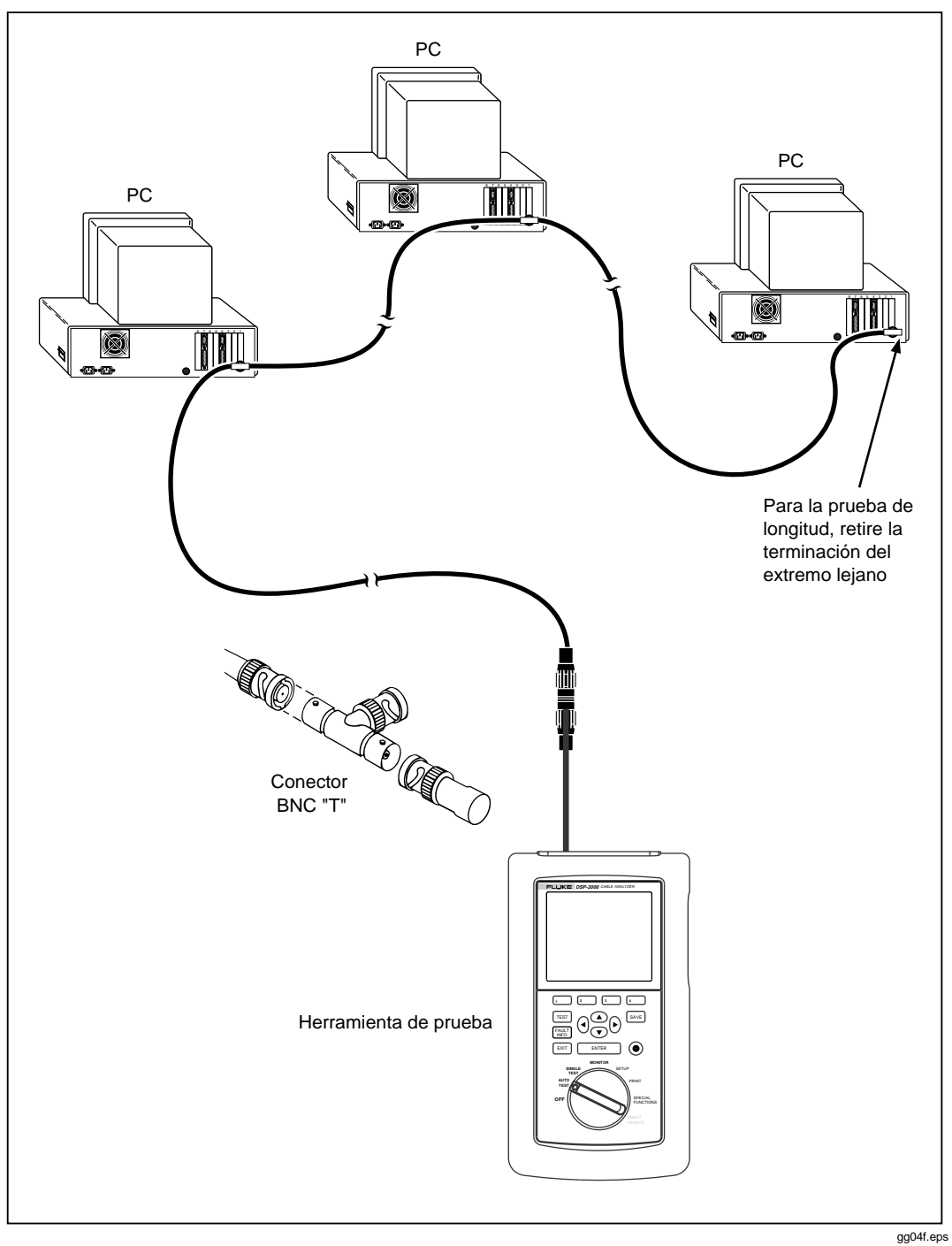

**Figura 2-3. Conexiones para la Autoprueba en cable coaxial (se muestra el modelo DSP-2000)**

### <span id="page-27-0"></span>**Características de la unidad principal**

La figura 2-4 muestra las características en la unidad principal y la tabla 2-4 explica sus funciones. Las características mostradas en color gris claro se encuentran solamente en el modelo DSP-100.

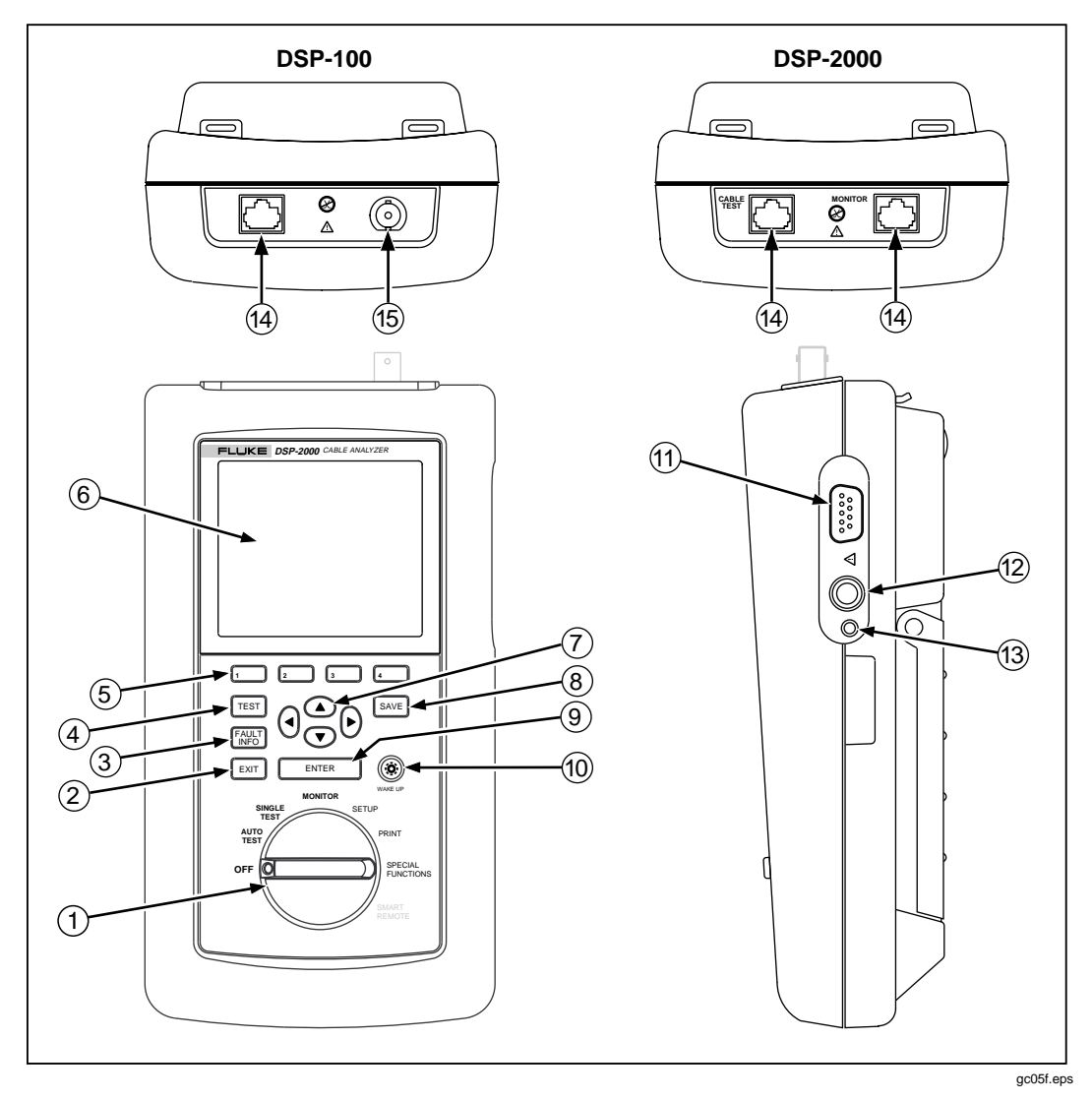

**Figura 2-4. Características de la unidad principal**

<span id="page-28-0"></span>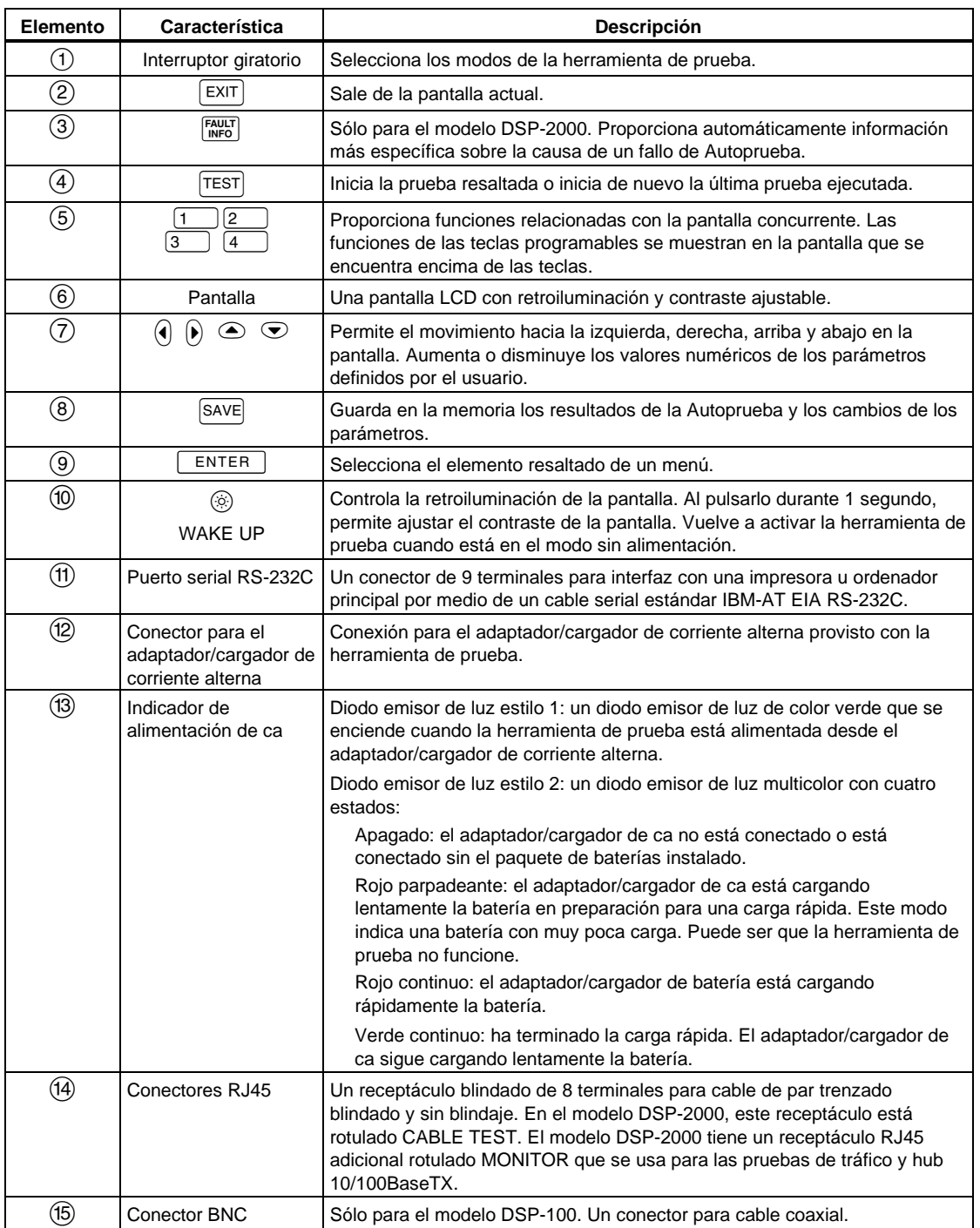

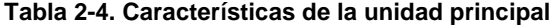

### <span id="page-29-0"></span>**Características del remoto**

La figura 2-5 muestra las características en las unidades estándar y remota. La tabla 2-5 explica las funciones de estos elementos.

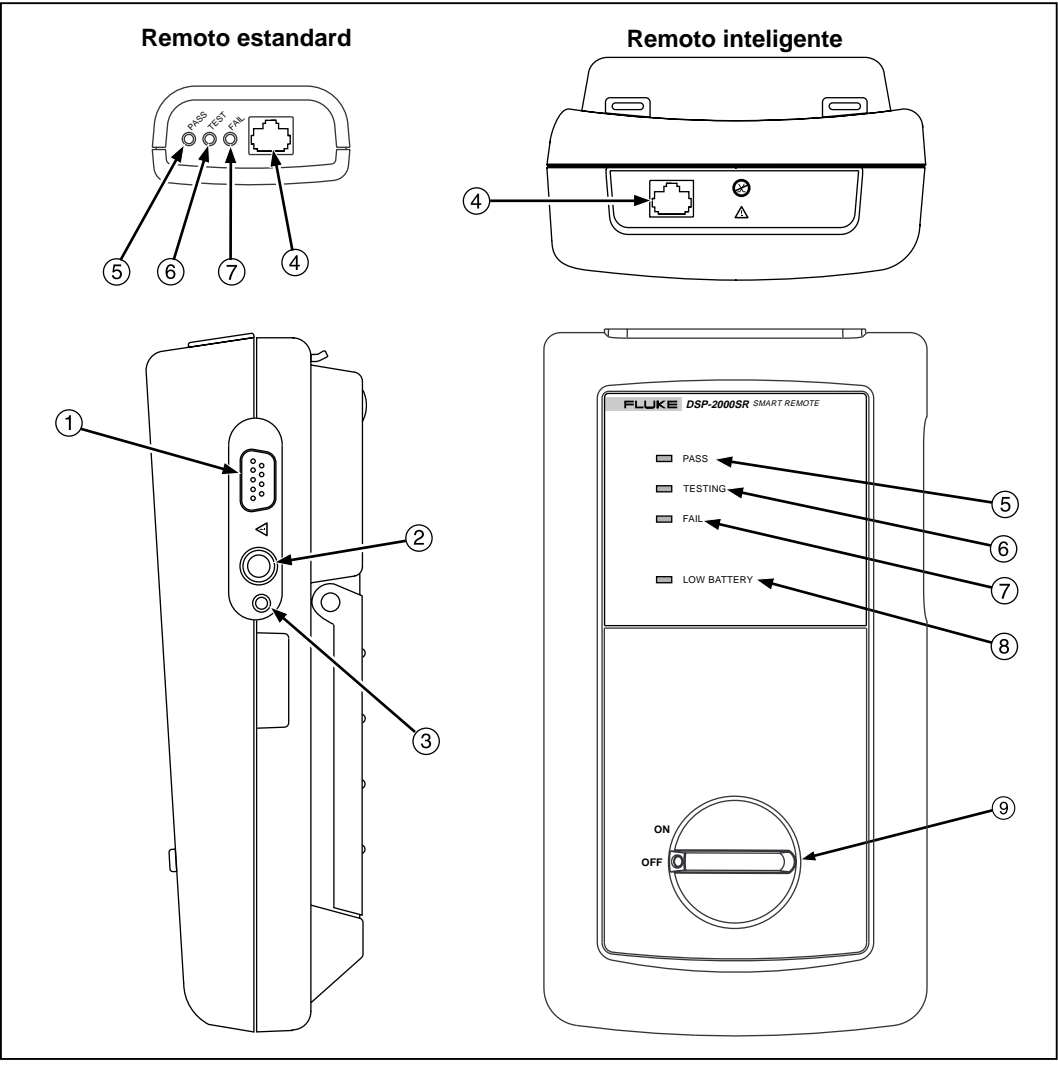

gg06f.eps

**Figura 2-5. Características del remoto estándar y del remoto inteligente**

<span id="page-30-0"></span>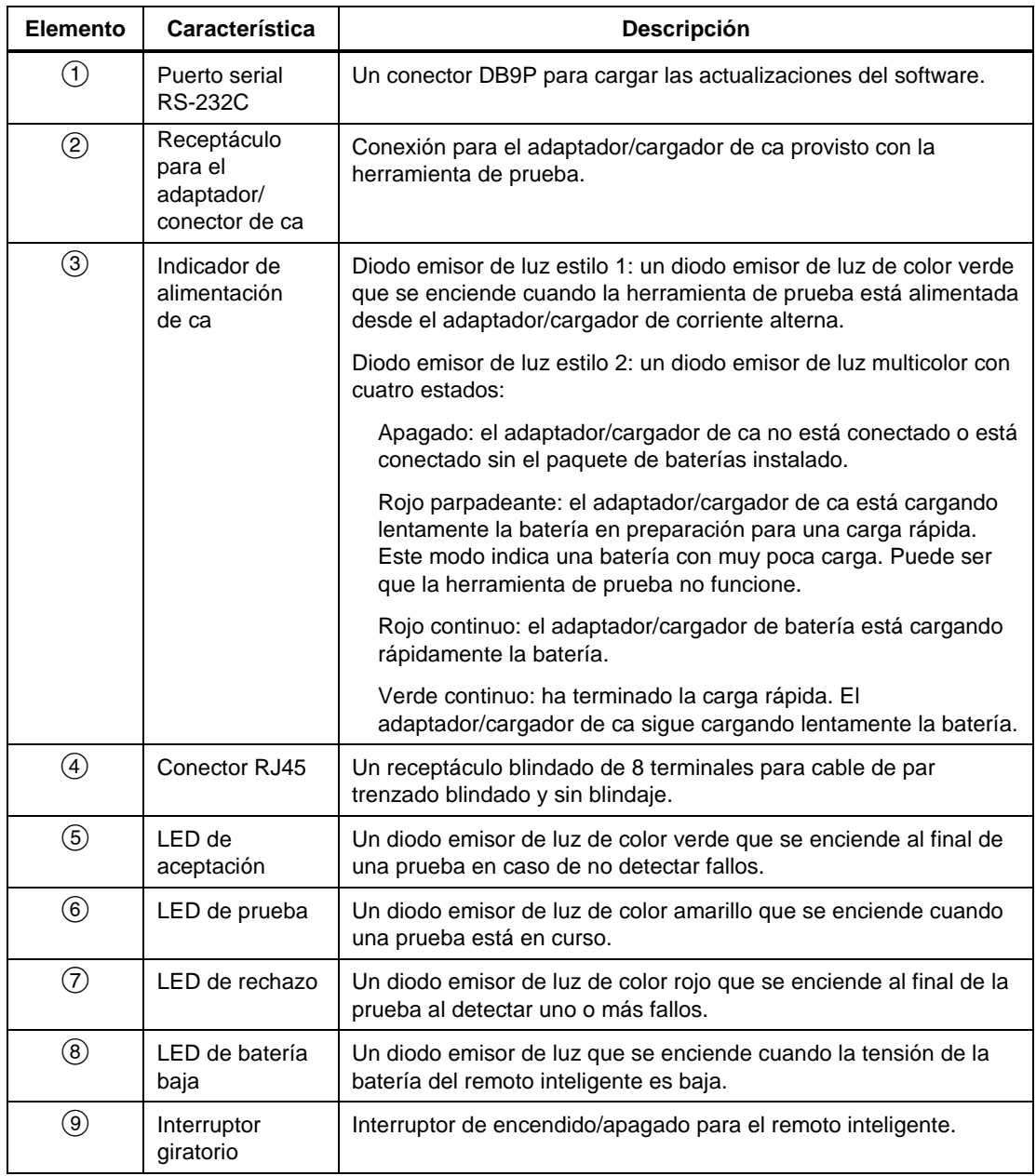

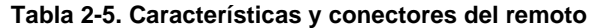

### <span id="page-31-0"></span>**Correa y pedestal**

La herramienta de prueba y el remoto inteligente tienen una correa y un pedestal. La figura 2-6 muestra cómo fijar la correa y abrir el pedestal.

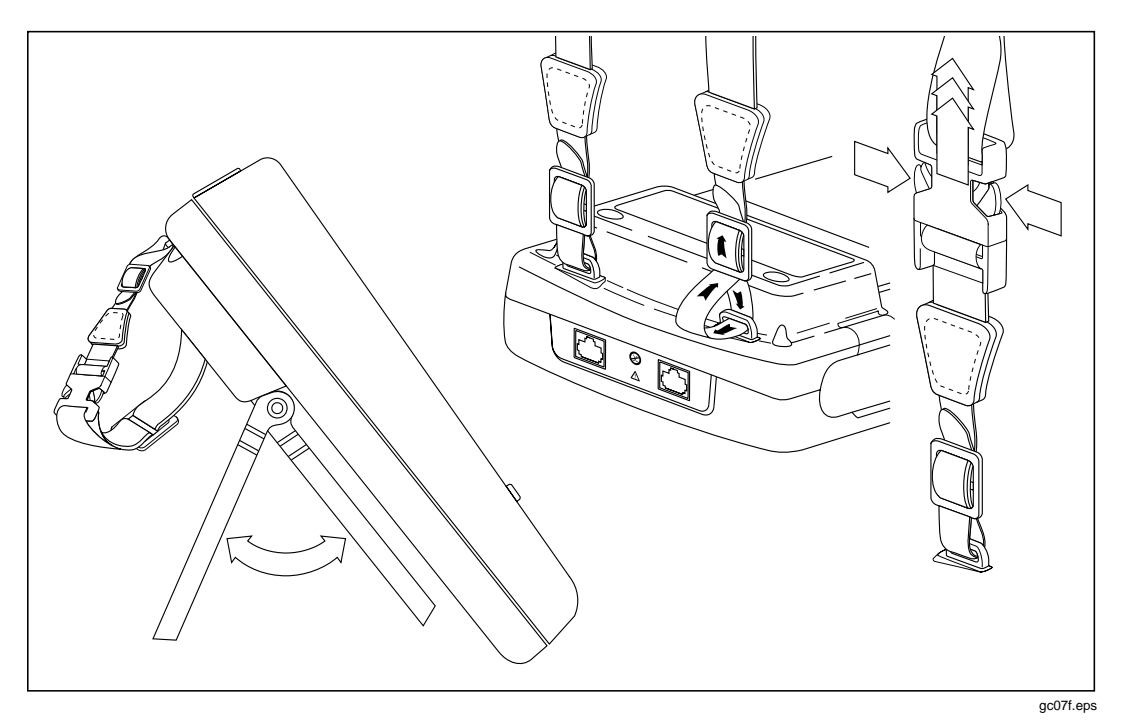

**Figura 2-6. Forma de fijar la correa y abrir el pedestal**

### **Interruptor giratorio**

Los párrafos a continuación sumarizan los modos que se pueden seleccionar con el interruptor giratorio en la unidad principal.

### **Off (apagado)**

Apaga la herramienta de prueba. La información de configuración y los resultados de la prueba que fueron guardados por medio de la tecla SAVE se guardan en la memoria no volátil.

### **Autotest (Autoprueba)**

Autotest es la función utilizada con más frecuencia en las pruebas de los cables para LAN. La Autoprueba efectúa todas las pruebas necesarias para calificar el cable que está probando. Al completar la Autoprueba, las pruebas que se ejecutaron se anotan con el resultado general para cada prueba. También se pueden ver los resultados detallados para cada prueba. Se pueden guardar los resultados de por lo menos 500 Autopruebas para su impresión o transmisión a un ordenador principal.

Las siguientes pruebas corresponden al cable de par trenzado:

### *Nota*

*Las pruebas ejecutadas durante una Autoprueba en cable de par trenzado dependen de la norma de prueba seleccionada. Las pruebas que no corresponden a la norma de prueba seleccionada no se ejecutan ni se visualizan. La tabla C-1 del apéndice C muestra las pruebas que se ejecutan durante las Autopruebas.*

- Mapa de cableado: Pruebas para detectar abiertos, cortos, pares cruzados, cables invertidos y pares partidos.
- NEXT: Prueba el cable de par trenzado para detectar interferencia del extremo cercano (NEXT).
- Longitud: Presenta la longitud de los pares trenzados en pies o en metros.
- Retardo de propagación: Mide los tiempos tomados para que una señal viaje a lo largo de cada par de cables.
- Sesgo del retardo: Calcula las diferencias en retardos de propagación entre los pares de cables.
- Impedancia: Mide la impedancia de cada par de cables. Si se detectan anomalías de la impedancia, la prueba informa de la anomalía más grande detectada en cada par de cables.
- Atenuación: Mide la atenuación de cada par de cables.
- Resistencia: Mide la resistencia de bucle de cada par de cables
- ACR: Calcula la razón de atenuación a interferencia para todas las combinaciones de pares de cables.
- RL (Pérdida de retorno): Mide la pérdida de la señal debido a reflexiones de la señal en el cable.
- PSNEXT (Suma de potencia NEXT; sólo para el modelo DSP-2000): Para cada par de cables, PSNEXT se calcula como la suma de la NEXT de todos los demás pares.

Las pruebas a continuación corresponden a cable coaxial:

- Impedancia: Mide la impedancia del cable.
- Resistencia: Mide la resistencia de bucle del cable, blindaje y terminación.
- Longitud: Mide la longitud de los cables sin terminación.
- Detección de anomalías: Durante una prueba de cable coaxial, la herramienta de prueba también detecta e informa de la posición de la anomalía de impedancia más grande (si alguna está presente) en el cable.

### **Single Test (Prueba individual)**

El modo SINGLE TEST proporciona acceso a las pruebas individuales definidas por la norma de prueba seleccionada, a excepción de la prueba ACR. Este modo también permite la ejecución de pruebas TDR y analizador TDX™. Se dispone de una función de exploración, la que repite continuamente las pruebas de mapa de cableado, resistencia, TDR y analizador TDX.

### **Monitor (Observar)**

El modo MONITOR permite observar continuamente el ruido de impulso en los cables de la red o actividad de la red en sistemas Ethernet. Se observa la actividad en la red para detectar colisiones, jabber y para conocer la utilización porcentual del sistema.

El modo MONITOR también incluye un localizador del puerto del hub que le ayudará a determinar las conexiones de los puertos en el hub. El modelo DSP-2000 incluye una característica de capacidades de puerto del hub que determina las normas aceptadas por un puerto.

### **Setup (Configuración)**

Permite efectuar lo siguiente:

- Seleccionar una norma de prueba y un tipo de cable.
- Seleccionar una temperatura promedio del cable cuando la norma de prueba seleccionada requiere temperatura.
- Ajustar la herramienta de prueba para probar cable instalado en tuboconducto cuando la norma de prueba seleccionada requiere un valor de tuboconducto.
- Activar la prueba remota o la detección remota automática cuando se utilice una segunda unidad principal o un remoto inteligente como unidad remota.
- Ajustar el número de identificación del cable para que aumente automáticamente cada vez que usted guarda resultados de Autopruebas.
- Ajustar el interruptor del temporizador de luz de fondo para que apague la luz de fondo después de un período de inactividad especificado.
- Ajustar el temporizador de poca energía para conmutar la herramienta de prueba a un modo de baja energía después de un período de inactividad especificado.
- Ajustar el umbral de fallo para la prueba de ruido de impulso.
- Seleccionar los parámetros de interfaz para el puerto serial.
- Activar o desactivar la alarma de la herramienta de prueba.
- Ajustar la fecha y la hora.
- Seleccionar un formato para la fecha y la hora.
- Seleccionar una unidad para las mediciones de longitud.
- Seleccionar un formato para visualizar las fracciones decimales.
- Seleccionar un idioma para visualizar e imprimir los informes.
- Seleccionar una frecuencia para el filtro de ruido de la línea de alimentación.
- Activar o desactivar la prueba de continuidad del blindaje.
- Modificar las normas de prueba para configuraciones especiales de cables.
- Seleccionar 100 MHz o 155 MHz como frecuencias máximas para las pruebas NEXT, ACR y de atenuación.

### <span id="page-35-0"></span>**Print (Imprimir)**

Permite el envío de informes o sumarios de informes a una impresora serial. Puede imprimir los resultados previamente guardados de las Autopruebas. Permite también editar la información de identificación del informe.

### **Special Functions (Funciones especiales)**

Permite efectuar lo siguiente:

- Visualizar o borrar los informes de prueba guardados en memoria.
- Generar un tono para ser usado con una captador inductivo para identificar pasadas por el cable (sólo para el modelo DSP-2000).
- Determinar la NVP del cable para garantizar la máxima exactitud de los resultados de longitud y resistencia.
- Visualizar el estado de la batería de níquel-cadmio en la unidad principal o el remoto inteligente.
- Calibrar la herramienta de prueba para trabajar con una nueva unidad remota.
- Ejecutar un autodiagnóstico para verificar la operación adecuada de la herramienta de prueba y del remoto.

### **Smart Remote (Remoto inteligente) (Modelo DSP-100)**

El modo SMART REMOTE hace que la herramienta de prueba funcione como un remoto inteligente. En el modo SMART REMOTE, al estar activada la prueba remota en la unidad principal, la unidad remota envía los resultados de las pruebas del Remoto a la unidad principal.

### **Encendido de la herramienta de prueba**

Para encender la herramienta de prueba, gire el interruptor giratorio desde OFF a uno de los modos disponibles. La pantalla de encendido, que aparece durante unos 3 segundos, muestra las versiones del software, el equipo y las normas de prueba de la unidad remota y la principal.

Durante este tiempo, la herramienta de prueba también lleva a cabo un autodiagnóstico. En caso de detectar un fallo durante el autodiagnóstico, se visualiza el siguiente mensaje:

FALLO INTERNO DETECTADO. CONSULTE EL MANUAL. Para obtener información, vea "En caso de fallo de la herramienta de prueba" en el capítulo 8.
#### **Selección de un idioma para visualización e informes**

La herramienta de prueba presenta los resultados e imprime los informes en alemán, español, francés, inglés e italiano.

Para seleccionar un idioma para visualización e informes, haga lo siguiente:

- 1. Gire el interruptor giratorio a SETUP.
- 2. Pulse  $\boxed{4}$  Página Abajo cuatro veces.
- 3. Use  $\odot$  para resaltar el idioma seleccionado actualmente.
- 4. Pulse  $\Box$  Opcion.
- 5. Use  $\odot$   $\odot$  para resaltar el idioma que desea.
- 6. Pulse  $\boxed{\overline{\text{ENTER}}}$  para aceptar el idioma resaltado. La información en la pantalla de la herramienta de prueba aparecerá en el idioma seleccionado.

### **Ejecución de un autodiagnóstico**

El autodiagnóstico verifica que la herramienta de prueba y el remoto funcionen correctamente. Para ejecutar un autodiagnóstico, haga lo siguiente:

- 1. Gire el interruptor giratorio a SPECIAL FUNCTIONS.
- 2. Use  $\odot$  para resaltar **Autodiagnostico**.
- 3. Pulse  $E$ FNTER.
- 4. Use el cable de interconexión Cat5 de 2m provisto para conectar la herramienta de prueba al remoto tal como se describe en la pantalla.
- 5. Pulse  $Test$  para iniciar el autodiagnóstico.
- 6. Cuando el autodiagnóstico ha terminado, puede regresar al menú principal de Funciones especiales pulsando  $\boxed{\text{exi}}$  o puede comenzar una nueva operación girando el interruptor giratorio a una nueva posición.

Si el autodiagnóstico se rechaza, consulte "En caso de fallo de la herramienta de comprobación" en el capítulo 8.

#### **Prueba de sobretensión**

La herramienta de prueba revisa periódicamente la presencia de tensiones de cc en el cable conectado al receptáculo RJ45. Una tensión de cc significa que la herramienta de prueba está conectada a un cable telefónico activo u otra fuente de energía. Al detectarse una tensión, aparece este mensaje: **AVISO!** TENSION EXCESIVA DETECTADA EN LA ENTRADA. La tensión en el cable puede causar daños a la herramienta de prueba u originar errores en las mediciones. Debe eliminarse la tensión antes de ejecutar cualquier prueba.

#### **Prueba de ruido**

La herramienta de prueba revisa periódicamente la existencia de ruido eléctrico en exceso en el cable sujeto a prueba. Al detectarse ruido en exceso, aparece este mensaje: AVISO Excesivo ruido detectado. Podrá degradarse la exactitud de la medición. Para continuar con la prueba, pulse  $\boxed{\text{ENTER}}$ . Si continúa con la prueba y luego guarda los resultados de la prueba, el informe de la prueba incluirá el aviso anterior.

Para detener la prueba y regresar a la primera pantalla del modo de prueba seleccionado, pulse  $\boxed{\text{EXT}}$ .

## **Configuración de la herramienta de prueba**

#### **Control de la retroiluminación**

Para encender la retroalimentación en la pantalla, pulse  $\circledcirc$  en el teclado. Pulse de nuevo esta tecla para apagar la retroiluminación. En el modelo DSP-2000, la tecla de retroiluminación conmuta la luz de fondo entre dos niveles de brillo.

Puede ajustar el temporizador de la retroiluminación para que apague automáticamente la retroiluminación después de un período especificado de inactividad. También puede desactivar el temporizador de la retroiluminación.

Para ajustar el temporizador de la retroiluminación o para desactivar el temporizador, haga lo siguiente:

- 1. Gire el interruptor giratorio a SETUP.
- 2. Pulse  $\boxed{4}$  Página Abajo una vez.
- 3. Use  $\odot$  para resaltar el ajuste de tiempo de apagado de la retroiluminación.
- 4. Pulse  $\Box$  Opcion.
- 5. Use  $\odot$   $\odot$  para resaltar el período deseado de apagado o la situación de desactivado.
- 6. Pulse  $\boxed{\text{ENTER}}$  para aceptar la selección resaltada.

Cuando el tiempo de apagado de la retroiluminación está activado, el temporizador de la retroiluminación empieza la cuenta regresiva después de que todas las pruebas estén completas o después de la última tecleada o movimiento del interruptor giratorio. Para reiniciar el temporizador de la retroiluminación mientras que la retroiluminación está encendida, pulse cualquier tecla (excepto la tecla de la retroiluminación) o gire el interruptor giratorio a un modo nuevo.

### **Ajuste del contraste de la pantalla**

Para ajustar el contraste de la pantalla, mantenga pulsada  $\circled$  al menos durante 1 segundo. Aparece este mensaje: USE LAS TECLAS DE FLECHAS  $\overline{\circ}$  Y  $\odot$  PARA AJUSTAR EL CONTRASTE. Ajuste el contraste al nivel deseado y luego pulse  $\boxed{\overline{\text{ENTER}}}$  para aceptar el nuevo nivel. El valor del contraste de la pantalla se guarda en la memoria al apagarse la herramienta de prueba.

#### **Selección de una frecuencia del filtro de la línea de alimentación**

La herramienta de prueba tiene un filtro de ruido para impedir que el ruido de ca (50 ó 60 Hz) afecte las mediciones de resistencia.

Para establecer la frecuencia del filtro de ruido a la frecuencia de la alimentación de ca, haga lo siguiente:

- 1. Gire el interruptor giratorio a SETUP.
- 2. Pulse  $\boxed{4}$  Página Abajo cuatro veces.
- 3. Use  $\odot$  para resaltar la frecuencia de la línea de alimentación.
- 4. Pulse  $\Box$  Opción.
- 5. Use  $\odot$   $\odot$  para resaltar la frecuencia que desea.
- 6. Pulse  $\boxed{\text{ENTER}}$  para aceptar la frecuencia resaltada.

#### **Selección de una norma de prueba y tipo de cable**

La norma de prueba y el tipo de cable que seleccione determinan las normas que se usan y las pruebas que se ejecutan durante la prueba de los cables. La herramienta de prueba está equipada con información para todas las normas de prueba y los tipos de cables comunes.

Varias de las normas de prueba para el cable de par trenzado están definidas tanto para una configuración de canal como una de enlace básico. Los límites de prueba para un canal son más holgados que para un enlace básico porque los límites del canal dan cabida a los efectos de dos conexiones en una conexión cruzada horizontal y un conector de transición cerca de la salida de telecomunicaciones en el área de trabajo. La figura 2-2 muestra las conexiones correspondientes en un canal. La figura 3-1 muestra las conexiones correspondientes en un enlace básico.

Para seleccionar una norma de prueba y un tipo de cable, haga lo siguiente:

- 1. Gire el interruptor giratorio a SETUP.
- 2. Pulse  $\boxed{1}$  **Opcion.**
- 3. Use  $\odot$   $\odot$  para resaltar la norma de prueba que desea.
- 4. Pulse  $\boxed{\text{ENTER}}$  para aceptar la norma de prueba resaltada. La herramienta de prueba presenta un menú de los tipos de cables válidos para la norma de prueba seleccionada.
- 5. Use  $\odot$   $\odot$  para seleccionar el cable que desea y a continuación pulse ENTER<sup>.</sup>

Si selecciona un tipo de cable con blindaje, podrá activar o desactivar la prueba de continuidad del blindaje en la página 6 de las pantallas SETUP.

Puede probar los cables para NEXT, atenuación y ACR hasta un máximo de 100 MHz o 155 MHz. Dado que no existen normas industriales que especifiquen el rendimiento del cable más allá de los 100 MHz, no hay límites de prueba para estas mediciones.

La selección de máxima frecuencia aparece en la página 6 de las pantallas SETUP.

#### **Selección de una temperatura promedio del cable**

Algunas de las normas de prueba exigen que seleccione una temperatura promedio para el cable que está probando. La temperatura seleccionada se presenta en la pantalla al girar el interruptor giratorio a AUTOTEST. En caso de que la norma de prueba seleccionada no tenga límites dependientes de la temperatura, se visualiza N/A.

Si selecciona una norma de prueba que tiene límites que dependen de la temperatura, la herramienta de prueba utiliza un valor por omisión menor de 21°C (69°F) para la temperatura promedio del cable.

Un aumento en la temperatura del cable causa un aumento en la atenuación. Para compensar este aumento, la herramienta de prueba utiliza la temperatura que usted selecciona para modificar los límites de la prueba de atenuación. Para evitar aceptar cables con fallos o rechazar cables aceptables, seleccione la temperatura que está más cerca de la temperatura promedio del cable.

Para seleccionar una temperatura promedio del cable, haga lo siguiente:

- 1. Gire el interruptor giratorio a SETUP.
- 2. Use  $\odot$  para resaltar la temperatura promedio del cable.
- 3. Pulse  $\Box$  Opción.
- 4. Use  $\odot$   $\odot$  para resaltar la temperatura promedio del cable.
- 5. Pulse  $\boxed{\text{ENTER}}$  para seleccionar el rango de temperatura resaltado.

#### **Selección de un tuboconducto**

Para algunas normas de prueba, es necesario especificar si el cable se instala dentro de un tuboconducto. Si este es el caso, se visualiza el valor actual (sí o no) en la pantalla al girar el interruptor giratorio a AUTOTEST. Si no hay necesidad de especificar la presencia de un tuboconducto, la pantalla muestra N/A.

Un tuboconducto metálico aumenta ligeramente la atenuación del cable. Para compensar este aumento, los límites de la prueba de atenuación de la herramienta de prueba se elevan cuando el valor del tuboconducto está en "sí."

Para cambiar el valor a "sí" si alguno de los cables está instalado dentro de un tuboconducto, haga lo siguiente:

- 1. Gire el interruptor giratorio a SETUP.
- 2. Use  $\odot$  para resaltar el valor del tuboconducto.
- 3. Pulse  $\Box$  Opción.
- 4. Use  $\odot$   $\odot$  para resaltar el valor que desea.
- 5. Pulse  $\boxed{\text{ENTER}}$  para aceptar el valor resaltado.

### **Selección de una unidad de longitud**

La herramienta de prueba presenta las mediciones de longitud en metros o en pies.

Para cambiar la unidad de medida, haga lo siguiente:

- 1. Gire el interruptor giratorio a SETUP.
- 2. Pulse  $\boxed{4}$  Página Abajo cuatro veces.
- 3. Pulse  $\boxed{1}$  Opción.
- 4. Use  $\odot$   $\odot$  para resaltar la unidad deseada.
- 5. Pulse  $\boxed{\text{ENTER}}$  para aceptar la unidad resaltada.

### **Selección de un formato numérico**

La herramienta de prueba muestra las fracciones decimales con un separador de punto decimal (0.00) o con un separador de coma (0,00).

Para cambiar de formato numérico, haga lo siguiente:

- 1. Gire el interruptor giratorio a SETUP.
- 2. Pulse  $\overline{4}$  Página Abajo cuatro veces.
- 3. Use  $\odot$  para resaltar el formato numérico.
- 4. Pulse  $\boxed{1}$  Opción.
- 5. Use  $\odot$   $\odot$  para resaltar el formato deseado.
- 6. Pulse  $\boxed{\text{ENTER}}$  para aceptar el formato resaltado.

### **Ajuste de fecha y hora**

La herramienta de prueba tiene un reloj que registra la fecha y la hora de los resultados guardados.

Para cambiar la fecha o la hora o el formato de la fecha o la hora, haga lo siguiente.

- 1. Gire el interruptor giratorio a SETUP.
- 2. Pulse  $\overline{4}$  Página Abajo tres veces.
- 3. Use  $\odot$  para resaltar el parámetro de fecha u hora que desea cambiar.
- 4. Pulse  $\Box$  **Opción**. La pantalla que observa después de esto depende del parámetro que desea cambiar.
- Si está cambiando la fecha o la hora, use  $\overline{4}$  **INC** o  $\overline{3}$  **DEC** para aumentar o disminuir el número resaltado. Use  $\left( \theta \right)$  para mover el área resaltada de un número a otro.
- Si está cambiando el formato de la fecha o la hora, use  $\odot$   $\odot$  para resaltar el formato que desea.
- 5. Pulse  $\boxed{\text{ENTER}}$  para aceptar la fecha, hora o el formato resaltado.

#### **Ajuste del temporizador de poca energía**

Puede ajustar el temporizador de poca energía, con el fin de extender la vida de la batería, para conmutar automáticamente la herramienta de prueba a un modo de poca energía, luego de un período de inactividad. También puede desactivar el temporizador de poca energía.

La pantalla se pone en blanco cuando la herramienta de prueba pasa al modo de poca energía. Para volver a activar la pantalla, pulse  $\circledcirc$ .

Para ajustar el temporizador de poca energía o para activar o desactivar el temporizador, haga lo siguiente:

- 1. Gire el interruptor giratorio a SETUP.
- 2. Pulse  $\boxed{4}$  Página Abajo una vez.
- 3. Use  $\odot$  para resaltar la situación del temporizador de poca energía.
- 4. Pulse  $\Box$  Opción.
- 5. Use  $\odot$   $\odot$  para resaltar el período deseado de poca energía o la situación de activado y desactivado.
- 6. Pulse  $\boxed{\text{ENTER}}$  para aceptar su selección.

El modelo DSP-2000 se apaga automáticamente si no se utiliza durante 30 minutos después de pasar al modo de poca energía. Cuando sucede esto, al pulsar  $\circledR$  se apagará la herramienta de prueba. La herramienta de prueba pasa entonces por su secuencia de encendido, como si se hubiera encendido mediante el interruptor giratorio.

#### **Para activar o desactivar los tonos audibles**

Para activar o desactivar los tonos audibles de la herramienta de prueba, haga lo siguiente:

- 1. Gire el interruptor giratorio a SETUP.
- 2. Pulse  $\boxed{4}$  Página Abajo dos veces.
- 3. Use  $\odot$  para resaltar la situación del tono audible.
- 4. Pulse  $\boxed{1}$  Opción.
- 5. Use  $\odot$   $\odot$  para resaltar la situación deseada de activado o desactivado.
- 6. Pulse  $\boxed{\text{ENTER}}$  para aceptar su selección.

# **Luces, mensajes y tonos audibles del remoto**

Los remotos estándar e inteligente indican los distintos estados mediante diodos emisores de luz (LED) parpadeantes y tonos audibles, tal como se describe en la tabla 2-6.

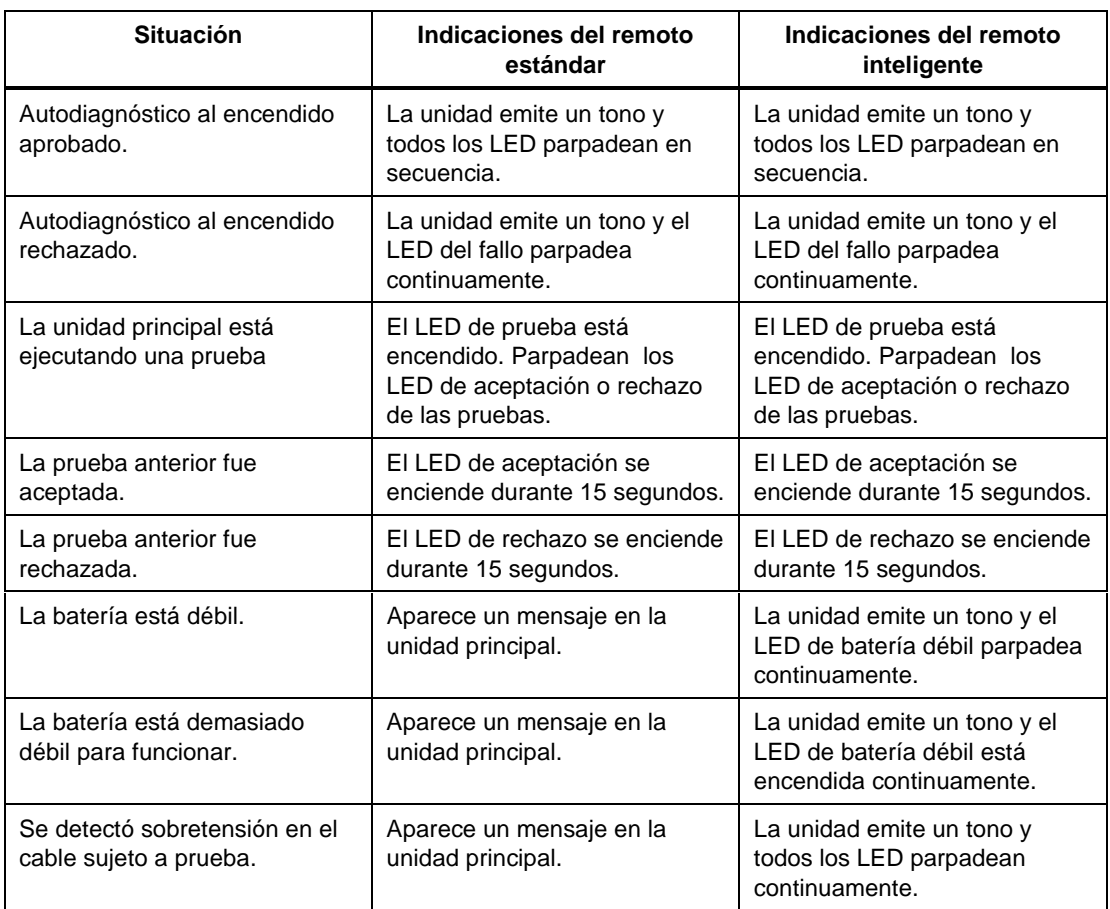

#### **Tabla 2-6. Indicadores de la situación de los remotos**

### **Prueba del extremo remoto**

Si tiene otra herramienta de prueba o un remoto inteligente, puede llevar a cabo pruebas del extremo remoto. El atributo de prueba del extremo remoto permite ejecutar la prueba de interferencia del extremo cercano (NEXT) en el extremo lejano del cable y obtener la razón de atenuación a interferencia (ACR) del extremo lejano del cable sin conmutar las posiciones de las unidades principal y remota.

Cuando activa las pruebas del extremo remoto, las pruebas NEXT del Remoto y ACR del Remoto aparecen en los modos AUTOTEST y SINGLE TEST si la norma de prueba seleccionada necesita las pruebas. El modelo DSP-2000 también incluye las pruebas RL del Remoto y PSNEXT del Remoto.

La selección de Auto Detect permite a la herramienta de prueba identificar el remoto como estándar o inteligente y ejecutar las pruebas del Remoto según resulte apropiado.

Para activar las pruebas del remoto extremo, haga lo siguiente:

- 1. Gire el interruptor giratorio en la unidad principal a SETUP.
- 2. Use  $\odot$  para resaltar la situación de prueba del remoto extremo.
- 3. Pulse  $\boxed{1}$  Opción.
- 4. Use  $\odot$  para resaltar Activar o Auto Detect; después pulse ENTER<sup>1</sup> .

Si utiliza una unidad DSP-100 como remoto, la unidad remota muestra los siguientes mensajes de situación:

REMOTO INTELIGENTE PREPARADO: La unidad remota está esperando que la unidad principal inicie una prueba.

PROBANDO REMOTO INTELIGENTE: La unidad principal está ejecutando una prueba.

REMOTO INTELIGENTE PASA o FALLO: La aceptación o el rechazo es el resultado general de la prueba que acaba de terminar. Este mensaje se visualiza durante unos 3 segundos después de completar una prueba.

### REMOTO INTELIGENTE PREPARADO

PRUEBA ANTERIOR: PASA o PRUEBA ANTERIOR: FALLO: El

remoto está esperando a que el menú principal empiece otra prueba. La aceptación o el rechazo es el resultado general de la prueba anterior.

## **Error de comunicación del remoto**

Si está ejecutando las pruebas NEXT o RL del Remoto, y la unidad principal detecta un problema de comunicación con el remoto, aparece el mensaje siguiente en la unidad principal:  $Error$  de Comunicación con el REMOTO. Este mensaje significa que los datos del Remoto no pueden ser transmitidos a la unidad principal, frecuentemente debido a un cable defectuoso. Para verificar la operación correcta del remoto, ejecute un autodiagnóstico tal como se describe anteriormente en la sección "Ejecución de un autodiagnóstico".

# **Condición de la batería**

La herramienta de prueba presenta un mensaje cuando la tensión de la batería de la unidad principal o del remoto es baja. La tabla 2-7 muestra los mensajes de la condición de la batería y lo que se debe hacer para cada mensaje.

*Nota*

*Para asegurar la operación continua mientras se carga la batería, conecte siempre el adaptador/cargador de ca cuando aparece el mensaje* AVISO LA TENSION DE LA BATERIA RECARGABLE ESTA BAJA*.*

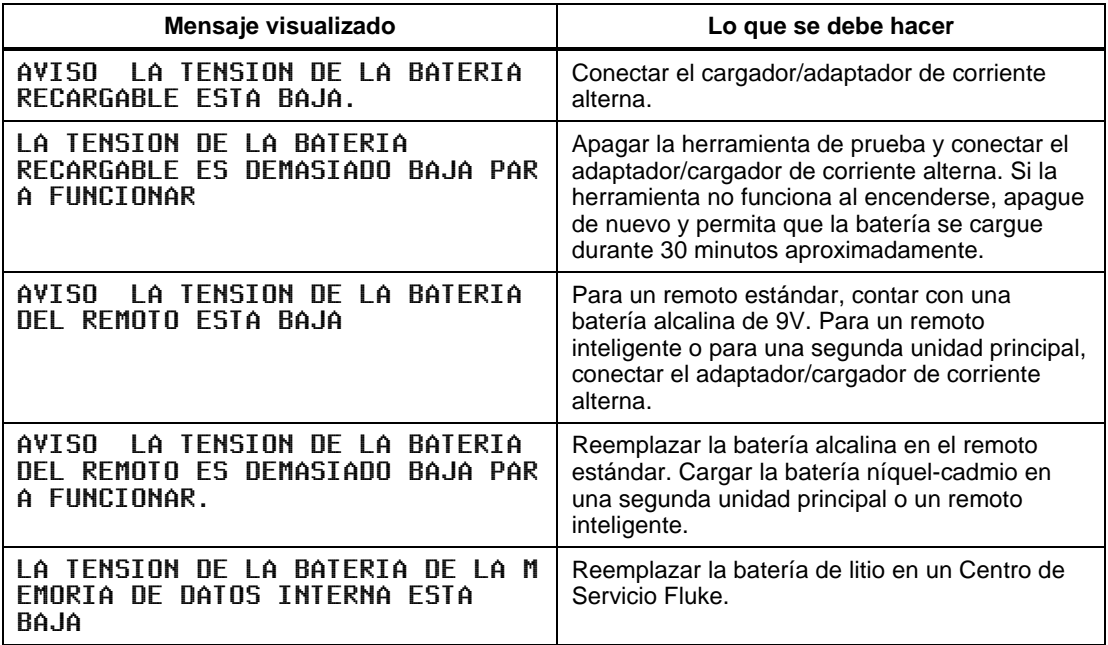

#### **Tabla 2-7. Mensajes de la condición de la batería**

# **Visor del estado de la batería**

Para ver el nivel de carga de la batería de níquel-cadmio de la unidad principal, gire el interruptor giratorio a SPECIAL FUNCTIONS; y a continuación seleccione Estado Batería. Para ver el nivel de carga de la batería del remoto inteligente, conecte el remoto inteligente a la unidad principal (utilice el receptáculo CABLE TEST en el modelo DSP-2000); a continuación utilice <sup>[1]</sup> para conmutar la pantalla.

*Nota*

*La conexión del cargador de la batería puede cambiar las lecturas visualizadas en la pantalla de estado de la batería. Estos cambios se deben al efecto del cargador en el circuito de carga de la herramienta de prueba.*

# **Capítulo 3 Autoprueba**

El capítulo 3 proporciona la información siguiente:

- Instrucciones y descripciones de los resultados de las pruebas para una Autoprueba en cable de par trenzado.
- Instrucciones y resultados de las pruebas para una Autoprueba en cable coaxial.
- Instrucciones para guardar los resultados de la Autoprueba.

### **Teclas programables de la Autoprueba**

Las teclas programables a continuación están activas en las pantallas de la Autoprueba que se mencionan. La pantalla PSNEXT se incluye solamente en el modelo DSP-2000.

 $\boxed{1}$  o  $\boxed{2}$  **Ver Result.**:  $\boxed{1}$  muestra los resultados de la última ejecución de la Autoprueba. Está activa en la primera pantalla de Autoprueba. @ muestra los resultados de la prueba en detalle referentes al par o pares de cables resaltados. Está activa en las primeras pantallas para las pruebas NEXT, atenuación, ACR, RL y PSNEXT.

 $\boxed{2}$  **Ver** trazado: Pulse para ver un gráfico de respuesta a la frecuencia de los resultados de la prueba. Está activa en la primera pantalla y en la pantalla de los resultados de las pruebas NEXT, atenuación, ACR, RL y PSNEXT.

2 Par Prlximo, 2 Pares Próximos: Pulse para ver los resultados detallados o el trazo del par o pares de cables siguientes probados. Está activa en las pantallas de los resultados y trazos de las pruebas NEXT, atenuación, ACR y Pérdida de retorno.

!155 MHz: Pulse para ver los resultados de NEXT, ACR o atenuación, trazados hasta 155 MHz. Esta tecla está disponible solamente si se fija en 155 MHz la opción de frecuencia del menú SETUP.

# **Autoprueba en cable de par trenzado**

Los procedimientos para una Autoprueba en cable de par trenzado sin blindaje son los mismos. Cuando se selecciona cable trenzado, la herramienta de prueba ejecuta una prueba adicional de continuidad del blindaje, en caso de haberse activado la prueba del blindaje en SETUP.

Para ejecutar la Autoprueba en cable de par trenzado, consulte la figura 3-1 y haga lo siguiente:

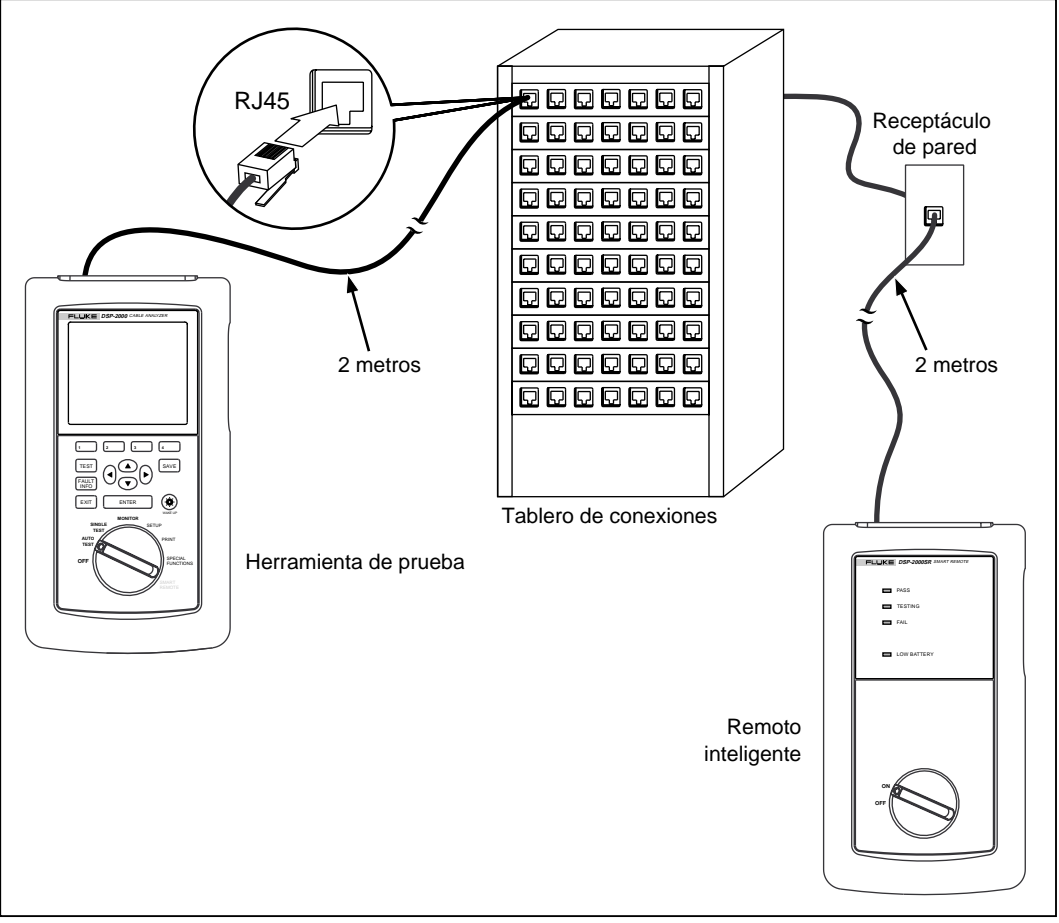

gg08f.eps

**Figura 3-1. Conexiones de la Autoprueba para cable de par trenzado (se muestra la configuración de enlace básico y el modelo DSP-2000)**

#### *Nota*

*Las pruebas del Remoto se ejecutarán solamente si el remoto es un remoto inteligente o una unidad DSP-100 con el modo SMART REMOTE seleccionado.*

- 1. Si está utilizando una unidad principal DSP-100 como el remoto, gire el interruptor giratorio de la unidad a SMART REMOTE. Si está utilizando una unidad remota inteligente, gire el interruptor giratorio a ON.
- 2. Use un cable de conexión de 2m de la impedancia correcta para conectar el remoto al extremo lejano del enlace del cable.
- 3. En el modelo DSP-100, retire todos los cables conectados al conector BNC de la herramienta de prueba.
- 4. Gire el interruptor giratorio en la unidad principal a AUTOTEST.
- 5. Verifique que los valores visualizados son los correctos. Puede cambiar estos valores en el modo SETUP.
- 6. Use un cable de conexión de 2m de la impedancia correcta para conectar la herramienta de prueba al extremo cercano del enlace de cable. En el modelo DSP-2000, conéctela al receptáculo CABLE TEST.
- 7. Pulse  $\overline{T}$  para iniciar la Autoprueba.

#### *Notas*

*El pulsar* T*cuando no se guardó la Autoprueba hace que la herramienta de prueba muestre un mensaje de aviso. En este caso, puede guardar los resultados de la prueba anterior pulsando*  $\vert$ <sup>SAVE</sup> $\vert$ *O puede borrar los resultados e iniciar un nuevo Autoprueba pulsando* T*.*

*En caso de no estar conectado un remoto, la herramienta de prueba muestra el mensaje* EXPLORANDO DETECTOR REMOTO *y no ejecuta la Autoprueba mientras no se conecte un remoto.*

*Si se visualiza el mensaje de calibración, consulte las instrucciones para una calibración completa en la sección "Calibración de la herramienta de prueba" en el capítulo 6.*

# **Grado de rendimiento del enlace (altura libre)**

Cuando se completa una Autoprueba, la pantalla muestra el resultado general (aceptado o rechazado) y el margen NEXT del peor de los casos, o altura libre. La altura libre es la menor diferencia encontrada entre el valor de NEXT medido y el límite. Este número sirve como una cifra del mérito que refleja el rendimiento del enlace.

# **Diagnósticos automáticos (Modelo DSP-2000)**

Si se rechaza una Autoprueba, podrá pulsar la tecla FAULT INFO para obtener información más específica sobre la causa del fallo. La figura 3-2 muestra ejemplos de pantallas de diagnósticos automáticos para un fallo de NEXT y un fallo de patilla abierta.

La flecha del diagrama en la parte superior de la pantalla muestra la localización del fallo. La mitad inferior de la pantalla describe el fallo y sugiere maneras de repararlo. Cuando resulte apropiado, las teclas programables le permitirán ver el trazado o trazados relevantes al fallo. En caso de encontrarse más de un fallo, podrá usar las teclas programables  $\boxed{4}$  **Proximo Falla** y  $\boxed{3}$ Ant Falla para desplazarse a través de las pantallas de diagnósticos.

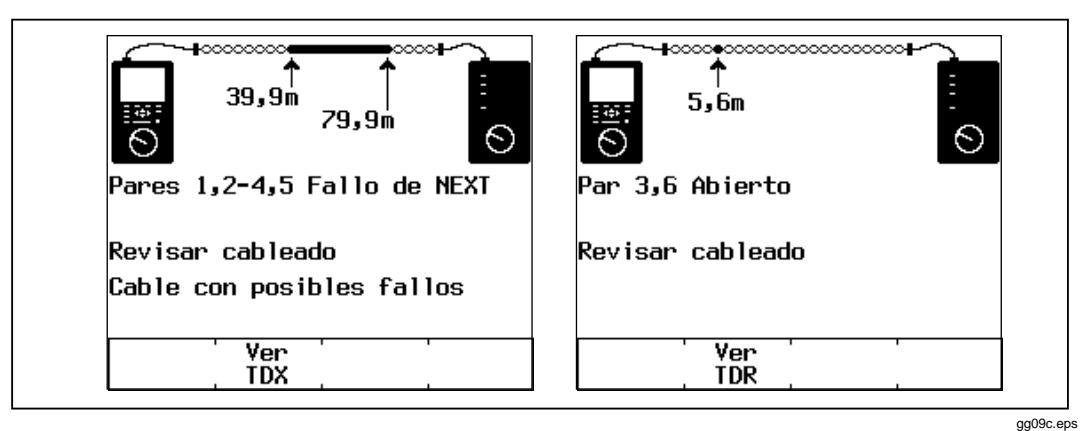

**Figura 3-2. Ejemplos de pantallas de diagnóstico automático**

## **Resultados de la Autoprueba para cable de par trenzado**

Para ver el detalle de los resultados de una prueba, use  $\odot$   $\odot$  para resaltar la prueba en el menú principal de Autoprueba y luego pulse  $\boxed{\text{ENTER}}$ .

*Nota*

*Las pruebas que se ejecutan durante una Autoprueba en cable de par trenzado dependen de la norma de prueba seleccionada. Las pruebas que no corresponden a la norma de prueba seleccionada no se ejecutan ni se visualizan. La tabla C-1 del apéndice C muestra las pruebas que se ejecutan durante las Autopruebas.*

#### **Prueba de mapa de cableado**

La prueba de mapa de cableado prueba y presenta las conexiones de los hilos entre los extremos lejano y cercano del cable en los cuatro pares. Se prueba la continuidad del blindaje si se selecciona un tipo de cable blindado y no se ha desactivado la prueba del blindaje en SETUP. Los pares que se prueban son aquellos que han sido definidos por la norma de prueba seleccionada. La tabla 3-1 muestra algunos ejemplos de las pantallas del mapa de cableado.

Si se acepta la prueba del mapa de cableado, la Autoprueba continúa. Se pueden observar los resultados de la prueba del mapa de cableado al terminar la Autoprueba. Si la prueba del mapa de cableado se rechaza, la Autoprueba se detiene y se visualiza la pantalla del mapa de cableado con la palabra FALLO. Podrá guardar los resultados del mapa de cableado pulsando SAVE. Para proseguir con la Autoprueba, pulse  $\boxed{4}$  Continuar prueba.

| Condición del<br>mapa de<br>cableado                                                                      | Pantalla                                                                                              | <b>Esquemático</b><br>(se muestran los<br>pares afectados<br>solamente)                                                                                                    | <b>Descripción</b>                                                                                                    |
|----------------------------------------------------------------------------------------------------|----------------------------------------------------------------------------------------------------|----------------------------------------------------------------------------------------------------|----------------------------------------------------------------------------------------------------|
| Alambrado<br>correcto<br>(El renglón<br>superior<br>representa el<br>conector del<br>extremo<br>cercano.) | MAPA DE CABLEADO<br>TERM. RJ45:1 2 3 4 5 6 7 8 B<br>TERM. RJ45:1 2 3 4 5 6 7 8 B<br>PASA<br>gg42i.eps | 6<br>$\bullet$ 4<br>5<br>$\rightarrow$ 5<br>$\overline{\phantom{0}}$ $\overline{\phantom{0}}$ $\overline{\$<br>8<br>⊸ 8<br>gc43i.eps | El alambrado del<br>cable es correcto.<br>$El blindaje$ (B) se<br>necesita sólo si lo<br>requiere la norma<br>de prueba<br>seleccionada. |

**Tabla 3-1. Pantallas del mapa de cableado**

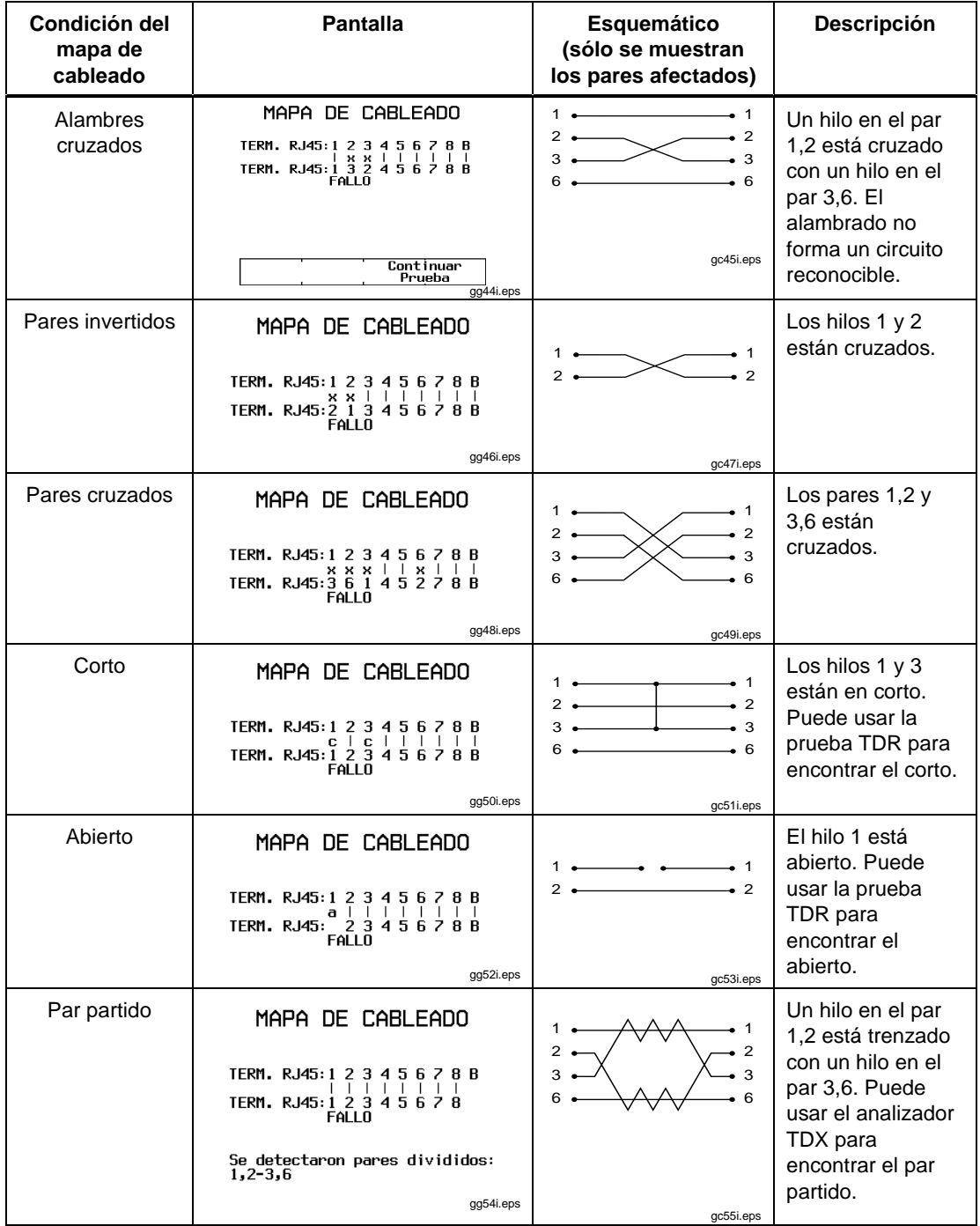

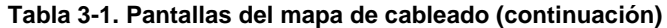

#### **Resistencia**

La prueba de resistencia mide la resistencia del bucle de cc para cada par de cables. La pantalla de los resultados de la resistencia muestra la resistencia, el límite y el resultado de aceptado o rechazado para cada par de cables. Un resultado de PASA significa que la resistencia medida es menor que el límite. Un resultado de FALLO significa que la resistencia medida excede el límite.

### **Longitud**

La prueba de longitud mide la longitud de cada cable de par trenzado probado. La pantalla principal de los resultados de la Autoprueba muestra la longitud del par de cables que tiene el tiempo de propagación más corto. La longitud se presenta en metros o pies. La pantalla de resultados de longitud muestra la longitud, el límite y el resultado aceptado o rechazado para cada par de cables. Puede cambiar las unidades de longitud en el modo SETUP, tal como se describe en la sección "Selección de la unidad de longitud" en el capítulo 2.

*Notas*

*Es común encontrar una diferencia entre 2 y 5 por ciento en la longitud medida entre pares trenzados. Esta diferencia es a causa de la diferencia en la cantidad de trenzados en los pares de cables.*

*Las diferencias entre los valores medidos de longitud del cable y los reales pueden deberse a por las variaciones en el valor de la NVP del cable. Para garantizar la máxima exactitud en las mediciones de longitud, lleve a cabo una calibración de la NVP, tal como se describe en el capítulo 6.*

*Los límites de la prueba de longitud incluyen un 10% adicional para compensar las variaciones en la NVP.*

Un resultado PASA significa que la longitud medida está dentro del límite especificado para la norma de prueba seleccionada. Un resultado de FALLO significa que la longitud medida excede el límite.

### **Retardo de propagación y sesgo del retardo**

Los retardos de propagación son los tiempos tomados en nanosegundos para que un pulso de prueba recorra la longitud de cada par de cables.

Los sesgos del retardo son las diferencias en los retardos de propagación entre los retardos más cortos, que se visualizan en 0 ns, y los retardos de los demás pares de cables.

Los resultados de retardo de propagación y de sesgo del retardo muestran un límite si se requiere la prueba por medio de la norma de prueba seleccionada. Si no se requiere la prueba, los resultados siempre mostrarán PASA.

#### **Impedancia característica**

La prueba de la impedancia característica determina la impedancia característica aproximada de cada par de cable.

#### *Nota*

*Las mediciones de impedancia requieren un cable de cuando menos 5m (16 pies) de longitud. Los cables más cortos que esta longitud siempre pasarán la prueba de impedancia.*

Un resultado de PASA significa que la impedancia medida está dentro de los límites especificados de la norma de prueba seleccionada. Un resultado de FALLO significa que la impedancia medida excede el límite especificado o que se detectó alguna anomalía en la impedancia.

Un resultado de AVISO significa que la impedancia medida excede los límites de la prueba pero la norma de prueba seleccionada no requiere esta prueba. El resultado de aviso hace que se presente un aviso como el resultado del sumario de la prueba en los informes impresos.

Si se detecta una anomalía de la impedancia en un par de cables, la pantalla presenta la distancia a la anomalía (en metros o pies) y el resultado se muestra como FALLO. La herramienta de prueba informa de una anomalía si se refleja el 15% o más de la señal de prueba. Si se detecta más de una anomalía en un par de cables, se presenta la distancia a la anomalía más grande. Puede usar la prueba de TDR para trazar la ubicación y el tamaño de las anomalías de la impedancia en el cable.

### **Atenuación**

*Nota*

*Los valores incorrectos de la temperatura o del tuboconducto pueden originar resultados falsos de la atenuación. Puede cambiar estos valores en el modo SETUP, tal como se explica en la sección "Configuración de la herramienta de prueba" en el capítulo 2.*

La prueba de medición mide la pérdida de fuerza de la señal a lo largo del cable.

La primera pantalla de resultados de la atenuación presenta los pares de cables probados, el margen de atenuación encontrado para el peor de los casos y un resultado de PASA o FALLO para cada par.

Para observar los resultados detallados de los pares de cables, use  $\odot$   $\odot$  para resaltar un par de cables y luego pulse  $\boxed{2}$  **Ver result.** La tabla 3-2 describe los elementos en la pantalla de resultados de la atenuación.

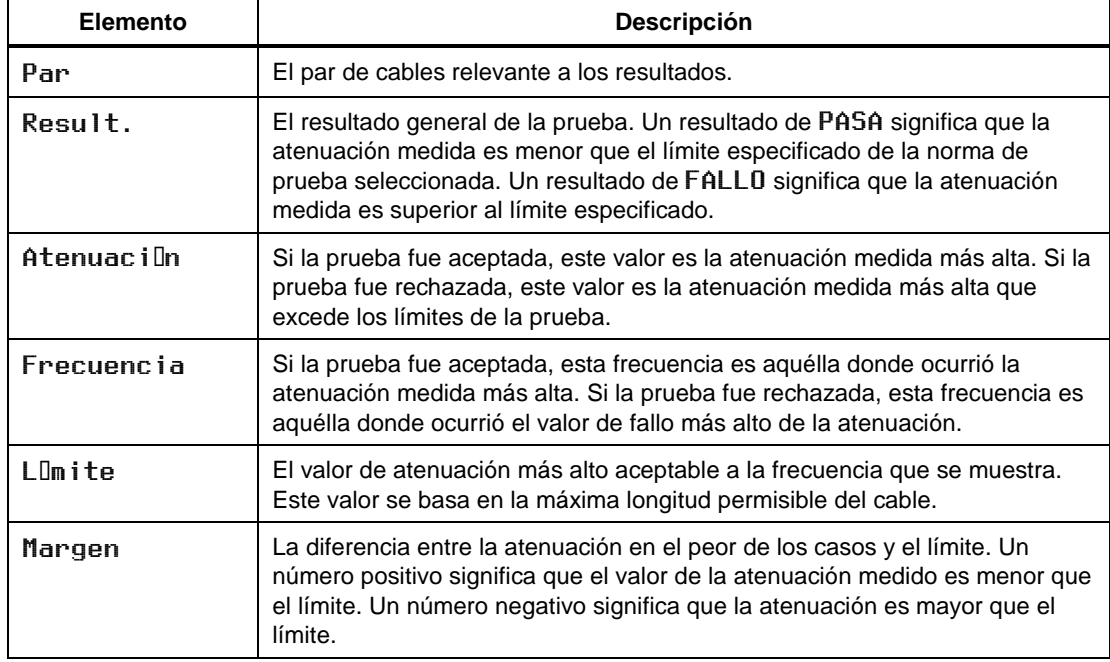

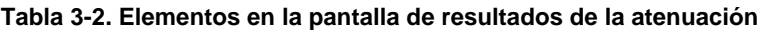

Al pulsar  $\boxed{2}$  Ver trazado se produce la pantalla de trazo de atenuación. La figura 3-3 muestra un ejemplo de esta pantalla y la tabla 3-3 describe los elementos de la pantalla.

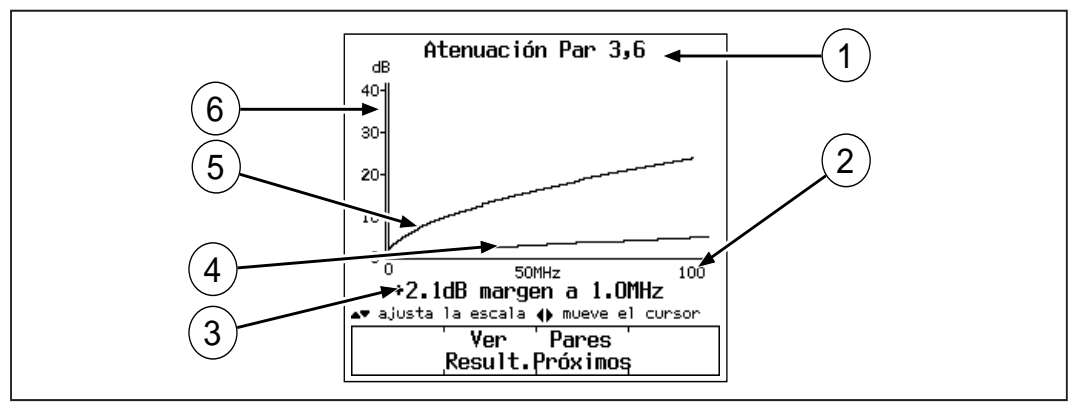

gg10c.eps

#### **Figura 3-3. La pantalla de trazo de la atenuación**

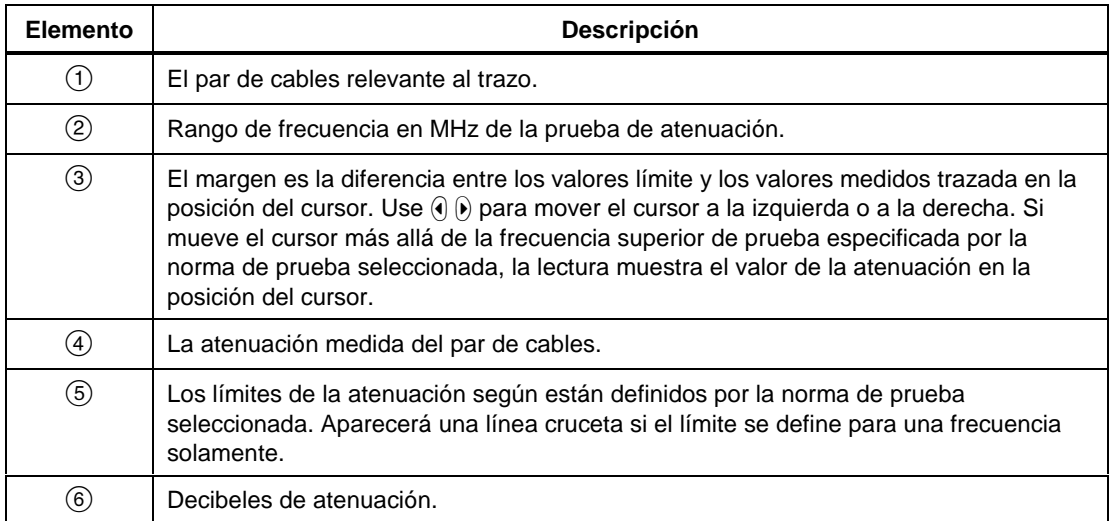

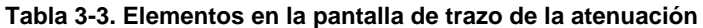

#### **Prueba NEXT**

La prueba NEXT prueba la interferencia entre los pares de cables. Este valor de interferencia se expresa como la diferencia en amplitud (en dB) entre la señal de prueba y la señal de interferencia. La NEXT se mide desde el extremo de la unidad principal del cable sobre un rango de frecuencia definido por la norma de prueba seleccionada.

Si la prueba NEXT se rechaza, podrá utilizar el analizador TDX para encontrar el origen de la interferencia en el cable.

#### Resultados NEXT

La primera pantalla NEXT presenta los pares de cables probados, el margen NEXT para el peor de los casos y el resultado de la prueba para cada juego de pares.

Para ver los detalles de los resultados de los pares de cables, use  $\odot$   $\odot$  para resaltar los pares y luego pulse  $\boxed{2}$  Ver result.. La tabla 3-4 describe los elementos en la pantalla de resultados NEXT.

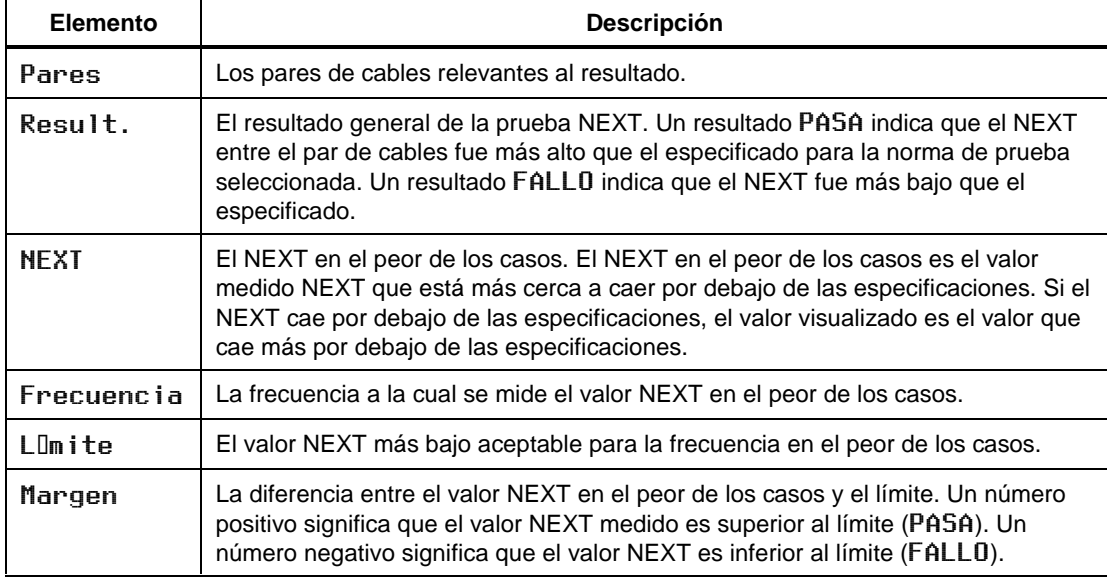

#### **Tabla 3-4. Elementos de la pantalla de resultados NEXT**

### El trazo NEXT

Al pulsar **2** Ver trazado se produce la pantalla de trazo NEXT. La figura 3-4 muestra un ejemplo de la pantalla y la tabla 3-5 describe a los elementos en la pantalla.

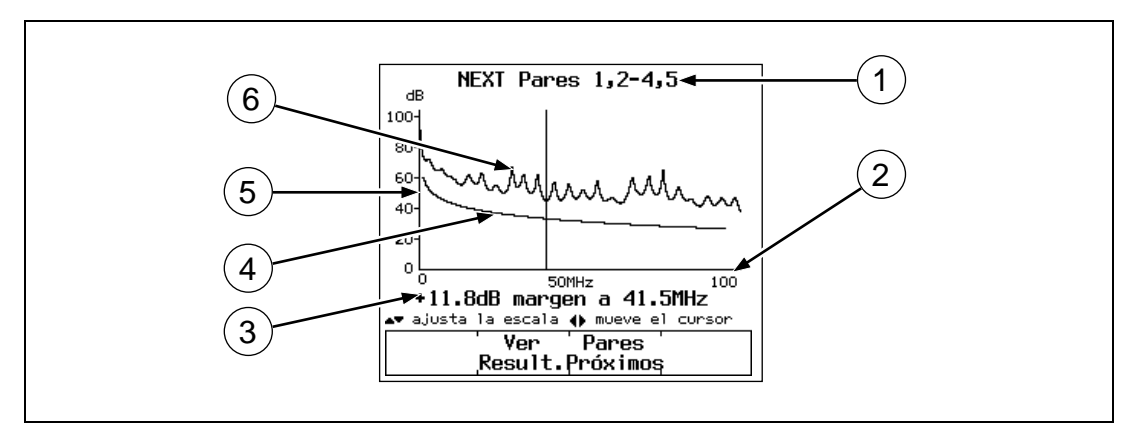

**Figura 3-4. La pantalla del trazo NEXT**

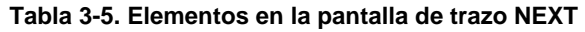

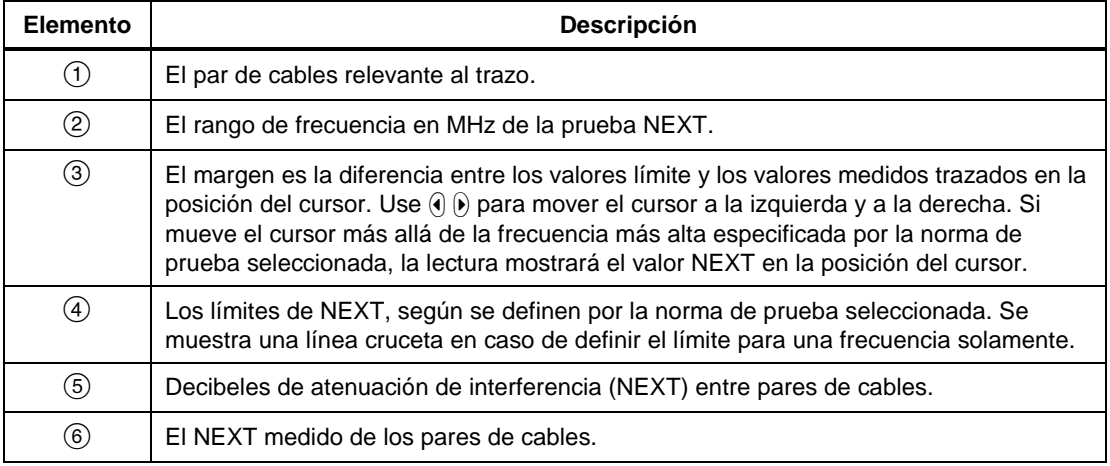

#### Resultados NEXT del Remoto

La prueba NEXT del Remoto y sus resultados son idénticos a la prueba NEXT descrita anteriormente, excepto que las mediciones NEXT del Remoto se toman del extremo remoto del cable y se envían a la unidad principal.

#### **ACR**

La prueba ACR calcula la razón de la atenuación a la interferencia (ACR) para cada combinación de par de cables. La ACR se expresa como la diferencia (en dB) entre la NEXT y los valores de la atenuación. La ACR se calcula usando valores obtenidos de las pruebas de la NEXT y de la atenuación.

#### Resultados ACR

La primera pantalla de los resultados ACR muestra el par de la atenuación y los pares NEXT utilizados para calcular el resultado de la ACR, el margen de la ACR en el peor de los casos y un resultado de PASA o FALLO para cada juego de pares.

Para observar los resultados detallados para los pares de cables, use  $\odot$   $\odot$  para resaltar los pares; luego pulse  $\boxed{2}$  Ver result.. La tabla 3-6 describe los elementos en la pantalla de resultados de la ACR.

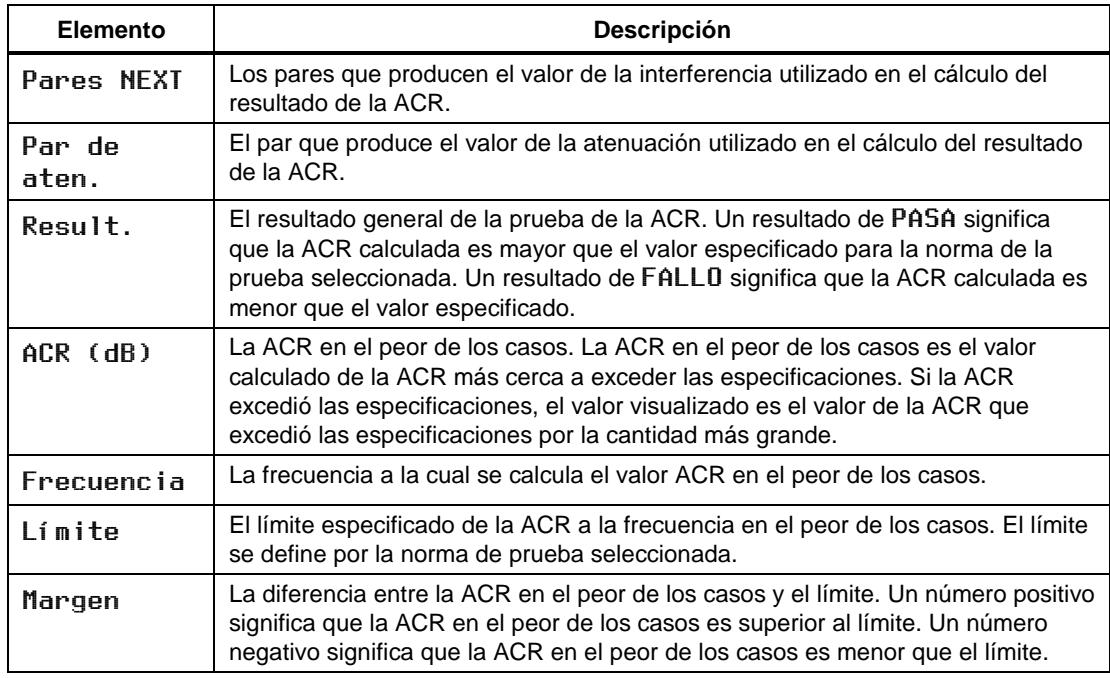

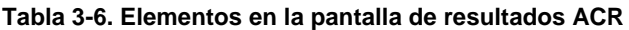

### **Trazo de la ACR**

Al pulsar <sup>2</sup> Ver trazado se produce la pantalla de trazo de la ACR. La figura 3-5 muestra un ejemplo de la pantalla y la tabla 3-7 describe los elementos en la pantalla.

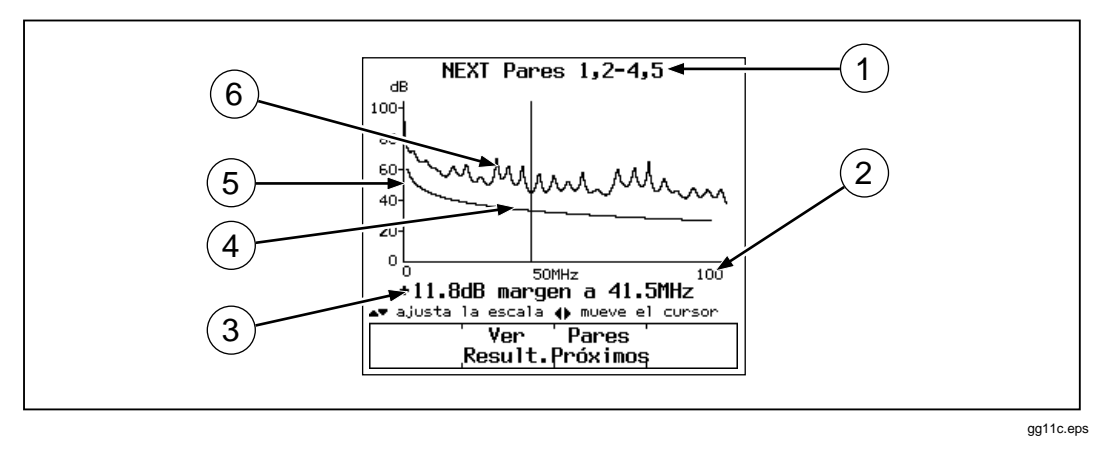

**Figura 3-5. La pantalla del trazo de la ACR**

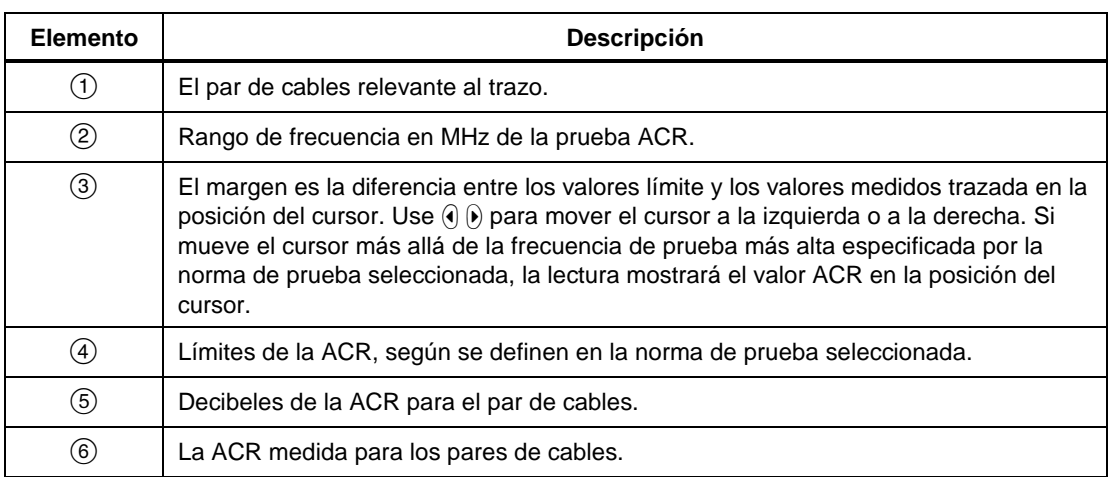

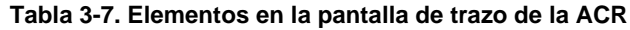

#### ACR del Remoto

La prueba ACR del Remoto es idéntica a la prueba ACR, excepto que los valores ACR se calculan utilizando los valores NEXT del Remoto.

### **Pérdida de retorno (RL)**

La prueba de pérdida de retorno (RL) mide la diferencia entre la amplitud de una señal de prueba y la amplitud de la señal reflejada que regresa por el cable. Los resultados de la prueba de pérdida de retorno indican qué tan bien concuerda la impedancia característica del cable con su impedancia nominal en una gama de frecuencias.

La primera pantalla de resultados de pérdida de retorno muestra los pares de cables probados, el margen de la RL en el peor de los casos y un resultado de PASA o FALLO para cada par. Para ver los resultados de los pares de cables, utilice  $\odot$   $\odot$  para resaltar un par; luego pulse  $\ddot{\text{2}}$  **Ver result.** La tabla 3-8 describe los elementos en la pantalla Pérdida de retorno.

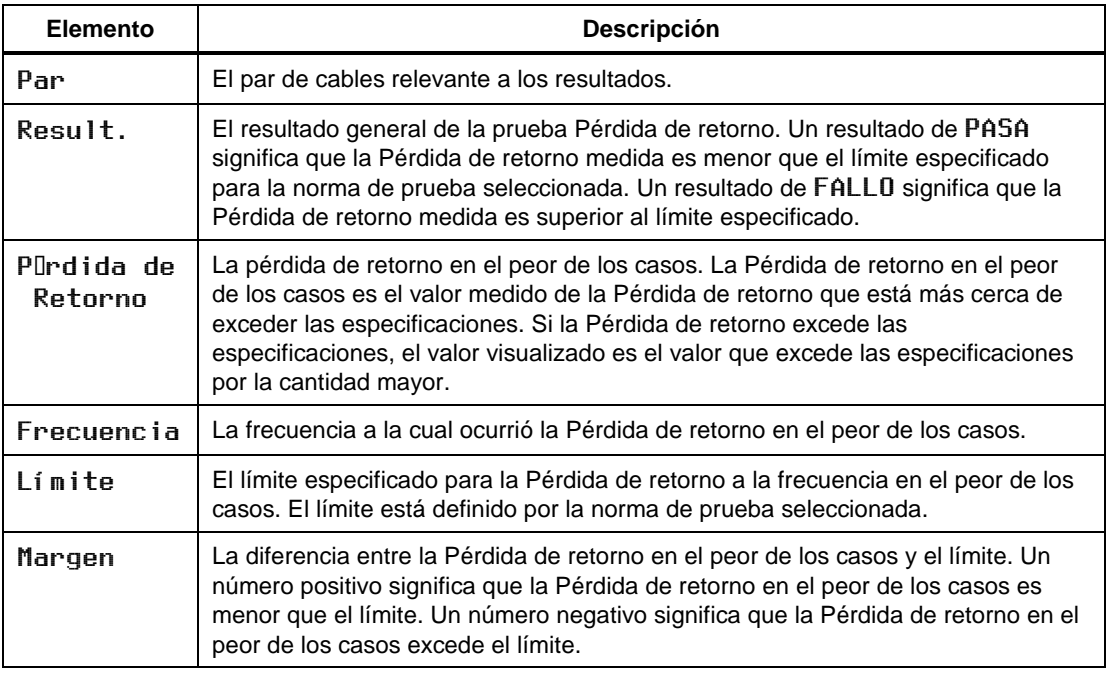

#### **Tabla 3-8. Elementos en la pantalla de resultados de la Pérdida de retorno**

Al pulsar **2** Ver trazado se produce la pantalla de trazo de la Pérdida de retorno. La figura 3-6 muestra un ejemplo de la pantalla y la tabla 3-9 describe los elementos de la pantalla.

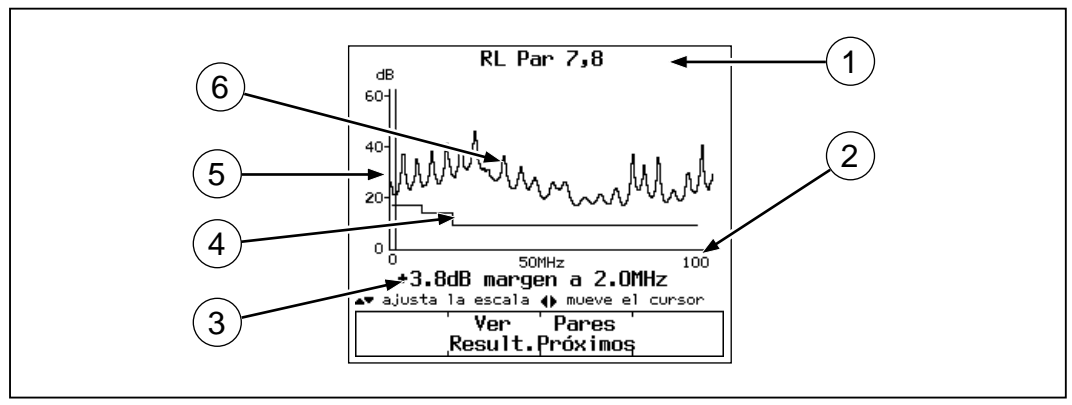

gg13c.eps

#### **Figura 3-6. La pantalla del trazo de la Pérdida de retorno**

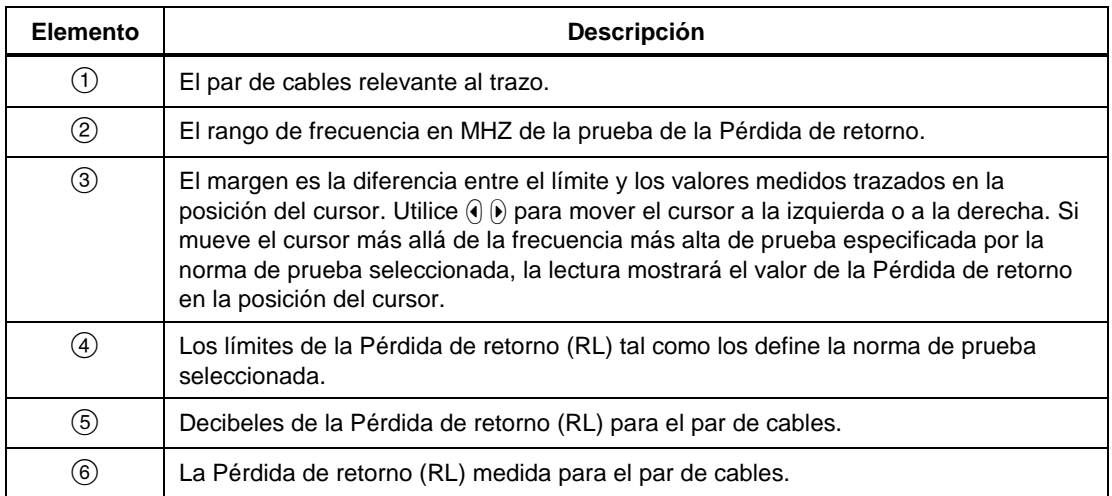

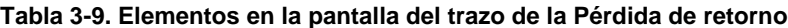

#### RL del Remoto (Modelo DSP-2000)

La prueba de RL del Remoto es idéntica a la prueba RL, excepto que los valores de RL se miden desde el extremo remoto del cable.

### **PSNEXT (Suma de potencia NEXT; Modelo DSP-2000)**

Los resultados de PSNEXT muestran cuánto se ve afectado cada par de cables por el valor combinado de NEXT de los demás pares. PSNEXT se expresa como la diferencia de amplitud (en dB) entre la interferencia recibida en un par de cables y una señal de prueba transmitida en los demás pares.

PSNEXT se calcula a partir de los valores de NEXT. Las descripciones de los resultados son idénticos a las de los resultados de NEXT, salvo que muestran el efecto de la suma de NEXT en un par de cables.

### **Autoprueba en cable coaxial**

Para ejecutar una Autoprueba en cable coaxial, consulte la figura 3-7 y haga lo siguiente:

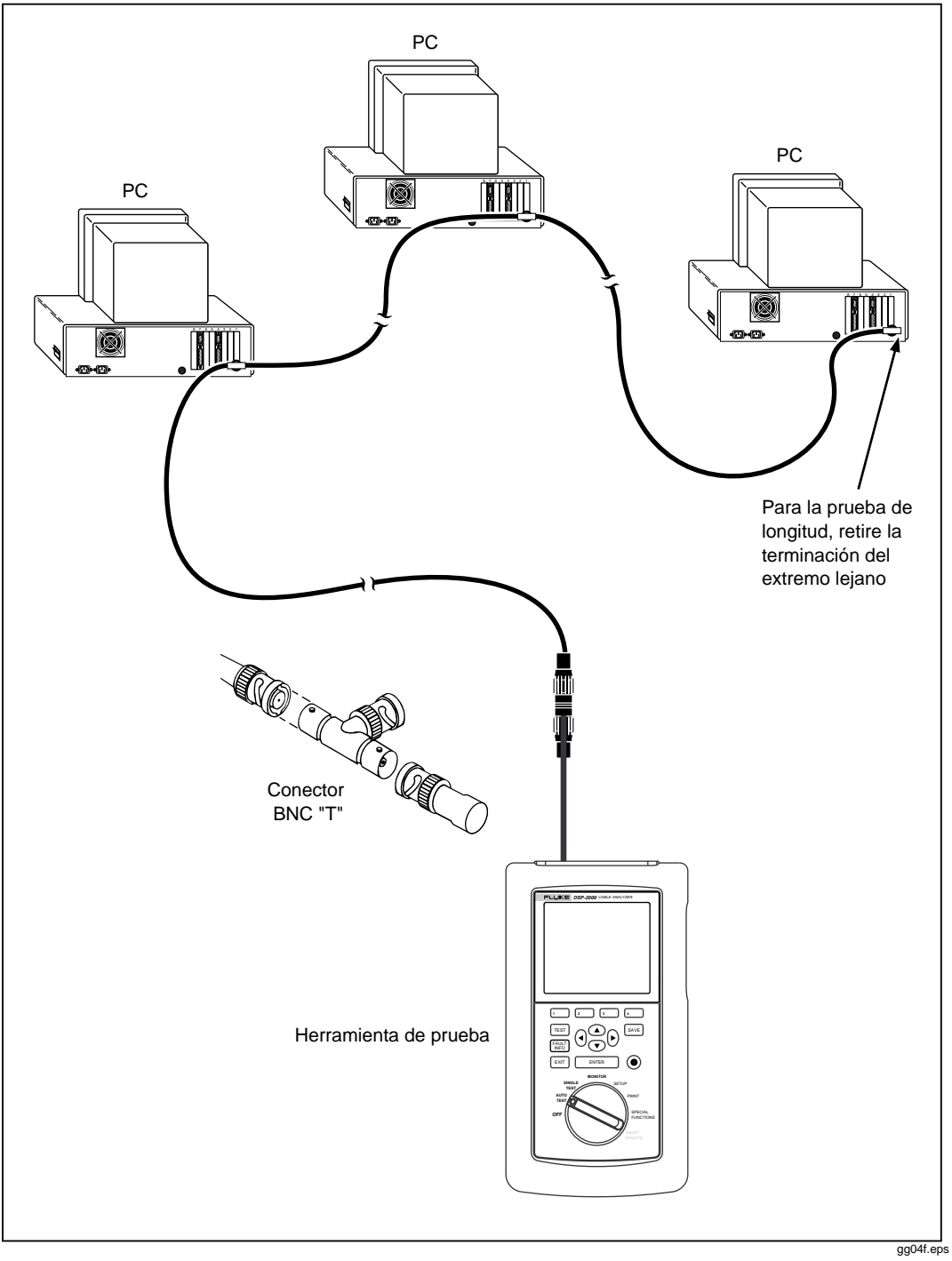

**Figura 3-7. Conexiones de la Autoprueba para cable coaxial**

- 1. Apague todos los nodos de PC que están conectados al cable que está probando.
- 2. Si desea que la Autoprueba informe sobre la longitud del cable, retire la terminación del extremo lejano del cable.
- 3. Gire el interruptor giratorio a AUTOTEST.
- 4. Verifique que la norma de prueba y el tipo de cable visualizado son correctos. Puede cambiar estos valores en el modo SETUP.
- 5. En el modelo DSP-100, retire todos los cables conectados al conector RJ45 de la herramienta de prueba.
- 6. Retire la terminación del extremo cercano del cable coaxial y conecte el cable al conector BNC en la herramienta de prueba. En el modelo DSP-2000, utilice el adaptador RJ45 a coaxial para conectar el cable al receptáculo CABLE TEST.
- 7. Pulse <a>[ $T \in S$ ]</a> para comenzar la Autoprueba.

### **Resultados de la Autoprueba para cable coaxial**

Una Autoprueba en cable coaxial ejecuta estas pruebas:

#### **Impedancia característica**

*Nota*

*Para las mediciones de impedancia se necesita un cable de al menos 5m (16 pies) de longitud. Los cables con terminación más cortos que esta longitud siempre pasarán la prueba de impedancia. Los cables sin terminación más cortos que esta longitud nunca pasarán la prueba de impedancia.*

La prueba de la impedancia característica determina la impedancia característica aproximada del cable. Un resultado de PASA significa que la impedancia está dentro del límite especificado por la norma de prueba seleccionada. Un resultado de FALLO significa que la impedancia excede los límites. Se puede utilizar la prueba TDR para trazar las ubicaciones y los tamaños de todas las anomalías de impedancia en el cable.

### **Resistencia**

La prueba de resistencia mide la resistencia de bucle del cable y de la terminación. Si la terminación no estuviera conectada o si el cable estuviera abierto, el valor de resistencia se indicaría como **Abierto**. Si el cable o la terminación estuvieran en corto, el valor de la resistencia se indicaría cerca de 0Ω. Los valores de resistencia mayores de 400 $\Omega$  se indican como **Abierto**.

### **Longitud**

#### *Nota*

*Debido a que una terminación elimina las reflexiones de la señal en el cable coaxial, la herramienta de prueba no se puede usar para medir la longitud de un cable coaxial con terminación.*

La prueba de longitud mide la longitud del cable cuando no está conectada una terminación. Si hay una terminación conectada, el resultado de la prueba de longitud se indica como SIN REFLEXION.

Un resultado de PASA significa que la longitud medida está dentro de los límites especificados por la norma de prueba seleccionada. Un resultado de FALLO significa que la longitud medida excede el límite de la norma de la prueba seleccionada.

#### *Notas*

*Las diferencias entre el valor medido y el real de la longitud del cable pueden deberse a las variaciones en el valor de la VNP del cable. Para asegurar la máxima precisión de las mediciones de longitud, lleve a cabo una calibración tal como se describe en el capítulo 6.*

*Los límites de la prueba de longitud incluyen un 10% adicional para compensar las variaciones en la NVP.*

### **Anomalía**

Este resultado se visualiza en la parte inferior de la pantalla solamente si se detecta una anomalía en la impedancia. La herramienta de prueba informa de una anomalía si se refleja el 10% o más de la señal de prueba. El resultado muestra la distancia a la anomalía detectada más grande.

# **Cómo guardar los resultados de la Autoprueba**

La memoria de la herramienta de prueba puede guardar 500 o más resultados de Autoprueba, dependiendo de la versión de software y del patrón de prueba usados. Puede guardar los resultados de una Autoprueba en cualquier momento después de terminar una Autoprueba, pero antes de iniciar otra Autoprueba o alguna prueba individual.

Para guardar los resultados de la Autoprueba, haga lo siguiente:

- 1. Después de terminar una Autoprueba, pulse <sup>SAVE</sup>. Aparece la pantalla para guardar la prueba, tal como se muestra en la figura 3-8. La tabla 3-10 describe los elementos en la pantalla.
- 2. Utilice las teclas de edición apropiadas para anotar un nombre de identificación para los resultados de la prueba que está guardando.

Para borrar el carácter a la izquierda del cursor, pulse  $\overline{4}$  **Borrar**. Para agregar caracteres al nombre, utilice las teclas  $\overline{A}$   $\rightarrow$   $\overline{B}$   $\rightarrow$  para resaltar los caracteres en la lista y luego anote el carácter resaltado en el Nombre de identificación del cable pulsando **ENTER**. Para editar caracteres dentro del nombre, utilice  $\Box \leftarrow$  para mover el cursor a una posición en el interior del nombre.

El modelo DSP-2000 le permite aumentar o disminuir un carácter alfanumérico en cualquier posición de la identificación del cable. Utilice  $\Box \leftarrow$  para resaltar el carácter deseado; después pulse  $\boxed{2}$  **INC** o  $\boxed{3}$  **DEC**. Para volver a colocar el cursor en el carácter del extremo derecho, pulse  $\Box \leftarrow$  hasta que el cursor vuelva a acomodarse a la derecha.

3. Pulse  $\left[\frac{SAVE}{P}\right]$  para guardar los resultados con la identificación del cable que se visualiza. Aparece una pantalla de confirmación durante unos 2 segundos.

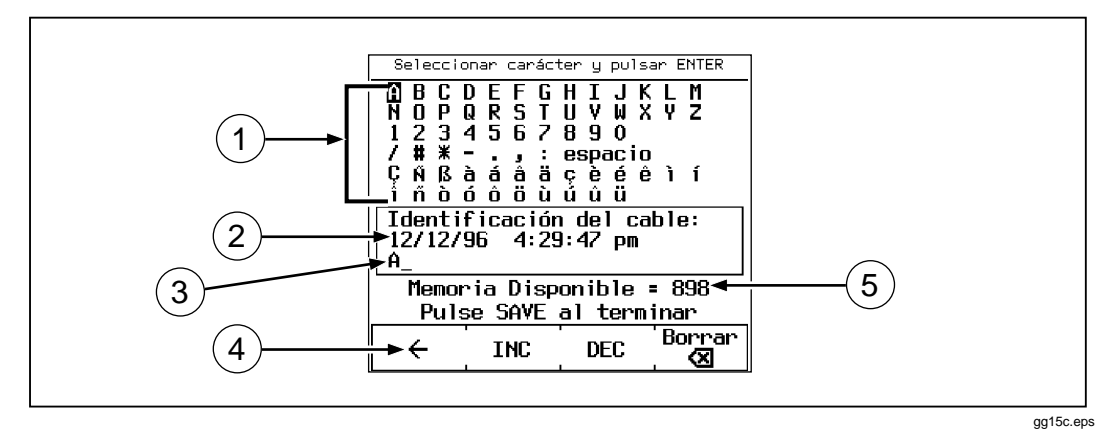

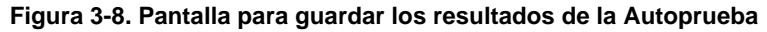

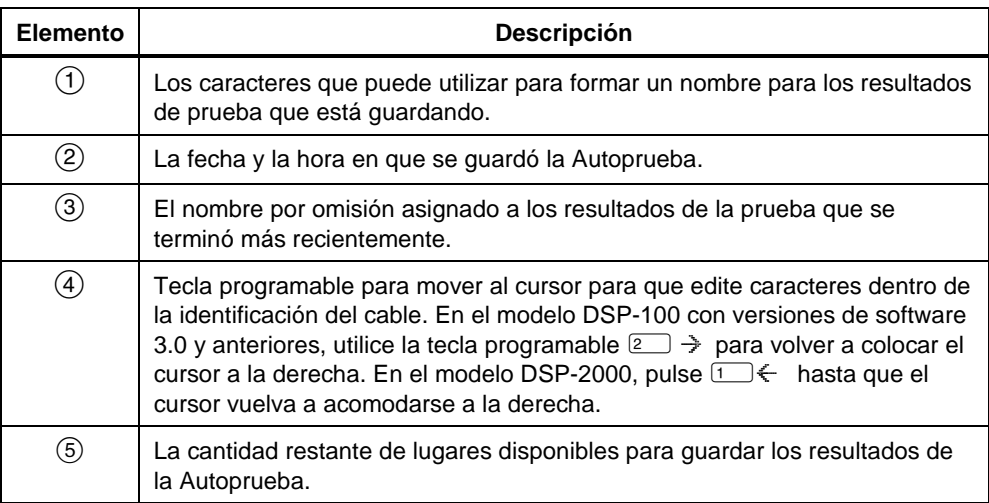

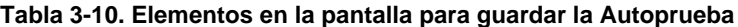

#### **Cómo incrementar automáticamente el nombre de identificación del cable**

La función de incremento automático incrementa el último carácter alfanumérico del nombre de identificación del cable cada vez que se guardan los resultados de la Autoprueba.

Para activar o desactivar la función de auto incremento, haga lo siguiente:

- 1. Gire el interruptor giratorio a SETUP.
- 2. Pulse  $\boxed{4}$  Página Abajo una vez.
- 3. Pulse  $\Box$  Opción.
- 4. Utilice  $\odot$   $\odot$  para resaltar la situación que desea.
- 5. Pulse  $\boxed{\text{ENTER}}$  para seleccionar la situación resaltada.

### **Si la memoria se termina**

Si los resultados de la Autoprueba que se guardan ocupan la última localidad de memoria disponible, aparece este mensaje:

LA MEMORIA DE LOS RESULTADOS DE LA PRUEBA ESTA CO MPLETA. Si intenta guardar resultados de pruebas adicionales después de que la memoria se ha terminado, aparecerá este mensaje:

#### IMPOSIBLE GRABAR LOS RESULTADOS DE LA PRUEBA. LA MEMORIA ESTA COMPLETA.

Para guardar resultados de pruebas adicionales, primero debe borrar uno o más informes de pruebas de la memoria. Puede borrar los informes de pruebas en el modo SPECIAL FUNCTIONS. Vea las instrucciones completas en la sección "Visualización e impresión de informes guardados" en el capítulo 5.

Podrá ver cuántos espacios de memoria están disponibles pulsando la tecla programable  $\overline{4}$  **Memoria**, que aparece en muchas de las pantallas de Autoprueba.

*Nota*

*La herramienta de prueba puede guardar los resultados provenientes de más de 500 Autopruebas. La cantidad exacta de espacios de memoria disponibles dependerá de la cantidad de pruebas ejecutadas por la norma de prueba seleccionada.*

# **El informe de la Autoprueba**

Las figuras 3-9, 3-10, y 3-11 en las páginas a continuación muestran cómo aparecen los resultados de la Autoprueba en los informes impresos. Desde el modo PRINT se pueden imprimir los informes de la Autoprueba o editar la
información de identificación del informe. Vea las instrucciones completas en la sección "Visualización e impresión de informes guardados" en el capítulo 5.

El resultado impreso en un sumario de informe puede indicar aceptado, rechazado o aviso. Un fallo de cualquier prueba requerida por la norma de prueba seleccionada produce un resultado de rechazo en el sumario del informe. Aparecerá un aviso en los informes para cable de par trenzado si una prueba de longitud, impedancia, retardo de propagación o sesgo del retardo produjo un aviso. La tabla del apéndice C muestra qué normas de prueba pueden producir un resultado de aviso para estas pruebas.

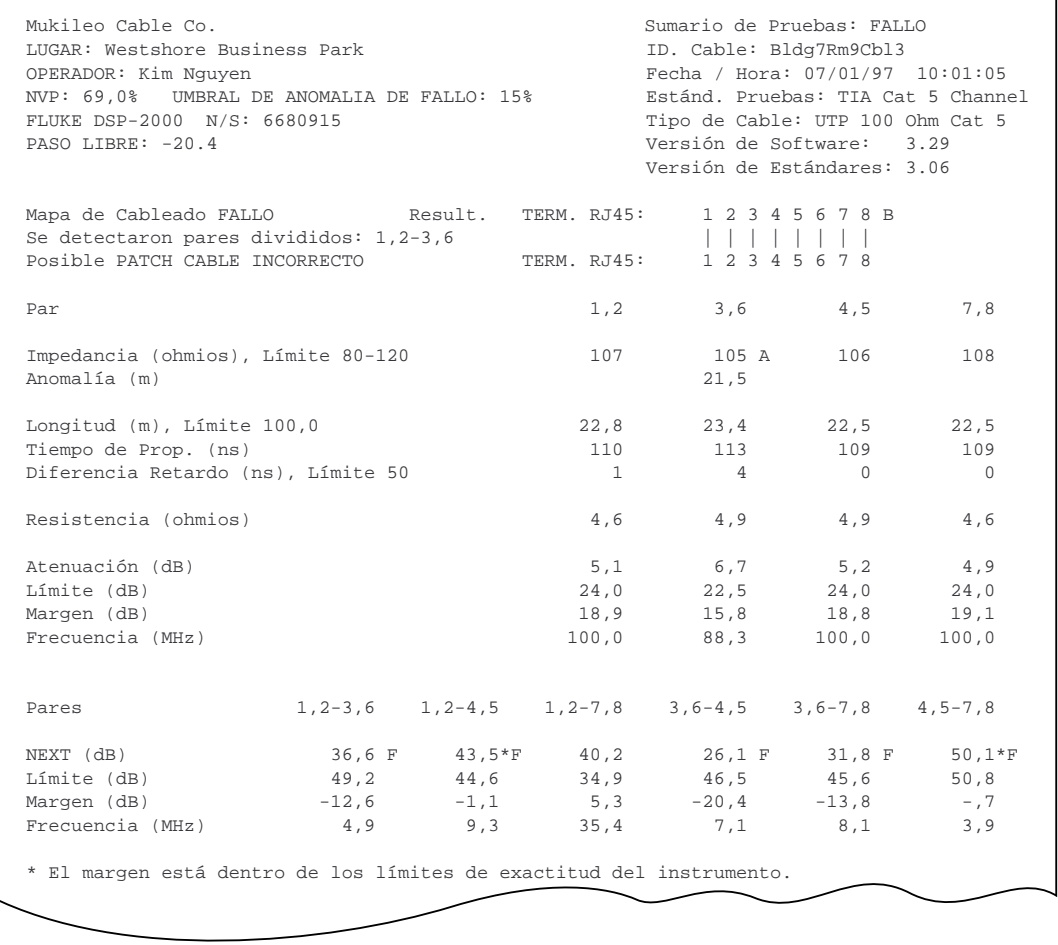

gg16f.eps

**Figura 3-9. Parte de un informe de Autoprueba para par trenzado**

**DSP-100/2000** Manual de Uso

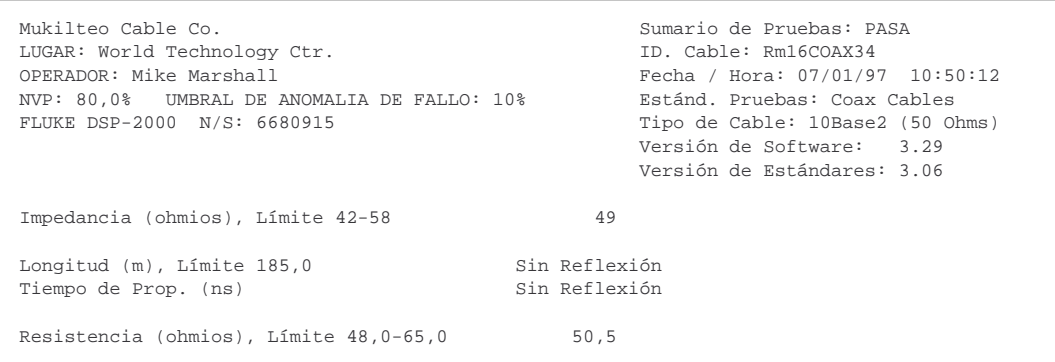

gg17f.eps

#### **Figura 3-10. El informe de Autoprueba para cable coaxial**

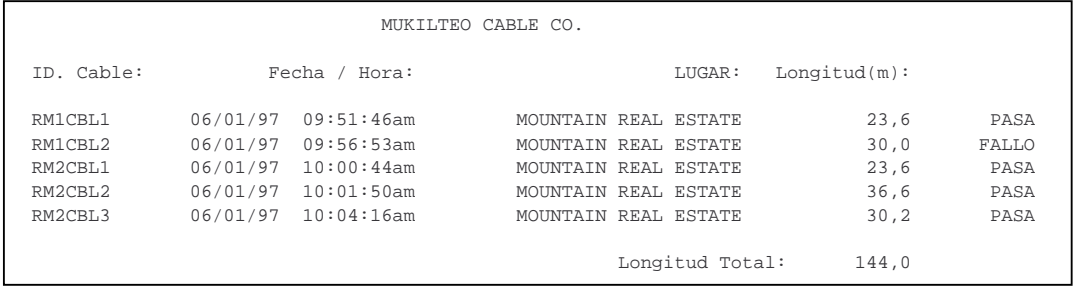

gg18f.eps

#### **Figura 3-11. Sumario del informe para la Autoprueba**

# **Capítulo 4 Ejecución de pruebas individuales**

El capítulo 4 proporciona la información siguiente:

- Instrucciones para ejecutar pruebas individuales en cable de par trenzado.
- Descripciones de los resultados de las pruebas producidos por las pruebas de los analizadores TDR y TDX™.
- Instrucciones para ejecutar pruebas individuales en cable coaxial.
- Instrucciones para usar las pruebas disponibles en el modo MONITOR.
- Instrucciones para usar el generador de tonos (modelo DSP-2000).

# **Pruebas individuales para cable de par trenzado**

El modo SINGLE TEST en el interruptor giratorio permite ejecutar pruebas individuales en el modo Autoprueba, excepto la prueba ACR. El modo SINGLE TEST contiene dos pruebas adicionales: el analizador TDX y el TDR.

# **La función de exploración**

Las versiones de prueba individual de las pruebas de mapa de cableado, resistencia, TDR y de analizador TDX incluyen una función de exploración que se puede activar pulsando la tecla programable  $\boxed{3}$  Explorando ON La función de exploración ejecuta la prueba en forma repetida y actualiza la pantalla cada vez que una prueba termina. Esta función es útil para encontrar problemas intermitentes en un cable.

*Nota*

*Para extender la vida de la batería, conecte el adaptador/cargador de ca al utilizar la función de exploración por más de 1 minuto.*

# **Cuándo se debe usar una unidad remota**

Es necesario usar una unidad remota sólo al probar un cable de par trenzado. La tabla 4-1 muestra las pruebas de los cables que requieren contar con un remoto y cuál remoto apoya a cada prueba.

Si se detecta un remoto al inicio de una prueba individual, la herramienta de prueba ejecuta un mapa de cableado antes de ejecutar la prueba seleccionada. Si falla la prueba del mapa de cableado, la herramienta de prueba detiene la prueba y muestra el mapa de cableado. Pulse  $\overline{4}$  Continuar prueba para ejecutar la prueba seleccionada.

*Nota*

*El modelo DSP-2000 es compatible solamente con unidades que correspondan al modelo DSP-2000SR. El modelo DSP-100 no es compatible con unidades que correspondan al modelo DSP-2000SR.*

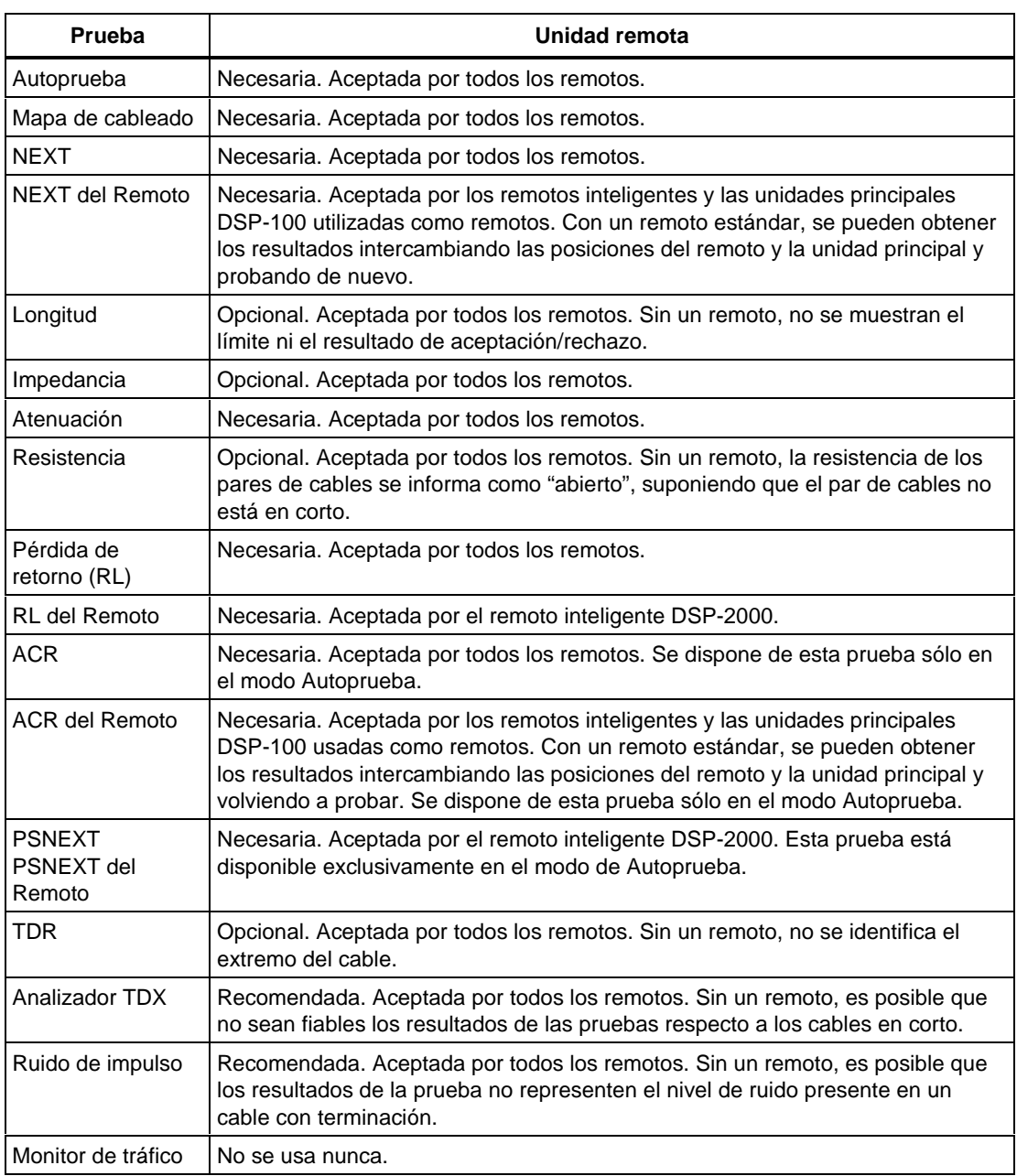

#### **Tabla 4-1. Requisitos del remoto para pruebas de cable**

# **Ejecución de una prueba individual en cable de par trenzado**

Para ejecutar una prueba como prueba individual, vea la figura 4-1 y haga lo siguiente:

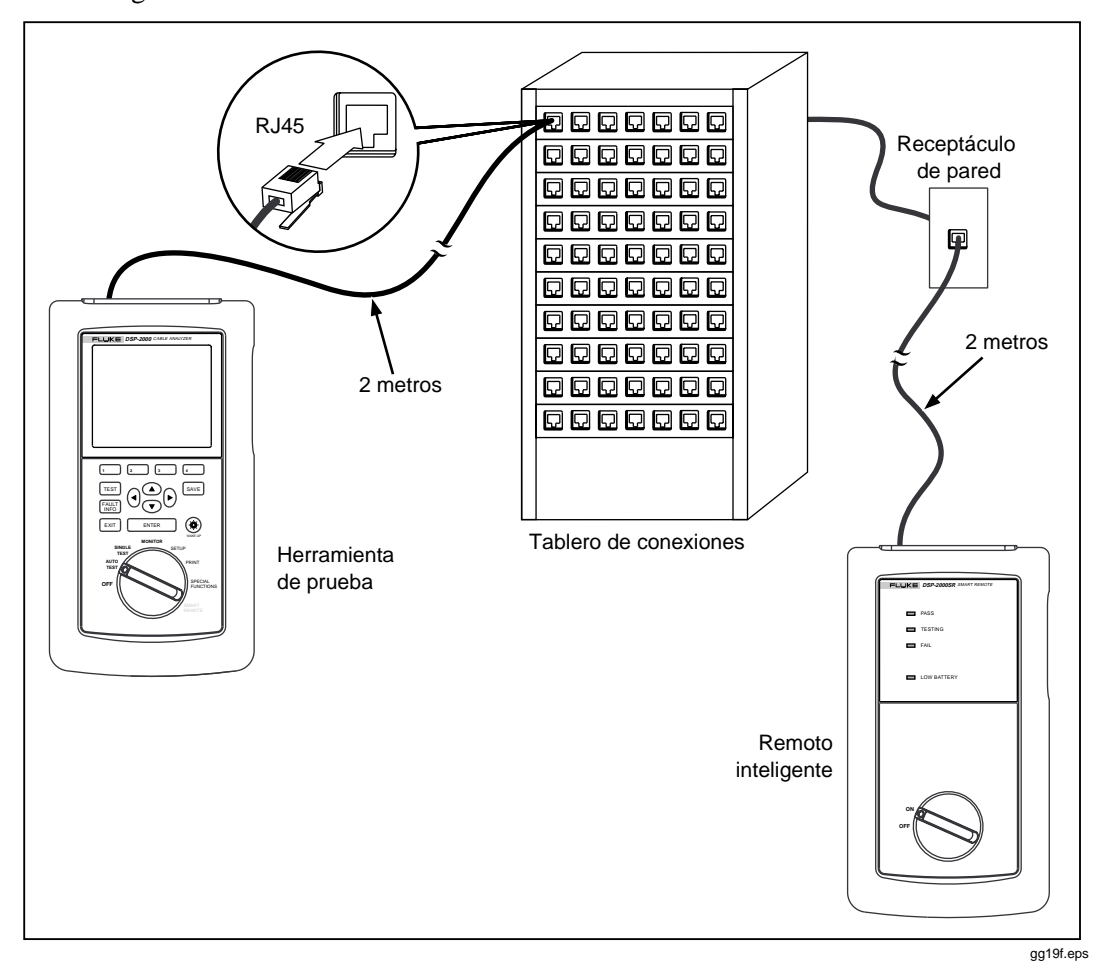

**Figura 4-1. Conexiones de prueba individual para cable de par trenzado (se muestra el modelo DSP-2000)**

*Nota*

*Para saber cómo ejecutar la prueba TDR o el analizador TDX, o cómo ejecutar pruebas en el modo MONITOR, véanse las últimas secciones sobre estos temas en este capítulo.*

*Nota*

*El remoto estándar no acepta la ejecución de pruebas de extremo remoto.*

- 1. Si está utilizando una unidad principal DSP-100 como el remoto, gire el interruptor giratorio de la unidad a SMART REMOTE. Si está utilizando una unidad remota inteligente, gire el interruptor giratorio a ON.
- 2. Utilice un cable de conexión de 2m de la impedancia correcta para conectar el remoto al extremo lejano del enlace de cable.
- 3. En el modelo DSP-100, retire los cables conectados al conector BNC de la herramienta.
- 4. Gire el interruptor giratorio en la unidad principal a SINGLE TEST.
- 5. Verifique que los valores visualizados están correctos. Puede cambiar estos valores en el modo SETUP.
- 6. Utilice un cable de conexión de 2m de la impedancia correcta para conectar la herramienta de prueba al extremo cercano del enlace de cable. En el modelo DSP-2000, conéctela al receptáculo CABLE TEST.
- 7. Utilice  $\odot$   $\odot$  para resaltar la prueba que desea ejecutar.
- 8. Pulse **ENTER** para iniciar la prueba resaltada.

#### *Nota*

*Si es necesario tener un remoto para la prueba, pero éste no está conectado, la herramienta de prueba muestra el mensaje* EXPLORANDO DETECTOR REMOTO *y no ejecuta la prueba mientras no se conecte un remoto.*

*Si se presenta el mensaje de calibración, consulte las instrucciones completas de calibración en la sección "Calibración de la herramienta de prueba" en el capítulo 6.*

# **El analizador TDX**

El analizador TDX (interferencia en el dominio del tiempo) muestra las ubicaciones donde está ocurriendo interferencia en el cable. Se pueden ver los resultados de la prueba en forma de lista o de trazo. El formato de lista muestra el valor de interferencia más grande que se detectó en el cable. El trazo muestra toda la interferencia detectada.

Los valores de interferencia que se visualizan se ajustan para compensar la atenuación del cable. Los valores representan los niveles aproximados de interferencia conforme aparecen en las fuentes de la interferencia. Un nivel de más de 50 representa una magnitud de interferencia que excede el límite especificado por la norma de prueba seleccionada.

Los resultados del analizador TDX no llevan la intención de utilizarse para determinar si el cable cumple con las especificaciones; los resultados llevan la intención de ayudar a encontrar las fuentes de interferencia en el cable. Para determinar si un cable cumple con las especificaciones de interferencia, ejecute la prueba NEXT.

# **Ejecución del analizador TDX**

*Nota*

*Puede ejecutar el analizador TDX con o sin un remoto. Si ejecuta el analizador sin un remoto, es posible que los resultados no sean fiables.*

Para ejecutar el analizador TDX, haga lo siguiente:

- 1. Apague todas las PC conectadas al enlace que está probando.
- 2. Si está utilizando una unidad principal DSP-100 como un remoto, ponga el interruptor giratorio de la unidad remota en SMART REMOTE. Si está utilizando una unidad remota inteligente, gire el interruptor giratorio de ésta a ON.
- 3. Si está probando con un remoto, conecte el remoto al extremo lejano del enlace de cable.
- 4. Gire el interruptor giratorio de la unidad principal a SINGLE TEST.
- 5. Verifique que la norma de prueba y el tipo de cable visualizado son correctos.
- 6. En el modelo DSP-100, retire los cables conectados al conector BNC de la herramienta de prueba.
- 7. Conecte la herramienta de prueba al extremo cercano del enlace de cable. En el modelo DSP-2000, conéctela al receptáculo CABLE TEST.
- 8. Utilice  $\odot$  para resaltar **Analizador** TDX.
- 9. Pulse  $\boxed{\text{ENTER}}$  para ejecutar el analizador TDX.

Si la herramienta de prueba no detecta un remoto, se presenta este mensaje: NO SE DETECTÓ NINGUN REMOTO. Para ejecutar el analizador TDX, pulse **ENTER**. Para volver a iniciar el analizador y explorar para detectar de nuevo el remoto, pulse <a>[TEST]</a>. Para regresar a la primera pantalla de la prueba individual, pulse  $\left[\overline{\text{ExIT}}\right]$ .

# **Resultados del analizador TDX**

Cuando la prueba del analizador TDX ha terminado, se presenta la pantalla de los resultados. La tabla 4-2 describe los elementos en la pantalla del analizador.

| <b>Elemento</b>     | <b>Descripción</b>                                                                                                    |
|---------------------|----------------------------------------------------------------------------------------------------|
| Pares               | Los pares de cables relevantes a los resultados.                                                                                                    |
| Cresta              | La magnitud de interferencia más grande medida en el par de cables. Una<br>cresta por encima de 50 indica un nivel de interferencia que excede el límite<br>especificado por la norma de prueba seleccionada. Los niveles de<br>interferencia se ajustan para compensar la atenuación del cable. |
| Distanc.            | La distancia medida desde la unidad principal al valor de cresta de la<br>interferencia.                                                                                                    |
| 3<br>Ver<br>trazado | Púlsese para ver un trazo que muestra dónde se detectó interferencia en el<br>cable.                                                                                                    |

**Tabla 4-2. Elementos en la pantalla de resultados del analizador TDX**

# **Trazo del analizador TDX**

Para ver un trazo del analizador TDX para un conjunto de cables, utilice  $\odot$   $\odot$ para resaltar los pares y luego pulse  $\widehat{3}$  Ver trazado para ver la pantalla del trazo para los pares. La figura 4-2 muestra un ejemplo de un trazo del analizador TDX y la tabla 4-3 describe los elementos en la pantalla.

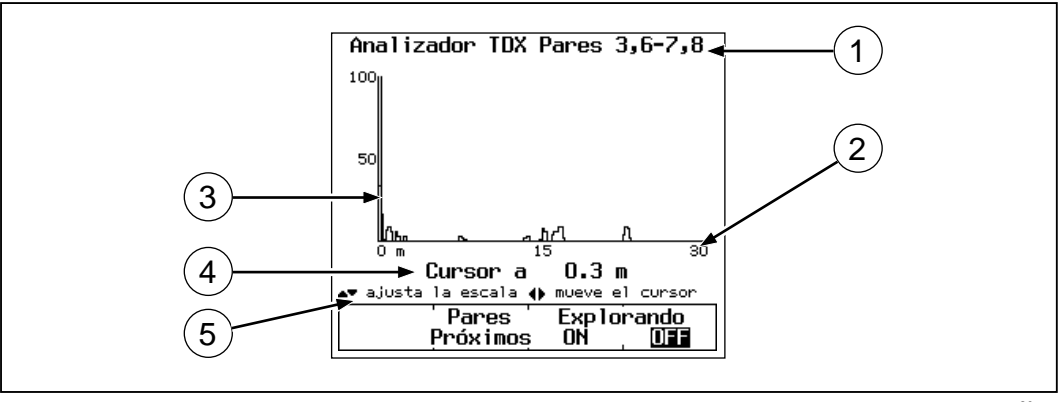

gg20c.eps

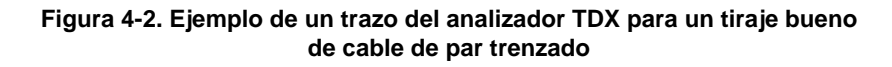

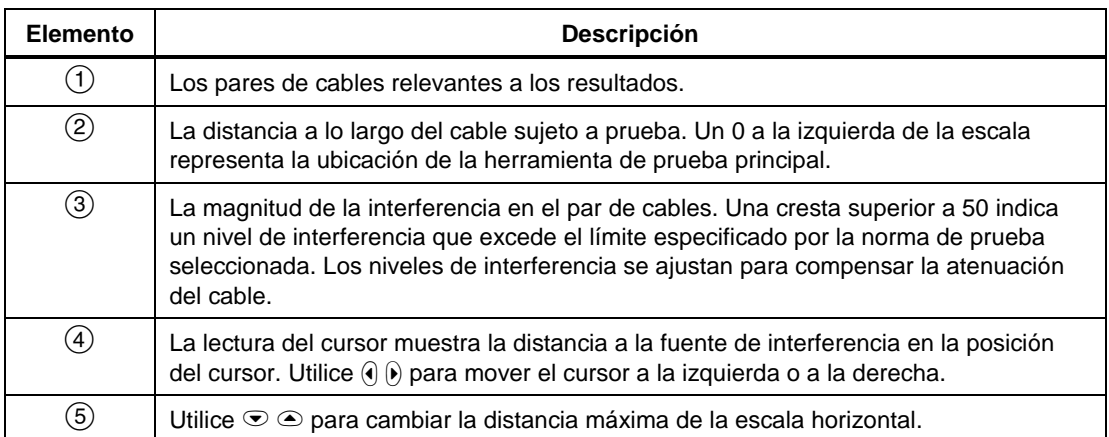

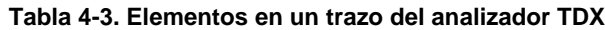

# **La prueba TDR**

La prueba TDR (de las siglas en inglés para Reflectometría en el dominio del tiempo) ayudan a localizar anomalías de impedancia en un cable al informar las ubicaciones de las reflexiones de la señal causadas por las anomalías.

La prueba encuentra las anomalías causadas por problemas tales como cortos, abiertos, malas conexiones y falta de compatibilidad entre tipos de cables. Puede observar la ubicación y el tamaño de las anomalías en una lista o en formato de trazo.

Los valores de la reflexión visualizados están ajustados para compensar la atenuación del cable. Los valores representan el tamaño aproximado de las reflexiones tal como aparecen en las anomalías.

# **Terminación de los cables**

Se puede ejecutar la prueba TDR en cable de par trenzado con o sin una unidad remota, y en cable coaxial con o sin una terminación. La tabla 4-4 describe la manera en la que los dispositivos de terminación afectan los resultados informados para par trenzado y para cable coaxial.

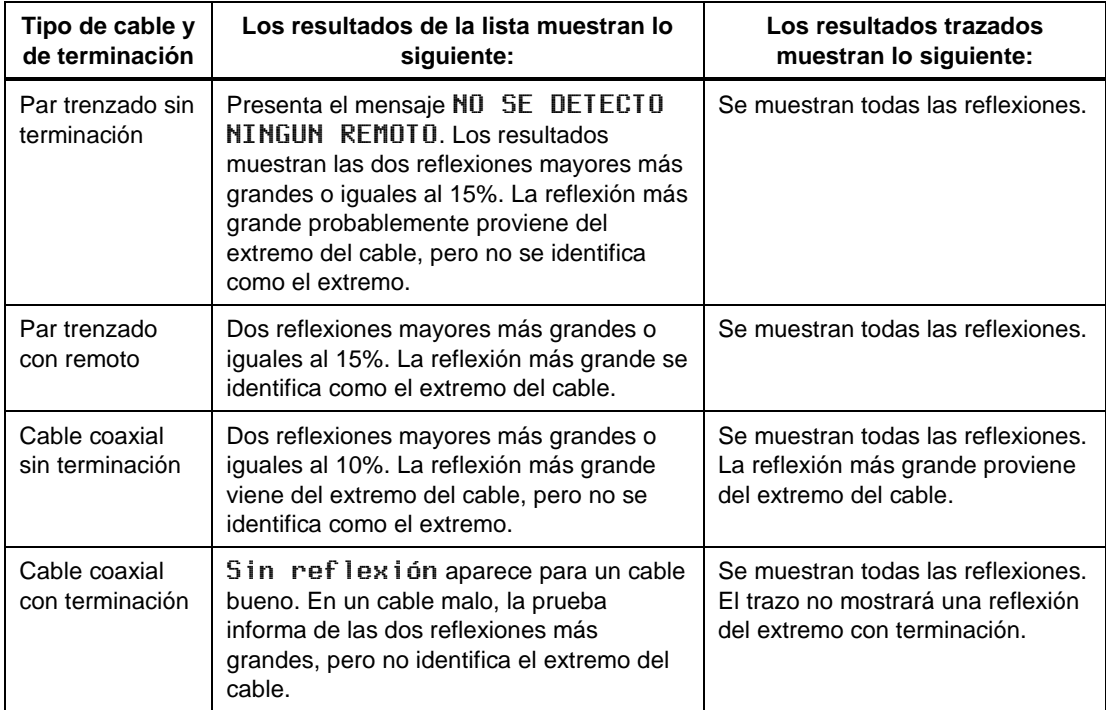

#### **Tabla 4-4. Efectos de la terminación en los resultados TDR**

## **Ejecución de una prueba TDR en cable de par trenzado**

Para ejecutar una prueba TDR en cable de par trenzado, haga lo siguiente:

- 1. Desconecte todas las PC del enlace que está probando.
- 2. Si está utilizando una unidad principal DSP-100 como un remoto, ponga el interruptor giratorio de la unidad remota en SMART REMOTE. Si está utilizando una unidad remota inteligente, ponga el interruptor giratorio de esta unidad en ON.
- 3. Si está probando con un remoto, conecte el remoto al extremo lejano del enlace de cable.
- 4. Gire el interruptor giratorio en la unidad principal a SINGLE TEST.
- 5. Verifique que la norma de prueba y el tipo de cable visualizado son correctos.
- 6. En el modelo DSP-100, retire todos los cables conectados al conector BNC de la herramienta de prueba.
- 7. Conecte la herramienta de prueba al extremo cercano del enlace de cable. En el modelo DSP-2000, conéctela al receptáculo CABLE TEST.
- 8. Use  $\odot$  para resaltar **TDR**.
- 9. Pulse  $\boxed{\text{ENTER}}$  para ejecutar la prueba TDR.

## **Ejecución de la prueba TDR en cable coaxial**

Para ejecutar la prueba TDR en cable coaxial, haga lo siguiente:

- 1. Apague todos los nodos de PC conectados al cable que está probando.
- 2. Retire, si así lo desea, la terminación del extremo lejano del cable.
- 3. Gire el interruptor giratorio a SINGLE TEST.
- 4. Verifique que la norma de prueba y el tipo de cable visualizados son correctos.
- 5. Retire todos los cables conectados al conector RJ45 sin usar de la herramienta de prueba.
- 6. Retire la terminación del extremo cercano del cable coaxial y conecte el cable al conector BNC de la herramienta de prueba. En el modelo DSP-2000, utilice el adaptador RJ45 a BNC para conectar el cable al receptáculo CABLE TEST.
- 7. Use  $\odot$  para resaltar **TDR**.
- 8. Pulse  $\boxed{\text{ENTER}}$  para ejecutar la prueba TDR.

# **Pantalla de los resultados TDR**

Al terminar la prueba TDR, aparece la pantalla de resultados TDR. La tabla 4-5 describe los elementos en la pantalla.

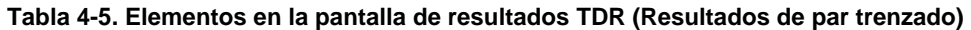

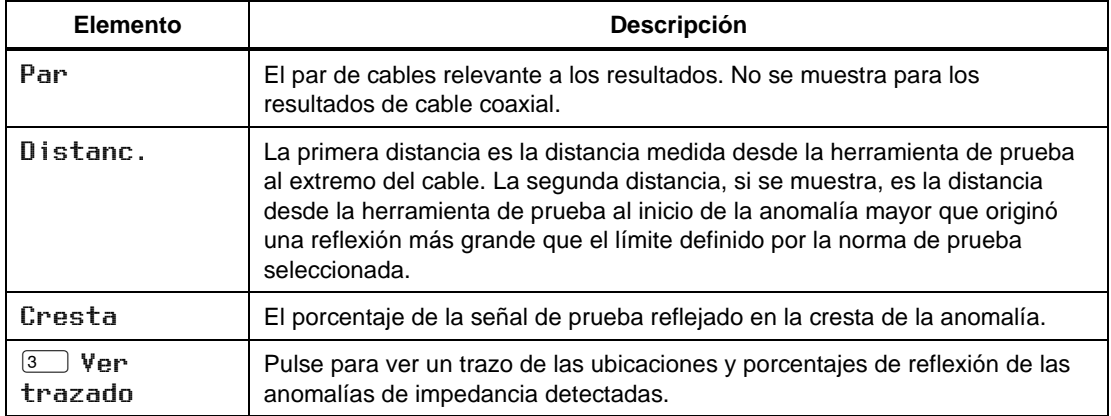

*Nota*

*Es posible que se detecten las anomalías de impedancia al probar desde un extremo del cable, pero no desde el otro. Esta discrepancia es originada por la atenuación de las reflexiones de la señal que regresan de la anomalía.*

# **Pantalla de trazo TDR**

Para ver el trazo TDR de un par de cables, utilice  $\odot$   $\odot$  para resaltar uno de los pares; luego pulse  $\boxed{3}$  Ver trazado para ver la pantalla del trazo de ese par. La figura 4-3 muestra un ejemplo de un trazo TDR y la tabla 4-6 describe los elementos en el trazo.

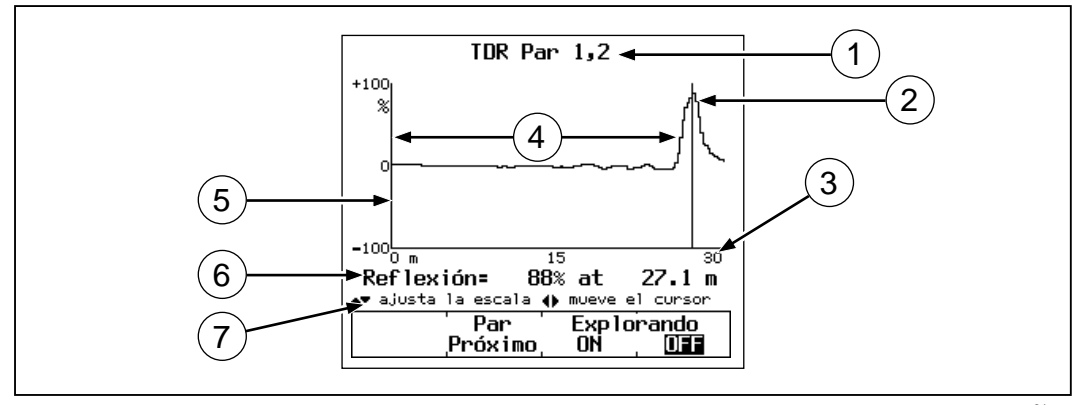

gg21c.eps

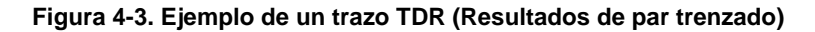

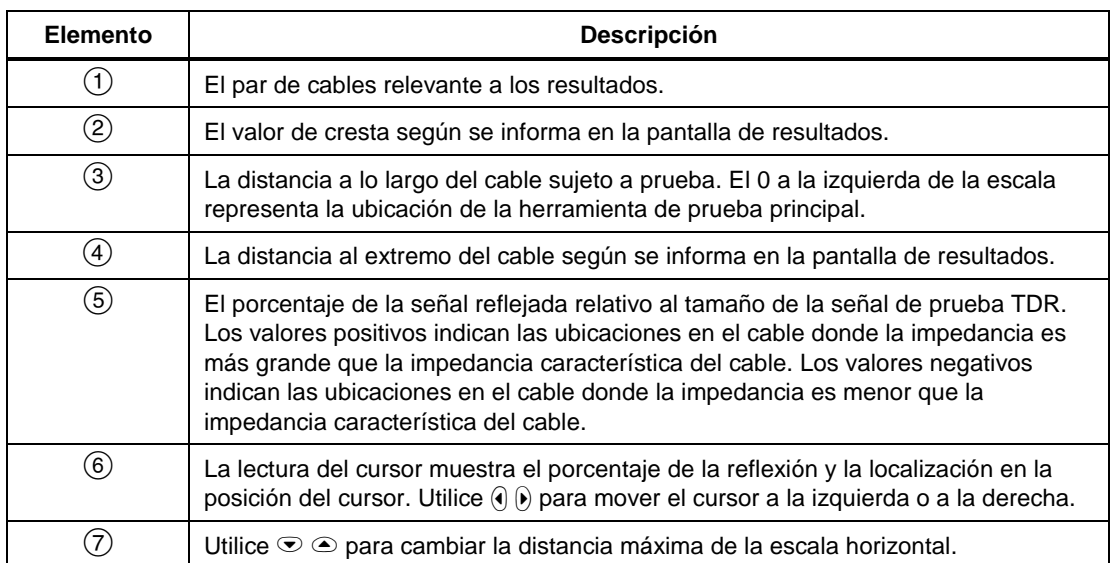

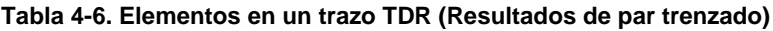

# **Resultados de prueba individual para cable de par trenzado**

Los resultados de la prueba individual para cable de par trenzado son idénticos a los que se visualizan en una Autoprueba, con las excepciones que se mencionan en los párrafos a continuación.

Las pruebas no requeridas por la norma de prueba seleccionada producen un resultado de AVISO cuando los valores medidos exceden los límites de la prueba.

# **Mapa de cableado**

Los resultados del mapa de cableado son idénticos a la versión de la Autoprueba. Vea los detalles en la sección "Mapa de cableado" en el capítulo 3. La versión de prueba individual de la prueba del mapa de cableado incluye la función de exploración.

# **NEXT y NEXT del Remoto**

La prueba NEXT y los resultados son idénticos a la versión de la Autoprueba. Vea los detalles en la sección "NEXT" en el capítulo 3.

Se dispone de la prueba NEXT del Remoto solamente al usar una segunda unidad principal DSP-100 o un remoto inteligente como una unidad remota. Se deben habilitar las pruebas del extremo remoto en la unidad principal. La prueba NEXT del Remoto y los resultados son idénticos a la versión de la Autoprueba. Vea los detalles en la sección "NEXT del Remoto" en el capítulo 3.

# **Longitud**

Si está conectado un remoto, la prueba de longitud y los resultados son idénticos a la versión de la Autoprueba. Vea los detalles en la sección "Longitud" en el capítulo 3.

Si no está conectado un remoto, la herramienta de prueba presenta el mensaje NO SE DETECTO NINGUN REMOTO, y no se visualizan las columnas de límite y del resultado. Si no se puede determinar la longitud de un par de cables, el valor de la longitud en la pantalla está en blanco y aparece AVISO en la columna del resultado.

# **Impedancia**

La prueba de la impedancia y los resultados son idénticos a la versión de la Autoprueba. Vea los detalles en la sección "Impedancia" en el capítulo 3.

# **Atenuación**

La prueba de atenuación y los resultados son idénticos a la versión de la Autoprueba. Vea los detalles en la sección "Atenuación" en el capítulo 3.

## **Resistencia**

Si está conectado un remoto, los resultados visualizados son idénticos a los de la Autoprueba. Vea los detalles en la sección "Resistencia" en el capítulo 3.

Si no está conectado un remoto, la herramienta de prueba presenta el mensaje NO SE DETECTO NINGUN REMOTO y se informa que todos los pares de resistencias están ABIERTO. Un par de cables con una resistencia mayor de 400Ω también se informa como ABIERTO.

# **Pérdida de retorno (RL) y RL del Remoto**

La prueba de Pérdida de retorno (RL por sus siglas en inglés) es idéntica a la versión de la Autoprueba. Vea los detalles en la sección "Pérdida de retorno" en el capítulo 3.

Se dispone de la prueba RL del Remoto solamente cuando se usa una unidad DSP-2000 con un remoto inteligente DSP-2000. La unidad principal debe tener activada la posibilidad de hacer pruebas de extremo remoto. Véase "RL del Remoto" en el capítulo 3 para obtener más información al respecto.

# **Pruebas individuales para cable coaxial**

El modo de prueba individual en el interruptor giratorio permite la ejecución individual de las pruebas para cable coaxial disponibles en el modo de Autoprueba. Se dispone también de la prueba TDR como prueba individual para cable coaxial.

Las pruebas para cable coaxial disponibles como pruebas individuales producen resultados que se visualizan en el mismo formato que en el modo de Autoprueba.

## **Ejecución de una prueba individual en cable coaxial**

*Nota*

*Para saber cómo ejecutar la prueba TDR, vea la sección anterior intitulada "La prueba TDR". Para saber cómo ejecutar pruebas en el modo MONITOR, vea la sección intitulada "Cómo observar la actividad de la red".*

Para ejecutar una prueba individual en cable coaxial, consulte la figura 4-4 y haga lo siguiente:

- 1. Apague todos los nodos de PC conectados al cable que está probando.
- 2. Si desea medir la longitud del cable, retire la terminación del extremo lejano del cable que está probando.
- 3. Gire el interruptor giratorio a SINGLE TEST.
- 4. Verifique que la norma de prueba y el tipo de cable son correctos. Puede cambiar estos valores en el modo SETUP.
- 5. Retire los cables conectados al conector RJ45 sin usar de la herramienta de prueba.
- 6. Retire la terminación del extremo cercano del cable coaxial y conecte este extremo del cable al conector BNC en la herramienta de prueba. En el modelo DSP-2000, utilice el adaptador RJ45 a BNC para conectar el cable al receptáculo CABLE TEST.
- 7. Utilice  $\odot$   $\odot$  para resaltar la prueba que desea ejecutar.
- 8. Pulse  $\boxed{\text{ENTER}}$  para iniciar la prueba resaltada.

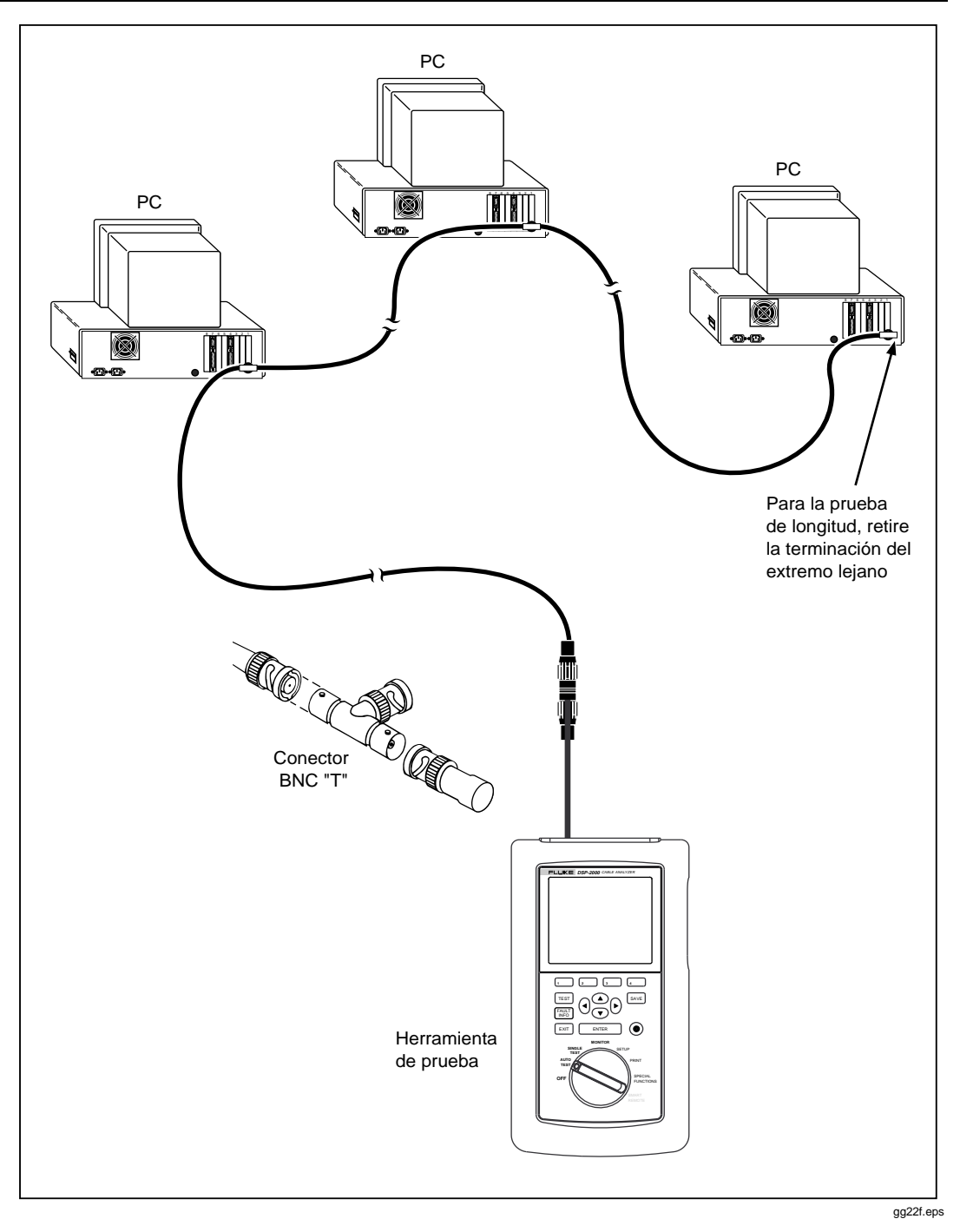

**Figura 4-4. Conexiones de prueba individual para cable coaxial (se muestra el modelo DSP-2000)**

## **Resultados de una prueba individual para cable coaxial**

Los resultados de una prueba individual para cable coaxial son idénticos a los de una Autoprueba, con las excepciones que se anotan a continuación.

### Impedancia

Idénticos a la versión de la Autoprueba. Vea los detalles en la sección de "Impedancia" en el capítulo 3.

## Resistencia

Idénticos a la versión de la Autoprueba. La sección "Resistencia" del capítulo 3 contiene los detalles. La versión de prueba individual de la prueba de resistencia incluye la función de exploración.

## Longitud

Idénticos a la versión de la Autoprueba. La sección "Longitud" en el capítulo 3 contiene los detalles.

# TDR para cable coaxial

La prueba TDR se describe tanto para cable coaxial como para cable par trenzado en la sección anterior intitulada "La prueba TDR".

# **Cómo observar la actividad de la red**

El modo MONITOR en el interruptor giratorio permite observar el tráfico Ethernet para conocer de colisiones, jabber, tráfico de cresta y porcentaje de utilización de la red. Se puede observar el tráfico en un par trenzado 10BaseT o cable coaxial 10Base2. El modelo DSP-2000 puede observar también el tráfico en un cable 10/100 BaseTX.

Este atributo permite identificar los cables activos y proporciona información de la actividad de la red. Si desea diagnosticar redes activas, recurra a su representante Fluke para obtener información acerca de las herramientas de diagnóstico de redes de LAN.

Al estar conectada a una red, la herramienta de prueba genera automáticamente pulsos de enlace para activar el hub. El modelo DSP-2000 utiliza la negociación automática al tratar de enlazarse para observar el tráfico 10/100 BaseTX. Si no ocurre un estado de enlace con el hub, la herramienta de prueba presenta el mensaje de aviso PULSE DE ENLACE AUSENTE.

Para observar el tráfico en la red en una red Ethernet de par trenzado o coaxial, consulte la figura 4-5 y haga lo siguiente:

# W**Precaución**

**Al utilizar un conector coaxial T para conectar la herramienta de prueba a una red, no permita nunca que el conector T toque una superficie conductora ya que dicho contacto puede alterar la operación de la red al crear un bucle a tierra.**

*Nota*

*Para extender la vida de la batería, utilice el adaptador/cargador de ca al observar el tráfico en la red durante períodos largos. Al observar el tráfico en la red, la función automática de poca energía de la herramienta de prueba está desactivada.*

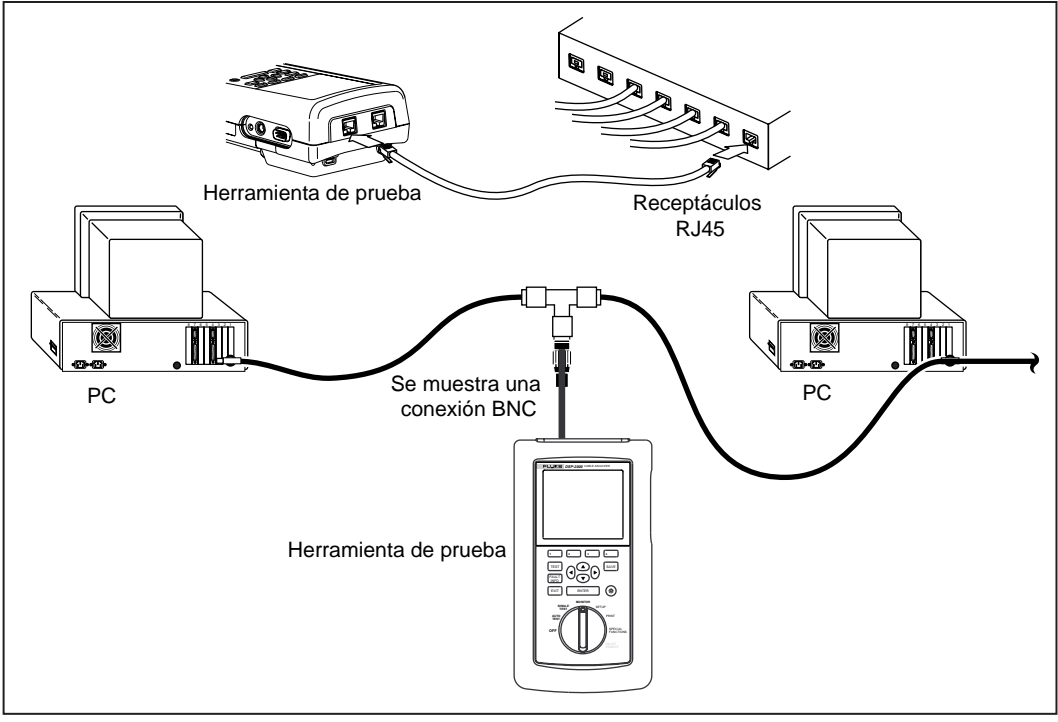

gg23f.eps

**Figura 4-5. Conexiones para observar el tráfico en la red (se muestra el modelo DSP-2000)**

- 1. Gire el interruptor giratorio a MONITOR.
- 2. Utilice  $\odot$  para resaltar Tráfico 10BaseT en RJ45 (Tráfico 10/100BaseTX e n RJ45 en el modelo DSP-2000) o Tráfico 10Base2 en BNC.
- 3. Retire todos los cables que no se utilizan conectados al conector de prueba de la herramienta de prueba.
- 4. Utilice un cable de conexiones de la impedancia correcta para conectar la herramienta de prueba a la red según se muestra en la figura 4-5. En el modelo DSP-2000, conéctela al receptáculo indicado por la flecha que aparece en la parte superior de la pantalla. Utilice el adaptador RJ45 a BNC si fuera necesario.
- 5. Pulse  $\lceil \text{test} \rceil$  para iniciar la prueba de tráfico.
- 6. Al usar el modelo DSP-2000, utilice la tecla programable  $\boxed{3}$  **10T** So lo  $\sigma$  3 **100TX Sólo** para seleccionar la observación del tráfico a 10 Mb/s o 100 Mb/s.

Si no sabe qué velocidad utilizar, y la herramienta de prueba aún no está tratando de enlazarse por medio de la negociación automática, pulse  $\boxed{3}$  hasta que en la pantalla aparezca **Negociación automática**. Esto hace que la herramienta de prueba seleccione la velocidad correcta que coincida con la del hub.

Los resultados visualizados en la pantalla de la herramienta de prueba se actualizan cada segundo a medida que la prueba se ejecuta. La tabla 4-7 describe los elementos en la pantalla.

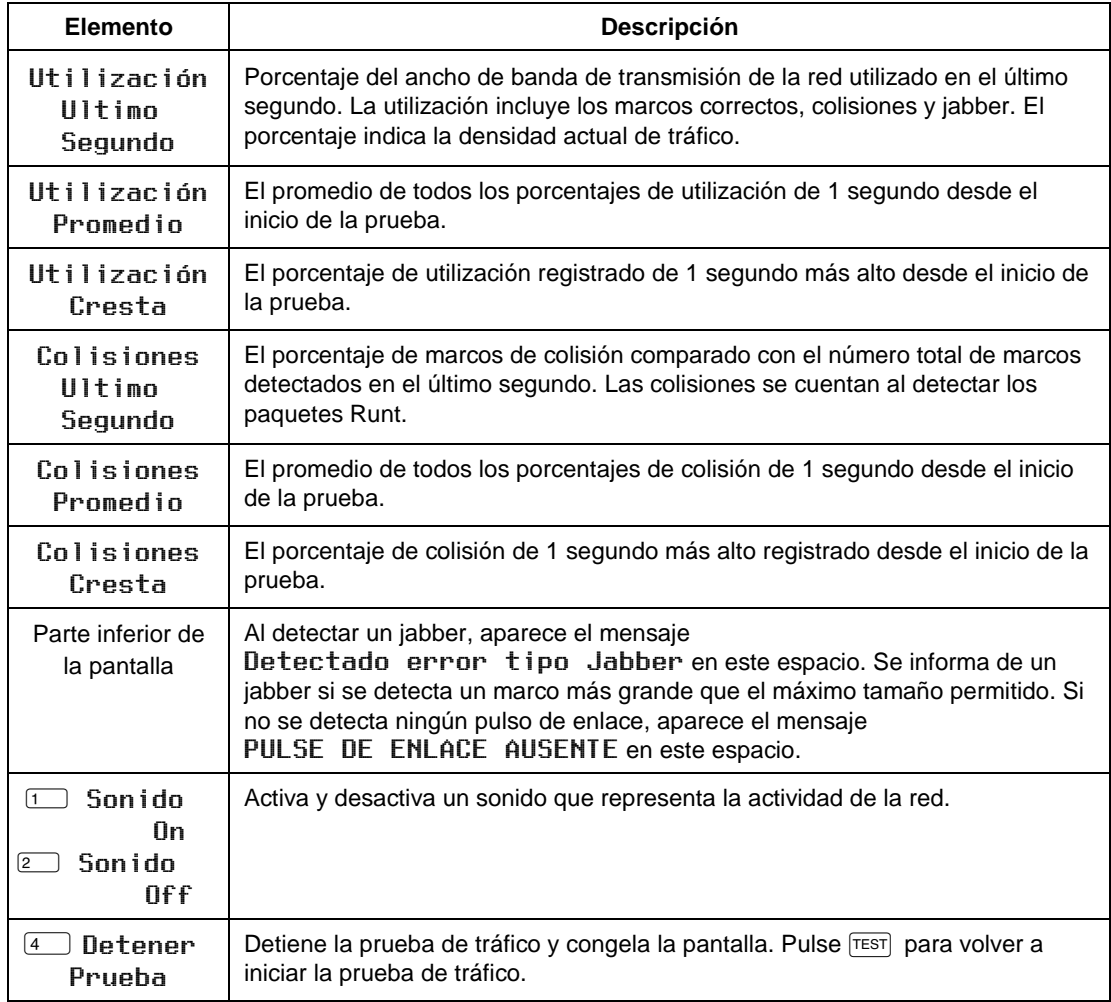

#### **Tabla 4-7. Elementos en la pantalla de vigilancia de tráfico**

# **Cómo identificar las conexiones del puerto del hub**

El localizador del puerto del hub le ayuda a determinar a qué puerto del hub está conectado un cable. El localizador envía un impulso de enlace al hub, causando el parpadeo del LED del puerto.

Para identificar una conexión del puerto del hub, haga lo siguiente:

- 1. En el modelo DSP-100, retire cualquier cable conectado al conector BNC de la herramienta de prueba.
- 2. Utilice un cable de conexión de la impedancia correcta para conectar la herramienta de prueba a la conexión de red. En el modelo DSP-2000, conéctela al receptáculo MONITOR.
- 3. Gire el interruptor giratorio a MONITOR.
- 4. Utilice  $\odot$  para resaltar la selección de localizador del puerto del hub; a continuación pulse  $\boxed{\text{ENTER}}$ .
- 5. Localice el puerto conectado ubicando el LED parpadeante en el panel de LED del hub.

# **Cómo observar el ruido de impulso**

La función para observar el ruido de impulso permite detectar el ruido eléctrico en cable de par trenzado inactivo. Se examina el par 3,6.

La prueba de ruido toma muestras de voltaje de ruido cada segundo. Los voltajes que exceden el umbral de ruido de impulso se consideran como "ocurrencias". Si se selecciona la norma 10BaseT, los resultados de la prueba de ruido incluyen una indicación de aceptación o rechazo. Un resultado de rechazo significa que se han detectado más de dos ocurrencias de ruido en un intervalo de 10 segundos.

## **Cambio del umbral del ruido de impulso**

Se puede establecer el umbral del ruido de impulso a un valor entre 100 y 500 mV en incrementos de 10 mV. El valor del umbral por omisión es 270 mV.

Para cambiar el umbral del ruido, haga lo siguiente:

- 1. Gire el interruptor giratorio a SETUP.
- 2. Pulse  $\boxed{4}$  Página abajo una vez.
- 3. Utilice  $\odot$  para resaltar el valor del umbral del ruido de impulso.
- 4. Pulse  $\boxed{1}$  **Opcion.**
- 5. Utilice  $\boxed{3}$  DEC o  $\boxed{4}$  INC para cambiar el umbral.
- 6. Pulse  $\boxed{\text{ENTER}}$  para guardar el valor del umbral.

## **Ejecución de la prueba de ruido de impulso**

El tipo de conector para la prueba de ruido siempre es RJ45. La prueba de ruido no es válida para cable coaxial ya que el nivel de ruido en un cable coaxial es despreciable.

Para observar el ruido de impulso, consulte la figura 4-6 y haga lo siguiente:

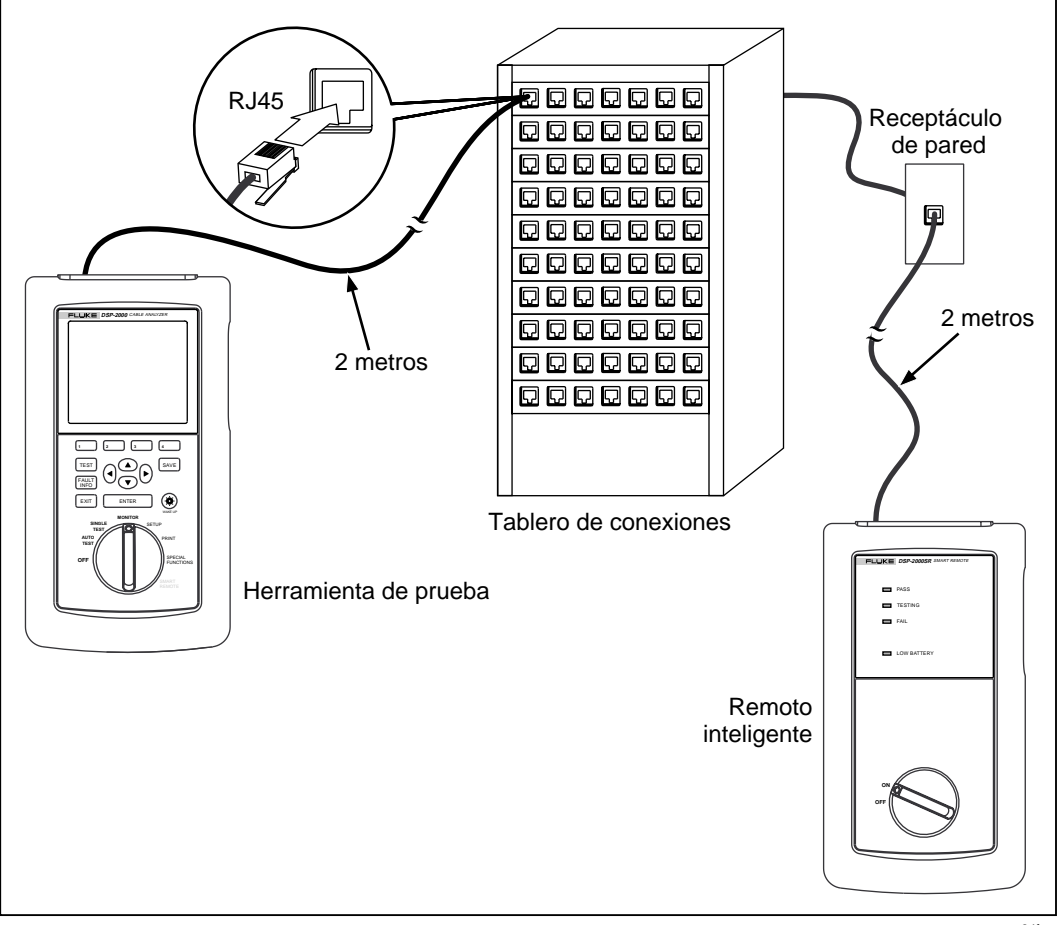

gg24f.eps

**Figura 4-6. Conexiones para observar el ruido de impulso (se muestra el modelo DSP-2000)**

#### *Nota*

*Para aumentar la vida de la batería, utilice el adaptador/cargador de ca al observar el ruido de impulso durante períodos largos. Al observar el ruido de impulso, la función de poca energía de la herramienta de prueba está desactivada.*

#### *Nota*

*El estar observando el ruido de impulso sin conectar un remoto puede producir resultados que no son fiables.*

- 1. Si está utilizando otra unidad principal como remoto, ponga el interruptor giratorio de la unidad remota en SMART REMOTE. Si está utilizando una unidad remota inteligente, ponga el interruptor giratorio de ésta en ON.
- 2. Utilice un cable de conexión de 2m de la impedancia correcta para conectar el remoto al extremo lejano del enlace del cable.
- 3. En el modelo DSP-100, retire todos los cables conectados al conector BNC de la herramienta de prueba.
- 4. Gire el interruptor giratorio a MONITOR.
- 5. Utilice  $\odot$  para resaltar Impulsos de ruido en el RJ45.
- 6. Utilice un cable de conexión de 2m de la impedancia correcta para conectar la herramienta de prueba al extremo cercano del enlace del cable. En el modelo DSP-2000, conéctela al receptáculo CABLE TEST.
- 7. Pulse  $\overline{T}$  para iniciar la prueba de ruido.

# **Resultados de la prueba de ruido**

Los resultados visualizados de la prueba se actualizan cada segundo, conforme se ejecuta la prueba de ruido, después del primer período de muestra de 10 segundos. La tabla 4-8 describe los elementos en la pantalla.

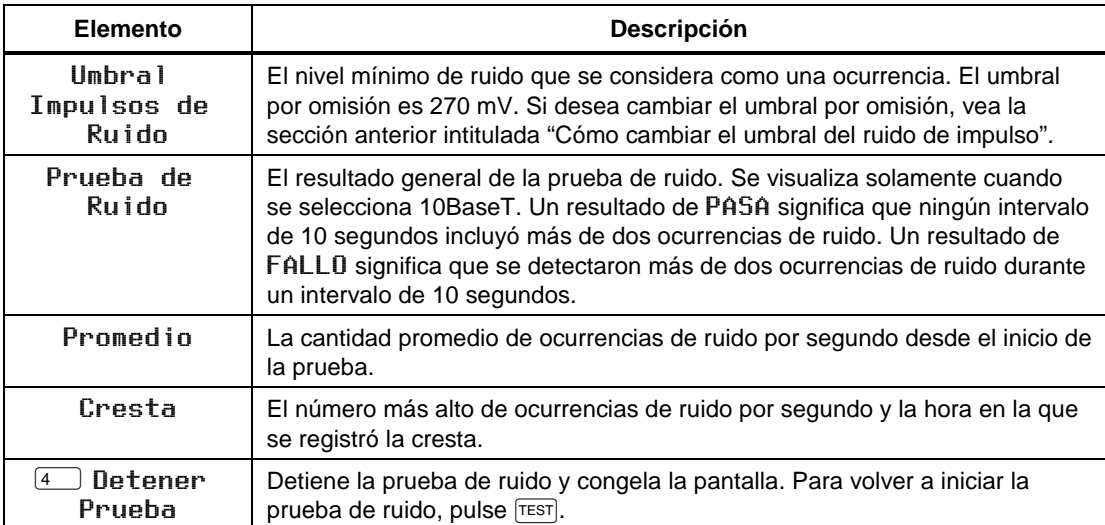

#### **Tabla 4-8. Elementos en la pantalla de vigilancia de ruido**

## **Cómo determinar las capacidades del puerto del hub (modelo DSP-2000)**

Esta prueba determina si un hub acepta las siguientes normas:

- Negociación automática
- 10BaseT
- 100BaseTX
- $\bullet$  100BaseT4
- 100BaseTX de dúplex completo
- 10BaseT de dúplex completo

Para determinar las capacidades del puerto del hub, haga lo siguiente:

- 1. Utilice un cable de conexión de la impedancia correcta para conectar la conexión de red al receptáculo MONITOR de la herramienta de prueba.
- 2. Gire el interruptor giratorio a la posición MONITOR.
- 3. Utilice  $\odot$  para resaltar Capacidades del puerto del hub; a continuación pulse  $\boxed{\text{ENTER}}$ .

# **Cómo usar el generador de tonos (modelo DSP-2000)**

Si tiene un dispositivo captador inductivo, podrá utilizar el generador de tonos de la herramienta de prueba para identificar los tramos y conexiones de los cables. El generador de tonos produce una señal en el cable que se está probando. Podrá oír la señal como un tono audible al colocar un dispositivo captador inductivo cerca del cable o en uno de los conectores del cable.

Para usar el generador de tonos, haga lo siguiente:

- 1. Gire el interruptor giratorio a la posición SPECIAL FUNCTIONS.
- 2. Utilice un cable de conexión de la impedancia correcta para conectar la herramienta de prueba al receptáculo CABLE TEST.
- 3. Use  $\odot$  para resaltar GENERADOR DE TONOS; a continuación pulse ENTER<sup>.</sup>
- 4. Utilice un dispositivo captador inductivo a lo largo del tramo del cable o en los conectores del extremo más alejado para determinar qué cable está conectado a la herramienta de prueba.

# **Capítulo 5 Visualización e impresión de informes guardados**

El capítulo 5 proporciona la siguiente información:

- Instrucciones para enviar los informes de las pruebas guardados a una impresora serial.
- Instrucciones para editar la información de identificación del informe.
- Instrucciones para ver, borrar y cambiar el nombre de los informes de las pruebas guardados en la memoria de la herramienta de prueba.

# **Impresión de los informes de las pruebas**

Esta sección describe cómo enviar informes directamente a una impresora. Si desea enviar los informes a un ordenador, utilice el software DSP-LINK provisto con la herramienta de prueba. Consulte las instrucciones para ejecutar el DSP-LINK en el apéndice A.

El modo PRINT en el interruptor giratorio permite enviar los informes guardados de Autoprueba o los sumarios de los informes a una impresora serial o a un PC por medio del puerto serial EIA-232C de la herramienta de prueba. También se puede editar el encabezamiento, nombre del operario y nombre del sitio que aparecen en la parte superior de los informes. La sección "El informe de la Autoprueba" en el capítulo 3 muestra algunos ejemplos de informes de Autoprueba impresos.

# **Configuración del puerto serial**

Antes de enviar un informe a una impresora, configure el puerto serial de la herramienta de prueba para que concuerde con la configuración del puerto serial de la impresora. La configuración del puerto serial incluye establecer la velocidad de transmisión, el control de flujo y el tipo de impresora. Para el tipo de impresora, puede seleccionar Hewlett-Packard, Epson o Sólo Texto. Esta última opción, que omite los mandatos de formato de la impresora, es buena para enviar los informes de la Autoprueba a un emulador de terminal o a una impresora distinta a Hewlett-Packard o Epson.

Para configurar el puerto serial de la herramienta de prueba, haga lo siguiente:

- 1. Gire el interruptor giratorio a SETUP.
- 2. Pulse  $\boxed{4}$  Página Abajo dos veces.
- 3. Utilice  $\odot$   $\odot$  para resaltar el parámetro que desea cambiar.
- 4. Pulse  $\Box$  Opción.
- 5. Utilice  $\odot$   $\odot$  para resaltar los valores que desea.
- 6. Pulse  $\boxed{\text{ENTER}}$  para seleccionar los valores resaltados.
- 7. Repita los pasos 2 al 6 para cambiar más valores de puertos seriales.

### **Cable de interfaz de la impresora**

El cable de interfaz provisto con la herramienta de prueba está configurado para la comunicación serial con un PC. Para comunicarse con una impresora serial, probablemente tendrá que utilizar otro cable o un adaptador para el cable provisto. La configuración de los contactos del cable provisto y para el adaptador de 9 a 25 patillas de Fluke se encuentra en la sección "Especificaciones" en el capítulo 8. Consulte el manual de la impresora para conocer las especificaciones del puerto serial de la misma.

## **Cómo imprimir**

Para enviar un informe por el puerto serial de la herramienta de prueba directamente a una impresora serial, consulte la figura 5-1 y haga lo siguiente:

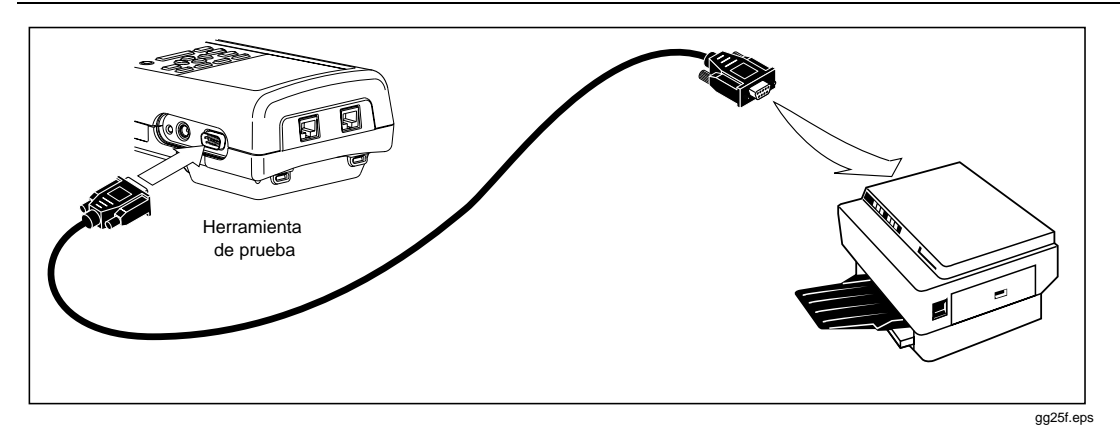

**Figura 5-1. Conexiones para imprimir informes de pruebas**

- 1. Retire todos los cables conectados a los conectores en la parte superior de la herramienta de prueba.
- 2. Configure el puerto serial de la herramienta de prueba tal como se describió en la sección anterior.
- 3. Utilice un cable adecuado para conectar la herramienta de prueba a la impresora.
- 4. Gire el interruptor giratorio a PRINT.
- 5. Utilice  $\odot$   $\odot$  para resaltar la función de impresión que desea.
- 6. Pulse  $\boxed{\text{ENTER}}$  para seleccionar la función resaltada.

Los resultados de la selección de cada función son los siguientes:

• Todos informes de Autoprueba: Imprime todos los informes guardados en la memoria de la herramienta de prueba. Antes de imprimir, se visualiza la velocidad de transmisión, tipo de impresora y control de flujo de la herramienta de prueba. Puede cambiar estos valores en el modo SETUP tal como se describió en la sección "Configuración del puerto serial.

Pulse **ENTER** para empezar a imprimir. Pulse **EXIT**, para detener la impresión y regresar a la pantalla principal de impresión.

- Informes Selecc. de Autoprueba: Presenta la pantalla ELIJA INFORMES DE AUTOPRUEBA donde se pueden seleccionar los informes que desea imprimir, tal como sigue:
	- 1. Utilice  $\overline{\mathbf{3}}$  Página Arriba,  $\overline{\mathbf{4}}$  Página Abajo, y/o  $\odot$   $\odot$ para resaltar una etiqueta de informe.
	- 2. Pulse  $\boxed{\text{ENTER}}$  para seleccionar el informe resaltado. Aparece un asterisco en la etiqueta para mostrar que el informe ha sido seleccionado para impresión. Para seleccionar varios informes consecutivos, sostenga ENTER pulsada. Para quitar un asterisco, resalte la etiqueta del informe  $y$  luego pulse  $\sqrt{\text{ENTER}}$ .
	- 3. Para imprimir los informes seleccionados, pulse  $\boxed{1}$  Iniciar Impr. Para detener la impresión y regresar al menú principal de impresión, pulse  $\sqrt{\frac{E X}{T}}$ .
- Todos los Sumarios de Informes: Igual que Todos los informes de Autoprueba, excepto que los informes se imprimen en forma resumida. Los sumarios dan la fecha y la hora a la que cada informe se guardó, la identificación del cable anotado para cada informe y un resultado de prueba general para cada informe.
- Sumario del Informe Selecc.: Igual que Informes seleccionados de Autoprueba, excepto que los informes se imprimen en forma resumida.
- Editar Identif. del Informe: Presenta la pantalla REPORT IDENTIFICATION, desde la que se puede editar el encabezamiento personalizado, el nombre del operario o el nombre del sitio, tal como sigue:
	- 1. Gire el interruptor giratorio a PRINT.
	- 2. Utilice  $\odot$  para resaltar Editar Identif. del Informe; a continuación pulse  $\boxed{\text{ENTER}}$ .
	- 3. Utilice  $\odot$   $\odot$  para resaltar la información que desea editar; a  $continuous$  pulse  $\boxed{\text{ENTER}}$ .

Si está editando un nombre de operador o de sitio, podrá pulsar 2 Nuevo para añadir un nombre nuevo. Aparecerá la tecla programable Nuevo sólo si se han introducido menos de 20 nombres.

Para cambiar el nombre o borrar un nombre existente de operador o sitio, pulse  $\boxed{1}$  **Editar**, seleccione el nombre deseado; después pulse  $\boxed{1}$  $\hat{C}$ ambiar nombre o  $\Omega$  Borrar. Los cambios a los nombres precedidos por un símbolo "\$" aparecerán en los informes impresos de las pruebas. No se puede borrar un nombre utilizado en un informe guardado.

- 4. Para borrar caracteres en el nombre, pulse  $\overline{4}$  **Borrar**. Para añadir caracteres al nombre, utilice  $\left(\left(\right) \circ \right)$   $\circ \circ$   $\circ$  para resaltar un carácter en la lista y luego pulse  $\sqrt{\frac{\text{ENTER}}{n}}$ .
- 5. Pulse  $SAVE$  para guardar el nombre.
- 6. Cuando la impresión ha terminado, la herramienta de prueba presenta este mensaje: ABorrar Todos los Informes Impresos? Para borrar los informes impresos de la memoria, pulse  $\boxed{3}$   $\boxed{5i}$  dos veces. Para salir sin borrar los informes impresos, pulse  $\overline{4}$  No o  $\overline{ex}$ .

# **En caso de que la impresora no responda**

Si la impresora no responde correctamente a la herramienta de prueba, aparece el mensaje Error en Puerto Serie. En este caso, revise lo siguiente:

- Verifique que la impresora indica que está en línea.
- Verifique que la velocidad de transmisión y el control de flujo son los mismos que para la herramienta de prueba y la impresora.
- Verifique que el tipo de impresora en configuración concuerda con el tipo de impresora conectada a la herramienta de prueba.
- Verifique que el cable de interfaz está bien conectado a la impresora y a la herramienta de prueba.
- Verifique que el cable o adaptador que está utilizando es compatible con su impresora. Las asignaciones de las patillas del puerto serial de la herramienta de prueba se muestran en la sección "Especificaciones" en el capítulo 8. Consulte las especificaciones del puerto serial de la impresora en el manual de la impresora.

# **Visualización, cambio de nombre y borrado de los informes de pruebas**

Para visualizar, cambiar de nombre o borrar informes de pruebas, haga lo siguiente:

- 1. Gire el interruptor giratorio a SPECIAL FUNCTIONS.
- 2. Pulse  $\sqrt{\frac{ENTER}{P}}$  para seleccionar Ver/Borrar Informes de Prueba. Se presenta la pantalla VER/BORRAR INFORMES DE PRUEBA, que muestra la primera pantalla de las etiquetas de los registros de prueba. Los informes figuran en el orden en el que fueron guardados, comenzando con el informe más antiguo en la memoria. Cada etiqueta de informe de prueba muestra la fecha y la hora a la cual se guardó el informe, el nombre de la identificación del cable y un resultado de prueba general (aceptado, rechazado o aviso).
- 3. Utilice  $\boxed{3}$  Página Arriba,  $\boxed{4}$  Pllgina Abajo, y/o  $\odot$   $\odot$  para resaltar el informe que desea ver, cambiar de nombre o borrar.
- 4. Pulse la tecla programable que contenga la etiqueta con la función que desea. Las teclas programables funcionan de la siguiente manera:
	- $\Box$  Borrar Report: Permite borrar de la memoria el informe resaltado.
	- $\boxed{2}$  Ver Result.: Presenta la lista de pruebas guardada en el informe resaltado. Se da un resultado general para cada prueba. Esta tecla programable también brinda acceso a la tecla programable @ Rename Report.

Para borrar todos los informes de Autoprueba de la memoria, seleccione Borrar todos Informes Prueba del menú principal SPECIAL FUNCTIONS.

# **Capítulo 6 Calibraciones y normas de prueba especiales**

El capítulo 6 proporciona la siguiente información:

- Instrucciones para calibrar la herramienta de prueba.
- Instrucciones para determinar el valor de la NVP (velocidad nominal de propagación).
- Instrucciones para definir una norma de prueba especial.

# **Calibración de la herramienta de prueba**

Antes del envío, cada herramienta de prueba se calibra para que trabaje con la unidad remota enviada en el mismo paquete. Si desea utilizar la herramienta de prueba con un remoto distinto, debe llevar a cabo la Autocalibración para guardar los parámetros de calibración del nuevo remoto en la herramienta de prueba. También se debe volver a calibrar después de reemplazar la batería en un remoto estándar.

El calibrar la herramienta de prueba también asegura la máxima precisión de los resultados de la prueba del cable.

La herramienta de prueba guarda los datos de calibración del remoto en memoria no volátil. Puede calibrar la herramienta de prueba para que funcione con dos remotos distintos.

Para volver a calibrar la herramienta de prueba, consulte la figura 6-1 y haga lo siguiente:

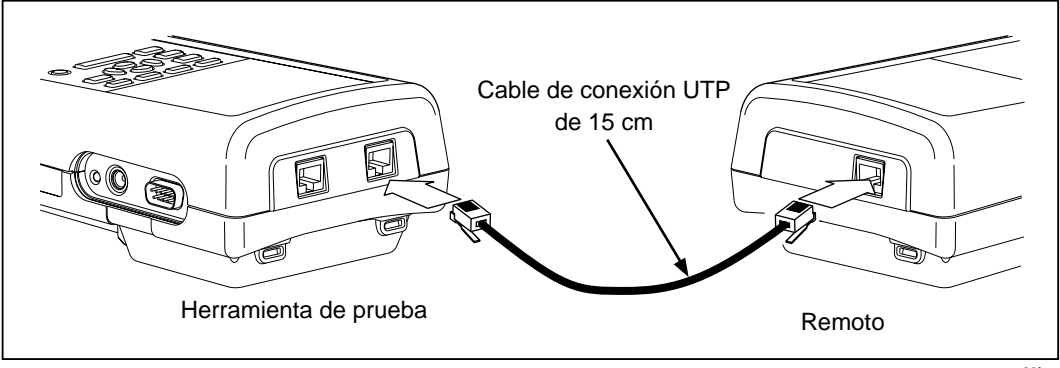

gg26f.eps

#### **Figura 6-1. Conexiones para la Autocalibración (se muestra una unidad DSP-2000)**

- 1. Gire el interruptor giratorio a SPECIAL FUNCTIONS.
- 2. Utilice  $\odot$  para resaltar Auto Calibración.
- 3. Pulse  $\sqrt{\text{ENTER}}$ .
- 4. En el modelo DSP-100, retire todos los cables conectados al conector BNC de la herramienta de prueba. En el modelo DSP-2000, conecte el cable al conector CABLE TEST.
- 5. Conecte la herramienta de prueba al remoto según las indicaciones de la pantalla.
- 6. Pulse  $\overline{T}$  para comenzar la calibración.

Al término de la calibración, se guardan automáticamente los datos de la calibración y el número de serie del remoto en la biblioteca de calibración de la herramienta de prueba.

Si aparece el mensaje AUTO CALIBRACION FALLO , revise lo siguiente:

- Verifique que la herramienta de prueba principal y el remoto están conectados con el cable de conexión descrito en la pantalla de la herramienta de prueba.
- Verifique que el cable de conexión no tiene roturas ni conectores dañados.
- Compruebe que los conectores en la unidad principal y el remoto no presentan daños.

Si la Autocalibración sigue con fallos, envíe la unidad principal y el remoto al centro de servicio Fluke más cercano. Vea los detalles en la sección "Reparación en un centro de servicio" en el capítulo 8.
## **Calibración de la NVP**

La función Determinar la NVP del cable permite determinar la NVP (velocidad nominal de propagación) para una longitud conocida de cable y guardar el valor para mediciones adicionales de longitudes desconocidas del mismo tipo de cable. El valor calibrado de la NVP corresponde solamente a la norma de prueba seleccionada. También puede escribir un valor conocido de NVP o utilizar la tecla programable NVP Por defecto para establecer la NVP al valor por omisión, el cual es la NVP de una muestra representativa del tipo de cable seleccionado.

Para determinar el valor de la NVP del cable, haga lo siguiente:

*Notas*

*Para determinar la NVP del cable, debe utilizar un cable de al menos 15m (50 pies) de longitud. La longitud recomendada es 30m (100 pies).*

*La NVP la determina el par de cables con el tiempo de propagación más corto.*

- 1. Gire el interruptor giratorio a SPECIAL FUNCTIONS.
- 2. Utilice  $\odot$  para resaltar Calibrar la NVP del cable.
- 3. Pulse  $\boxed{\text{ENTER}}$ .
- 4. Tal como se indica en la pantalla, conecte una longitud conocida del cable adecuado a la herramienta de prueba. En el modelo DSP-2000, conecte el cable al conector CABLE TEST.
- 5. Verifique que no hay cables conectados al conector de cable no utilizado ni al conector DB9 de la herramienta de prueba.
- 6. Pulse  $TEST$ .
- 7. Utilice  $\odot$  o  $\odot$  para cambiar la longitud visualizada a la longitud conocida del cable que está conectado. Conforme ajusta la medición de la longitud, el valor de la NVP cambia automáticamente. El rango de valores de la NVP es de 50,0% a 99,9%.
- 8. Cuando la longitud visualizada concuerda con la longitud conocida del cable, pulse SAVE para guardar el nuevo valor de la NVP y regresar al menú de Funciones especiales. Para salir de la pantalla sin guardar un valor nuevo de la NVP, pulse  $\boxed{\mathsf{EXT}}$ .

Si aparece el mensaje SE DETECTO FALLO EN CABLE , compruebe que el tipo de cable seleccionado sea el correcto, revise el cable para verificar las conexiones de las patillas o haga la calibración con un cable distinto.

## **Configuración de un cable especial**

La función de Configuración de un cable especial permite definir normas de prueba especiales para un máximo de cuatro cables especiales. Se pueden cambiar los siguientes parámetros en la configuración especial:

- Norma del punto de partida para definición del cable
- NVP (velocidad nominal de propagación)
- Longitud máxima del cable
- Umbral de fallo para las anomalías de la impedancia
- Asignaciones de par activo para pares de cables
- Resistencia
- Prueba de impedancia característica activada o desactivada
- Prueba de atenuación activada o desactivada
- Pruebas NEXT y NEXT del Remoto activadas o desactivadas
- Prueba Pérdida de retorno (RL) activada o desactivada
- Pruebas ACR y ACR del Remoto activadas o desactivadas
- Pruebas PSNEXT y PSNEXT del Remoto activadas o desactivadas (modelo DSP-2000)

#### *Nota*

*Para determinar la NVP de una configuración especial de cable, consulte la sección anterior "Calibración de la NVP".*

Durante el proceso de configuración, podrá abandonar los cambios efectuados pulsando  $\Box$  **Abort**. Para restaurar un parámetro nuevamente al valor por omisión, resalte el parámetro; a continuación pulse  $\sqrt{2}$  Por defecto. Para restaurar todos los parámetros nuevamente a sus valores por omisión, resalte la norma de prueba en la página 1 de 6 de las pantallas de configuración; a continuación pulse  $\overline{2}$  Por defecto.

Para configurar un cable especial, haga lo siguiente:

- 1. Gire el interruptor giratorio a SETUP.
- 2. Pulse  $\boxed{4}$  Página Abajo cinco veces.
- 3. Resalte la configuración especial del cable; a continuación pulse  $\sqrt{\frac{\text{ENTER}}{n}}$ para ver el menú de nombres especiales de cables. Los nombres por omisión de los cables son  $\Re$  able Especial 1 $\Re$  a \*Cable Especial 4\*. Se puede cambiar el nombre del cable después de configurar los parámetros de la prueba. Un asterisco siempre antecede y sigue al nombre de una configuración especial de cable.
- 4. Utilice  $\odot$   $\odot$  para resaltar el nombre del cable especial que va a configurar; a continuación pulse  $\sqrt{\frac{\text{ENTER}}{n}}$ .
- 5. Para seleccionar una nueva norma de prueba como punto de partida, pulse E . Resalte la norma de prueba que desea utilizar; a continuación pulse ENTER<sup>.</sup>
- 6. Para cambiar los parámetros de la norma de prueba mostrada en la página 1 de 6, utilice  $\overline{\mathbf{3}}$  Pagina Arriba,  $\overline{\mathbf{4}}$  Pagina Abajo, y/o  $\mathbf{\tilde{\odot}}$   $\odot$ para resaltar el parámetro que desea cambiar; a continuación pulse  $\sqrt{\text{ENTER}}$ .
- 7. Utilice las teclas correspondientes para seleccionar el valor que desea utilizar; a continuación pulse  $\sqrt{\frac{\text{ENTER}}{n}}$ .

Si ha seleccionado cambiar el nombre especial del cable o el tipo de cable, aparecerá la pantalla de entrada alfanumérica. Utilice las teclas correspondientes para introducir un nombre de hasta 27 caracteres de largo. Cuando termine de introducir caracteres, pulse [save].

- 8. Repita los pasos 6 y 7 para cambiar parámetros adicionales.
- 9. Cuando haya terminado de configurar los parámetros de prueba, pulse  $|\text{SAVE}|$ para guardar la configuración especial.

# **Capítulo 7 Pruebas básicas de los cables**

El capítulo 7 proporciona la siguiente información:

- Una descripción de la construcción de los cables para LAN.
- Definiciones y explicaciones de atenuación, ruido, impedancia característica, interferencia, interferencia del extremo cercano (NEXT), NVP, ACR y RL.
- Explicaciones de las pruebas TDR y del analizador  $TDX^{TM}$  y sus trazos.
- Procedimientos fundamentales de diagnóstico en cables de LAN.

## **Construcción de los cables para LAN**

Los cables para LAN tienen diversas características en común con otros tipos de cables eléctricos. Todos los cables eléctricos tienen continuidad, lo que significa que sirven como un camino completo para el flujo de corriente eléctrica. Cada extremo de un cable tiene algún tipo de conector para conectar el cable al dispositivo eléctrico apropiado. Los cables con múltiples hilos por lo general tienen una asignación a los terminales que describe la disposición de los hilos en los conectores.

Los cables se diseñan para funcionar mejor en una aplicación específica. Por ejemplo, los cables de potencia están diseñados para minimizar la pérdida de potencia a frecuencias de 50 ó 60 Hz. Los cables para LAN están diseñados para minimizar la distorsión de la señal a frecuencias mayores.

Se han diseñado dos tipos de cables para usarse en sistemas LAN: cable de par trenzado y cable coaxial.

#### **Cable de par trenzado**

El cable de par trenzado consiste de pares de hilos trenzados, tal como se muestra en la figura 7-1. Los hilos se trenzan para minimizar la interferencia entre los pares de cables.

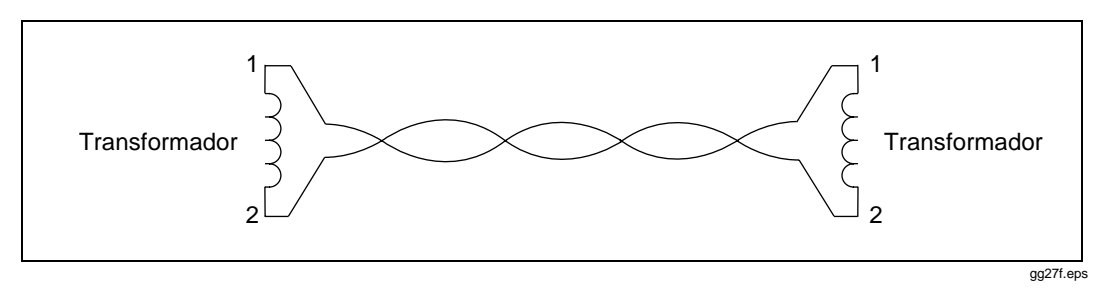

**Figura 7-1. Construcción del cable de par trenzado**

Cada par de cable forma un camino eléctrico completo para transmisión de señales. La corriente que fluye a través de los hilos en cada par es igual, pero fluye en sentidos opuestos. Estas corrientes producen campos electromagnéticos que podrían transmitir ruido eléctrico a hilos cercanos. Sin embargo, los campos alrededor de los dos hilos tienen polaridades opuestas. Al trenzar los hilos, los campos se cancelan uno con el otro, lo cual minimiza el ruido eléctrico, o interferencia, generado por cada par de cables.

Hay dos tipos de cable de par trenzado: par trenzado blindado (STP, sus siglas en inglés) y par trenzado sin blindar (UTP, sus siglas en inglés). El cable STP, también conocido como par trenzado con pantalla (ScTP, sus siglas en inglés) o par trenzado con pantalla de hoja metálica, (FTP, sus siglas en inglés) contiene un blindaje conductivo que está puesto a masa eléctricamente para proteger a los conductores del ruido eléctrico. El cable STP es más costoso y difícil de instalar que el cable trenzado sin blindar.

La figura 7-2 muestra las conexiones de los terminales y los colores de los hilos para un alambrado correcto en conectores estándar RJ45 568A y 568B.

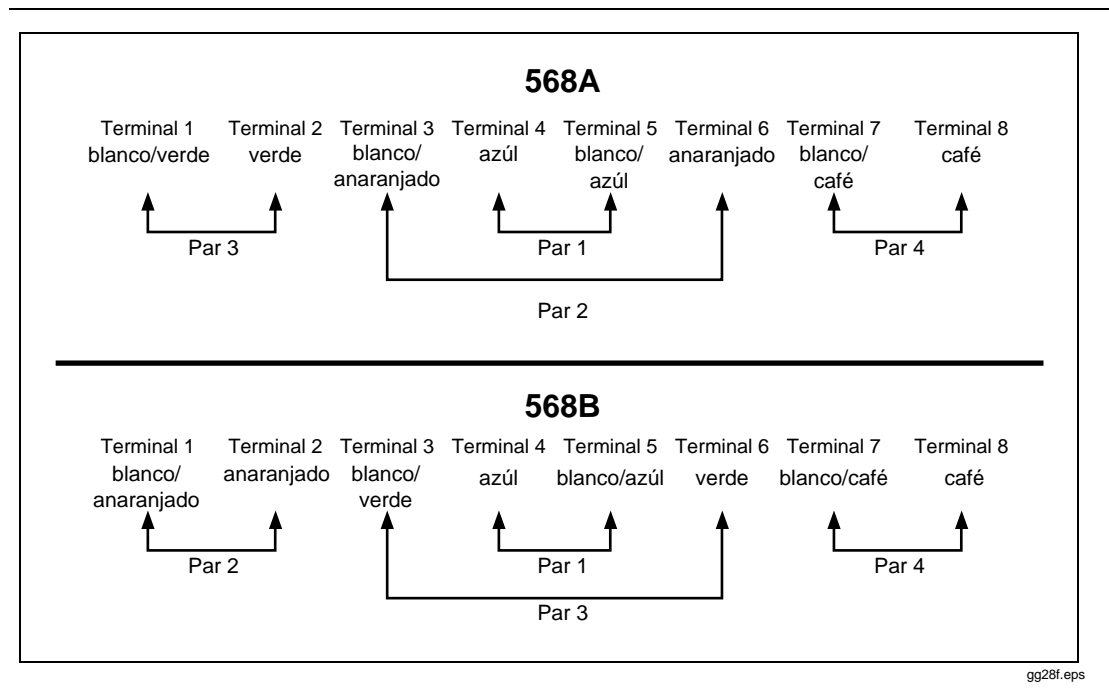

**Figura 7-2. Conexiones EIA/TIA RJ45**

### **Cable coaxial**

El cable coaxial consiste de un conductor envuelto primero por un material aislante y luego por una malla conductiva tejida, tal como se muestra en la figura 7-3. En las aplicaciones de LAN, la malla está puesta a masa eléctricamente y sirve como un blindaje que protege al conductor interior del ruido eléctrico. El blindaje también ayuda a eliminar la pérdida de la señal manteniendo confinado al cable la señal transmitida.

El cable coaxial puede transportar una gama más amplia de frecuencias y se puede utilizar en longitudes más grandes que el par trenzado. Sin embargo, el cable coaxial es más costoso que el par trenzado.

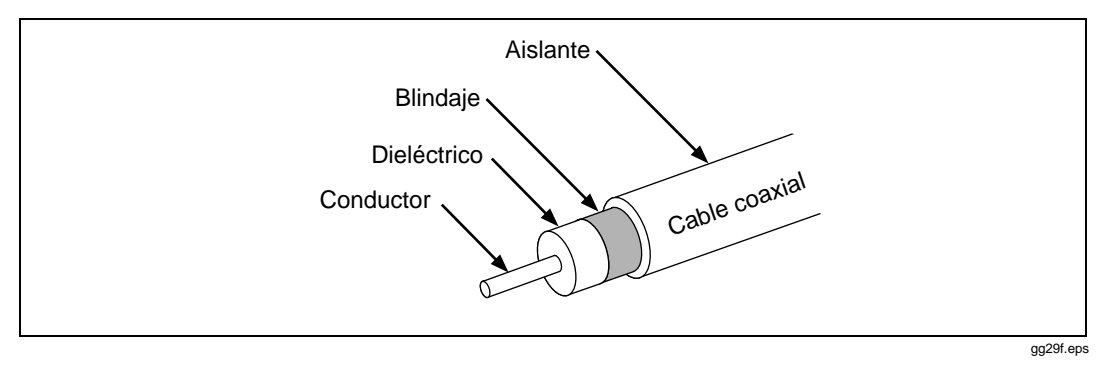

**Figura 7-3. Construcción del cable coaxial**

## **Atenuación**

La atenuación es una disminución de la fuerza de la señal a lo largo del cable, tal como se muestra en la figura 7-4.

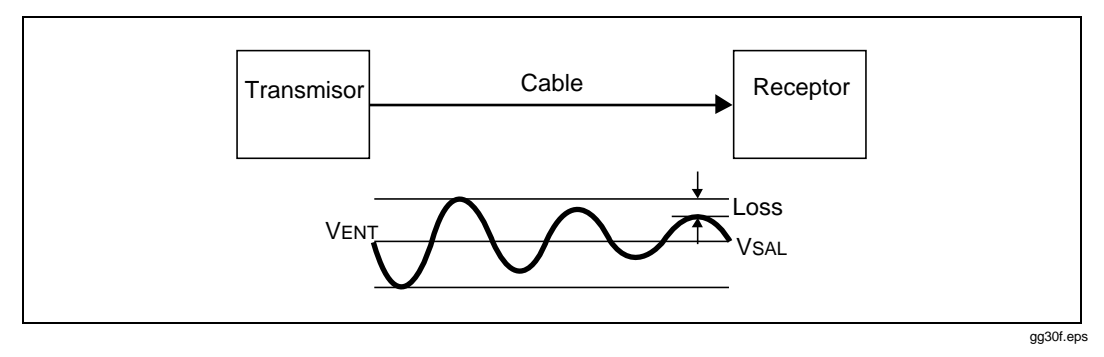

**Figura 7-4. Atenuación de una señal**

La atenuación es originada por una pérdida de energía eléctrica en la resistencia del cable y por fuga de la energía a través del material aislante del cable. Esta pérdida de energía se expresa en decibeles. Los valores más bajos de la atenuación corresponden a un mejor rendimiento del cable. Por ejemplo, al comparar el rendimiento de dos cables a una frecuencia en particular, un cable con una atenuación de 10 dB rinde más que un cable con una atenuación de 20 dB.

La atenuación de los cables la determina su construcción, longitud y las frecuencias de las señales enviadas por el cable. A mayor frecuencia, el efecto superficial y la inductancia del cable, así como su capacitancia, hacen que la atenuación aumente.

## **Ruido**

El ruido eléctrico son señales eléctricas no deseadas que alteran la forma de las señales transmitidas por un cable de LAN. La figura 7-5 muestra un ejemplo de cómo el ruido afecta la forma de una señal eléctrica conocida como onda sinusoidal. Las señales muy distorsionadas por el ruido pueden originar errores de comunicación en una LAN.

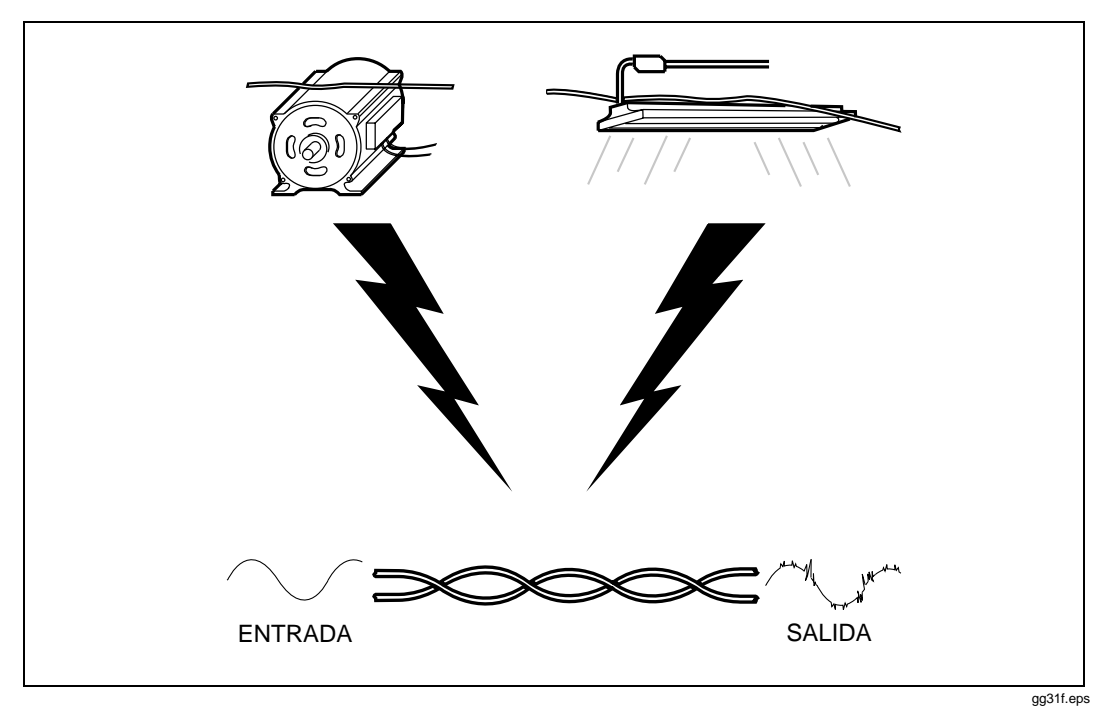

**Figura 7-5. Fuentes de ruido eléctrico**

El ruido eléctrico es generado por cualquier dispositivo que utiliza o genera tensiones que varían en función del tiempo. Una tensión que varía genera un campo electromagnético variante, que transmite ruido a los dispositivos cercanos de la misma manera en la que una radio transmisora transmite señales a una radio. Por ejemplo, las luces fluorescentes, que utilizan corriente alterna de 50 ó 60 Hz, irradian continuamente una señal de 50 ó 60 Hz que puede ser captada por dispositivos cercanos en forma de ruido eléctrico.

Los cables de LAN actúan como antenas que pueden recoger el ruido de las luces fluorescentes, los motores eléctricos, calentadores eléctricos, fotocopiadoras, refrigeradores, elevadores y demás dispositivos electrónicos. El cable coaxial es mucho menos susceptible al ruido que el cable de par trenzado porque está blindado por una malla conductiva. La malla está puesta a masa eléctricamente para evitar que el ruido llegue al conductor interior.

La herramienta de prueba mide el ruido de impulso en el cable sujeto a prueba. El ruido de impulso es interferencia de "picos" abruptos. Este ruido es originado por dispositivos electrónicos que funcionan en forma intermitente, como por ejemplo, los elevadores, fotocopiadoras y hornos de microondas. Se puede observar el ruido de impulso en el modo MONITOR de la herramienta de prueba. Esta herramienta de prueba cuenta los picos de ruido de impulso que tienen una amplitud mayor que el umbral de ruido de impulso seleccionado.

## **Impedancia característica**

La impedancia característica es la impedancia que tendría un cable si tuviera una longitud infinita. La impedancia es un tipo de resistencia que se opone al flujo de la corriente alterna (ca). La impedancia característica de un cable es una propiedad compleja que resulta de los efectos combinados de los valores inductivos, capacitivos y resistivos del cable. Estos valores están determinados por los parámetros físicos, tales como el tamaño de los conductores, la distancia entre los mismos y las propiedades del material aislante del cable.

El funcionamiento adecuado de la red depende de tener una impedancia característica constante en todos los cables y conectores del sistema. Los cambios repentinos en la impedancia característica, también denominados como falta de continuidad de la impedancia o anomalías de la impedancia, causan reflexiones de las señales, que pueden distorsionar las señales transmitidas por los cables de la LAN y dar lugar a fallos en la red.

## **Minimización de la falta de continuidad de la impedancia**

Las conexiones y las terminaciones de los cables generalmente alteran ligeramente la impedancia característica. Las dobleces agudas en el cable de la LAN también pueden alterar la impedancia característica del cable. Las redes pueden funcionar con faltas pequeñas de continuidad porque las reflexiones resultantes de la señal son pequeñas y están atenuadas en el cable. Las faltas más grandes de continuidad de la impedancia pueden interferir con la transmisión de la información. Estas son causadas por un mal contacto eléctrico, terminaciones inadecuadas de los cables, cables o conectores que no concuerdan y por disturbios en el patrón de trenzado del cable de par trenzado.

Se pueden evitar problemas de falta de continuidad de la impedancia observando las precauciones a continuación durante la instalación:

- No mezcle nunca cables con impedancias características distintas (a menos que utilice circuitos especiales para que las impedancias concuerden).
- Instale siempre terminaciones en los cables coaxiales con una resistencia igual a la impedancia característica del cable. Esta resistencia evita las reflexiones de la señal al absorber la energía de la señal.
- Al destrenzar pares de cables para instalar conectores o para efectuar conexiones en bloques de conexión, mantenga las secciones destrenzadas lo más corto que pueda.
- No doble en forma aguda el cable. El radio de las dobleces en un cable no debe exceder 2,54 cm (1 pulgada).
- Maneje el cable para LAN con precaución durante la instalación. No pise el cable ni lo comprima con amarres para cable demasiado ajustados.

## **Interferencia e interferencia del extremo cercano (NEXT)**

La interferencia es una transmisión de señales indeseables de un par de cables a otro par cercano. De igual forma que el ruido eléctrico de fuentes externas, la interferencia puede causar problemas de comunicación en las redes. De todas las características de la operación de cables de LAN, la interferencia es la que tiene el mayor efecto en el rendimiento de la red.

La herramienta de prueba mide la interferencia aplicando una señal de prueba a un par de cables y midiendo la amplitud de las señales de interferencia que se reciben en el otro par de cables. El valor de la interferencia se calcula como la diferencia de amplitud entre la señal de prueba y la señal de interferencia al medirse desde el mismo extremo del cable. Esta diferencia se denomina interferencia del extremo cercano (NEXT) y se expresa en decibeles. Los valores más altos de la NEXT corresponden a menos interferencia y un mejor rendimiento del cable.

La atenuación afecta a todas las señales transmitidas por un cable. Debido a la atenuación, la interferencia que ocurre en el extremo lejano de un cable contribuye menos a la NEXT que la interferencia que ocurre en el extremo cercano del cable. Para verificar el funcionamiento adecuado del cable, se debe medir la NEXT desde ambos extremos del cable.

### **Localización de problemas de NEXT**

Si la herramienta de prueba indica un fallo del NEXT en un par de cables, se puede utilizar el analizador TDX para localizar la fuente del problema de interferencia.

Al igual que los resultados TDR, los resultados del analizador TDX se presentan en forma de lista y en forma de trazo. El formato de lista muestra los pares de cables que fueron probados, la magnitud máxima de la interferencia detectada en los pares y la distancia a la magnitud máxima.

El trazo del analizador TDX muestra la localización y la magnitud de todas las fuentes de interferencia detectadas en el cable. La figura 7-6 contiene un ejemplo de un trazo del analizador TDX de una prueba efectuada en un cable de par trenzado bueno.

La escala horizontal del trazo representa la distancia a lo largo del cable sujeto a prueba. En el ejemplo anterior, el cursor se ubica en una fuente de interferencia pequeña, originada por un conector a 23,4m de la herramienta de prueba.

La escala vertical representa la magnitud de la interferencia detectada. Los niveles de interferencia que muestra el trazo se ajustan para compensar la atenuación del cable. Sin este ajuste, la cresta en el lado derecho del trazo (el más alejado de la herramienta de prueba), aparecería mucho más pequeña. El trazo ajustado facilita la identificación de las fuentes de interferencia porque se puede usar la escala en la escala vertical para medir magnitudes de interferencia trazadas a cualquier distancia de la herramienta de prueba. También se puede comparar la magnitud relativa de las crestas de interferencia para determinar las fuentes principales de interferencia en el cable.

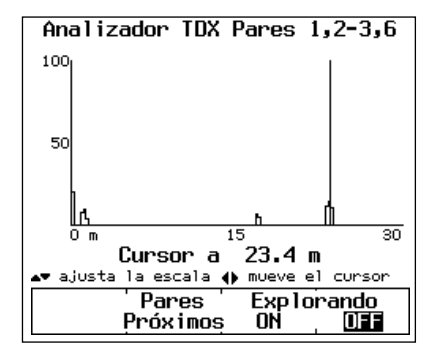

gg32c.eps

**Figura 7-6. Un trazo de un analizador TDX**

La escala vertical es logarítmica. Las unidades de la escala son arbitrarias. Un nivel de 50 representa una magnitud de interferencia que está a punto de causar un fallo en el cable. Un nivel de 100 es aproximadamente 20 veces más grande que el nivel de 50. Un nivel de 100 es un nivel extremadamente alto de interferencia y por lo general es debida a pares partidos. Los cables y demás equipo que causan niveles de interferencia de 100 o más grandes se consideran inutilizables. Los niveles de interferencia cerca de 0 se consideran inconsecuentes.

El trazo TDX de un cable que ha fallado una prueba de NEXT puede mostrar una o más crestas de interferencia mayores de un nivel de 50. Un fallo también puede ser a causa de un nivel de interferencia menor de 50 si el nivel se sostiene a una distancia substancial del cable.

### **Pares partidos y la NEXT**

Un par partido ocurre cuando un hilo de un par de cables se trenza con un hilo de un par de cables distinto. La mayoría de las ocasiones, los pares partidos son originados por errores de conexión en los bloques de conexión y en los conectores de los cables. La figura 7-7 muestra un ejemplo de pares partidos. Nótese que las conexiones de terminal a terminal a través de un cable son correctas, pero los pares trenzados juntos no forman un circuito completo.

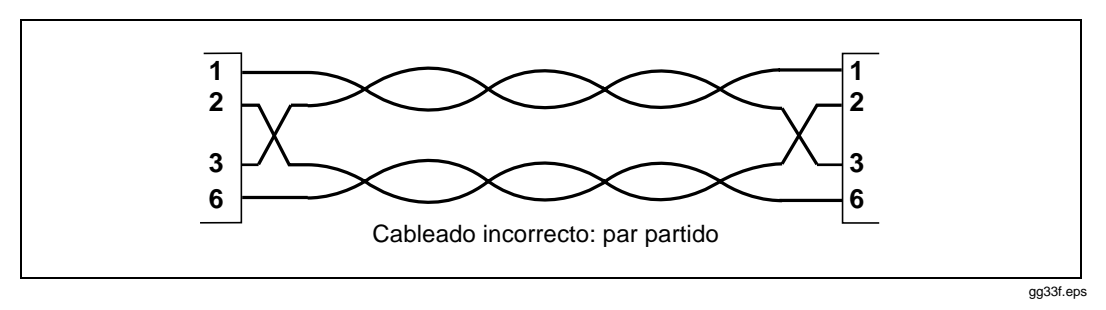

**Figura 7-7. Cableado de pares partidos**

Los pares partidos causan grave interferencia porque las señales en los pares trenzados provienen de circuitos diferentes. Los altos niveles de interferencia producidos por pares partidos originan valores bajos de NEXT durante las pruebas de los cables. Si el valor de NEXT es suficientemente bajo, la herramienta de prueba indica un par partido durante la prueba del mapa de cableado.

La herramienta también puede indicar pares partidos si se prueba un cable sin trenzar, como por ejemplo, un cable en listón o cable telefónico no trenzado.

Si la herramienta indica pares partidos al estar probando un cable hecho de segmentos múltiples, se puede determinar cuál segmento tiene el par partido ejecutando el analizador TDX. El trazo del analizador TDX mostrará un valor grande de interferencia comenzando a una distancia que corresponde con el inicio del segmento con el par partido.

### **Minimización de la interferencia**

Los problemas de interferencia se minimizan trenzando juntos los dos hilos en cada par de cables. El trenzar los dos hilos juntos hace que se cancelen uno con otro los campos electromagnéticos alrededor de los hilos, no dejando prácticamente ningún campo externo que transmita señales a los pares de cables cercanos.

Se pueden evitar problemas de interferencia observando las precauciones a continuación durante la instalación:

- Al destrenzar pares de cables para instalar conectores o para efectuar conexiones en los bloques de conexión, procure que las secciones destrenzadas sean lo más corto posible.
- Ponga atención al efectuar las conexiones del cableado. Los errores en el cableado pueden causar pares partidos que dan lugar a graves problemas de interferencia.
- No doble en forma aguda el cable. El radio de las dobleces en un cable debe exceder 2,54 cm (1 pulgada).
- Maneje el cable para LAN con precaución durante la instalación. No pise el cable ni lo oprima con amarres para cable demasiado ajustados.

## **Velocidad nominal de propagación (NVP)**

La velocidad nominal de propagación (NVP) es la velocidad de una señal por el cable relativa a la velocidad de la luz. En el vacío, las señales eléctricas viajan a la velocidad de la luz. En un cable, las señales viajan a una velocidad menor a la de la luz. La velocidad de una señal eléctrica en un cable es por lo general entre el 60% y 80% de la velocidad de la luz. La figura 7-8 muestra la forma de calcular el porcentaje de NVP.

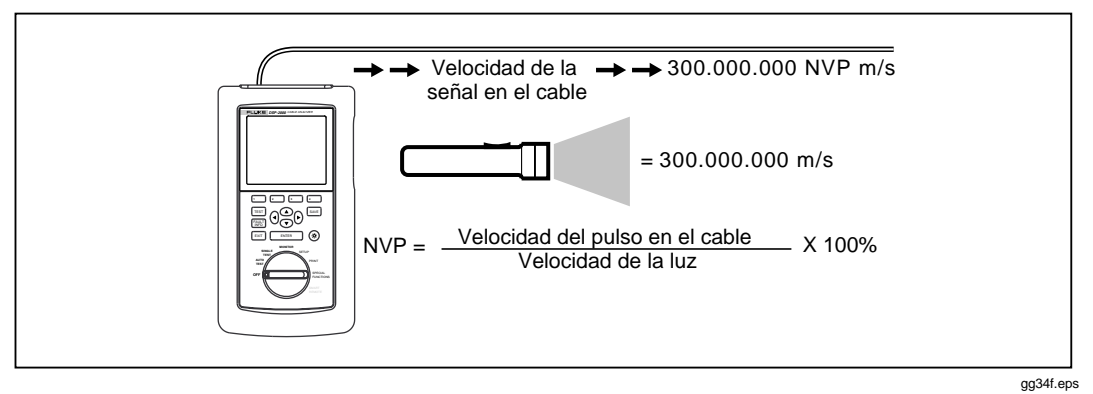

**Figura 7-8. Forma de calcular la NVP**

Los valores de la NVP afectan los límites de la longitud del cable en los sistemas Ethernet porque la operación Ethernet depende de la capacidad del sistema para detectar colisiones durante un tiempo determinado. Si la NVP de un cable es demasiado lenta o el cable es demasiado largo, las señales se demoran y el sistema no puede detectar las colisiones lo suficientemente pronto para prevenir graves problemas en la red.

## **La NVP y las mediciones de longitud**

Las mediciones de longitud dependen directamente del valor de la NVP anotado para el tipo de cable seleccionado. Para medir longitud, la herramienta de prueba mide primero el tiempo que toma un pulso de prueba en recorrer la longitud del cable. La herramienta de prueba luego calcula la longitud del cable multiplicando el tiempo de recorrido por la velocidad de la señal en el cable.

Debido a que la herramienta de prueba utiliza la medición de la longitud para determinar los límites de resistencia del cable, el valor de la NVP también afecta la precisión de las mediciones de resistencia.

## **Calibración de la NVP**

Se incluyen los valores de la NVP especificados para cables estándar en las especificaciones de los cables guardados en la herramienta de prueba. Estos valores son suficientemente precisos para la mayoría de las mediciones de longitud. Sin embargo, el NVP real de un tipo de cable puede variar hasta en un 20% de lote a lote debido a variaciones en el proceso de fabricación. Por lo tanto, si su instalación o proceso de prueba exige mediciones de longitud muy precisas, se debe determinar el valor real de la NVP para cada carrete de cable. La determinación del valor de la NVP supone el medir una longitud de cable y ajustar la medición de longitud de la herramienta de prueba para que concuerde con la longitud conocida. El valor de la NVP cambia conforme se ajusta la medición de la longitud. El procedimiento de calibración se explica en la sección "Calibración de la NVP" en el capítulo 6.

## **Reflectometría en el dominio del tiempo (TDR)**

La TDR es una técnica de medición que se utiliza para determinar la longitud y la impedancia característica del cable y localizar los fallos a lo largo del cable. La TDR se denomina también como el radar para cables ya que involucra el análisis de las reflexiones de la señal en el cable.

Si una señal que viaja por el cable encuentra un cambio repentino en la impedancia del cable, parte de la señal, o toda ella, se refleja de nuevo a la fuente. El tiempo, tamaño y la polaridad de las señales reflejadas indican la ubicación y la naturaleza de las faltas de continuidad en el cable.

#### **Reflexiones provenientes de abiertos**

Un abierto, o rotura, en el cable representa un aumento repentino en la impedancia del cable. La impedancia de un abierto es casi infinita. En un cable abierto, no se disipa la energía de una señal por una impedancia de terminación, así que la señal rebota de nuevo a la fuente. Esta reflexión aparece en la fuente con la misma amplitud y polaridad de la señal original, tal como se muestra en la figura 7-9. Si se mide la cantidad de tiempo que toma el pulso reflejado en regresar, la herramienta de prueba puede determinar la ubicación del abierto en el cable.

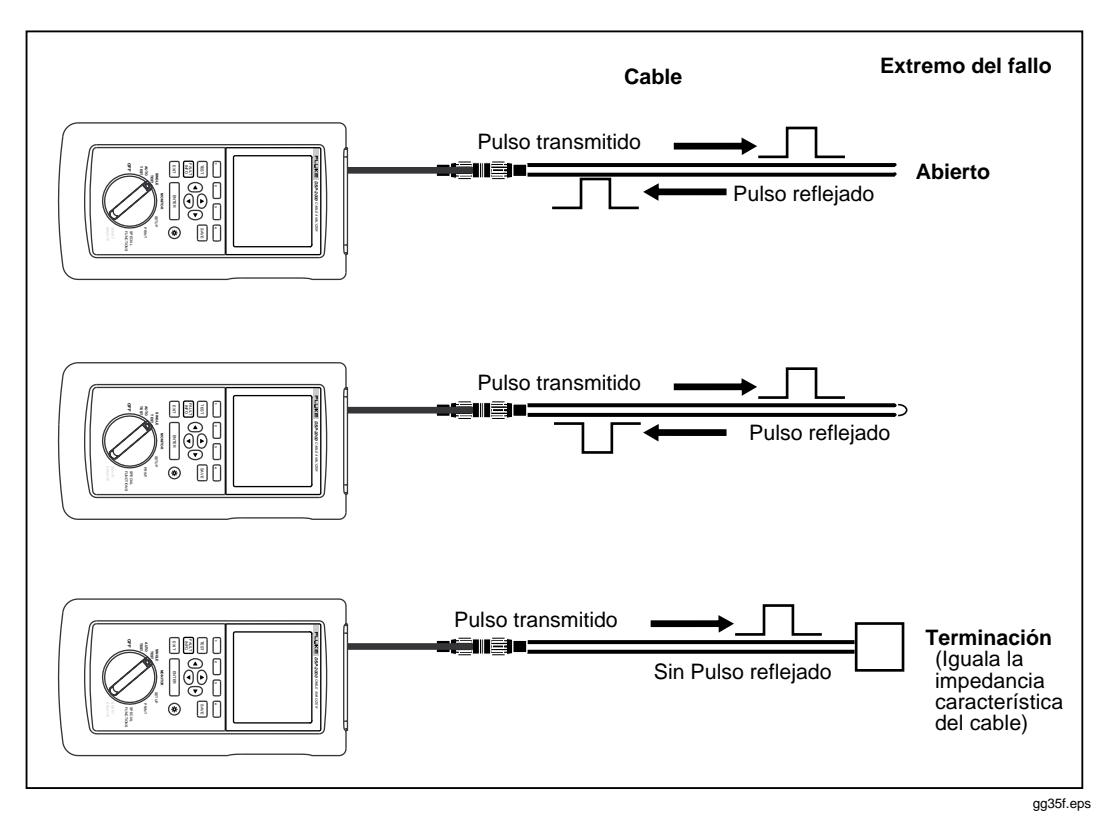

**Figura 7-9. Señales reflejadas de un cable abierto, en corto y con terminación**

### **Reflexiones de los cortos**

Un corto representa una disminución repentina en la impedancia entre dos conductores en un cable. Un corto ocurre cuando el aislante que envuelve a los hilos de un cable sufre algún daño, permitiendo el contacto entre los hilos. El resultado es una impedancia de casi cero entre los conductores.

Un corto también produce reflexiones de la señal, pero de una manera opuesta al abierto. En un cable en corto, la energía de la señal no se disipa porque la impedancia del corto está cerca de cero. La señal se refleja de nuevo a la fuente, donde aparece con la misma amplitud pero con polaridad opuesta a la señal original, tal como se muestra en la figura 7-9.

## **Reflexiones de otras faltas de continuidad**

Las faltas de continuidad de la impedancia que miden entre infinito y cero impedancia también originan reflexiones. Estas faltas de continuidad pueden ser por causa de estrés mecánico que daña al cable o al aislante sin causar un abierto o corto totales. También pueden ocurrir reflexiones cuando la impedancia de un cable no concuerda con la de otro o cuando hay mal contacto en los conectores y bloques de conexión.

El fallo de un cable que tiene una impedancia más alta que la impedancia característica refleja una señal que tiene la misma polaridad que la señal original. Si el fallo no es un abierto total, la amplitud de la señal reflejada será menor que la de la señal original.

Si la impedancia del fallo es menor que la impedancia característica del cable, pero no es un corto total, la señal reflejada tendrá polaridad opuesta y menor amplitud que la señal original.

### **Terminación del cable**

Debido a que las reflexiones de la señal pueden distorsionar la forma de las señales de comunicación, los extremos no utilizados de los segmentos de los cables deben adaptarse con terminaciones para prevenir las reflexiones. El dispositivo de terminación es un resistor de un valor igual a la impedancia característica del cable. Una señal que llega a la terminación no se refleja ni se pasa: la resistencia de la terminación absorbe y disipa la señal.

Debido a que la herramienta de prueba utiliza las reflexiones de la señal para determinar la longitud del cable, la herramienta de prueba no puede medir la longitud de los cables con terminación adecuada.

### **Interpretación del trazo TDR**

El trazo TDR tiene una escala horizontal que representa la distancia y una escala vertical que representa el porcentaje de la reflexión relativo a la señal original, tal como se muestra en la figura 7-10.

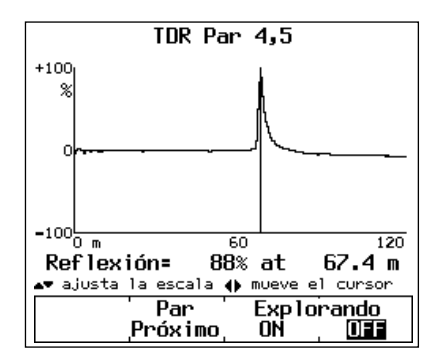

gg36c.eps

**Figure 7-10. Ejemplo de un trazo TDR**

Nótese que los porcentajes de reflexión pueden ser positivos o negativos. Un valor positivo indica que la polaridad de la reflexión es la misma que la polaridad de la señal original. Como se discutió anteriormente, las reflexiones positivas son causadas por aumentos repentinos en impedancia del cable, tales como los que provienen de cables desiguales, malas conexiones o roturas en el cable.

Un porcentaje negativo de reflexión indica que la polaridad de la reflexión es opuesta a la señal original. Las reflexiones negativas son causadas por la disminución repentina en la impedancia del cable, como por ejemplo, las debidas a cables con impedancias desiguales o por cortos en el cable.

Los resultados trazados en la figura 7-10 son los resultados de una prueba de TDR en el par 4,5 en un cable bueno de par trenzado. Los resultados muestran una anomalía positiva causada por el extremo abierto del cable a 67m aproximadamente. Nótese que la orilla izquierda de una reflexión TDR representa la ubicación de la anomalía en el cable, mientras que la cresta de la reflexión representa el tamaño de la anomalía.

El trazo TDR de la herramienta de prueba incluye un cursor que se puede mover con una lectura que presenta la posición del cursor y el porcentaje de reflexión de la anomalía en la posición del cursor. Se puede mover el cursor a la izquierda y derecha pulsando las teclas  $\left( \theta \right)$  en la herramienta de prueba. La figura 7-10 muestra el cursor ubicado cerca del comienzo de una anomalía.

## **ACR**

La ACR (la razón de la atenuación a la interferencia) es la diferencia entre la NEXT en decibeles y la atenuación en decibeles. El valor de la ACR indica cómo se compara la amplitud de las señales recibidas del extremo lejano del transmisor con la amplitud de la interferencia producida por transmisiones del extremo cercano. Un valor alto de ACR significa que las señales recibidas son mucho más grandes que la interferencia. En términos de la NEXT y de valores de atenuación, un valor alto de ACR corresponde a una NEXT alta y una atenuación baja.

La figura 7-11 muestra un trazo de la NEXT y los límites de atenuación, junto con el trazo ACR resultante. Nótese que la ACR es menor donde los valores de la NEXT y de la atenuación se acercan.

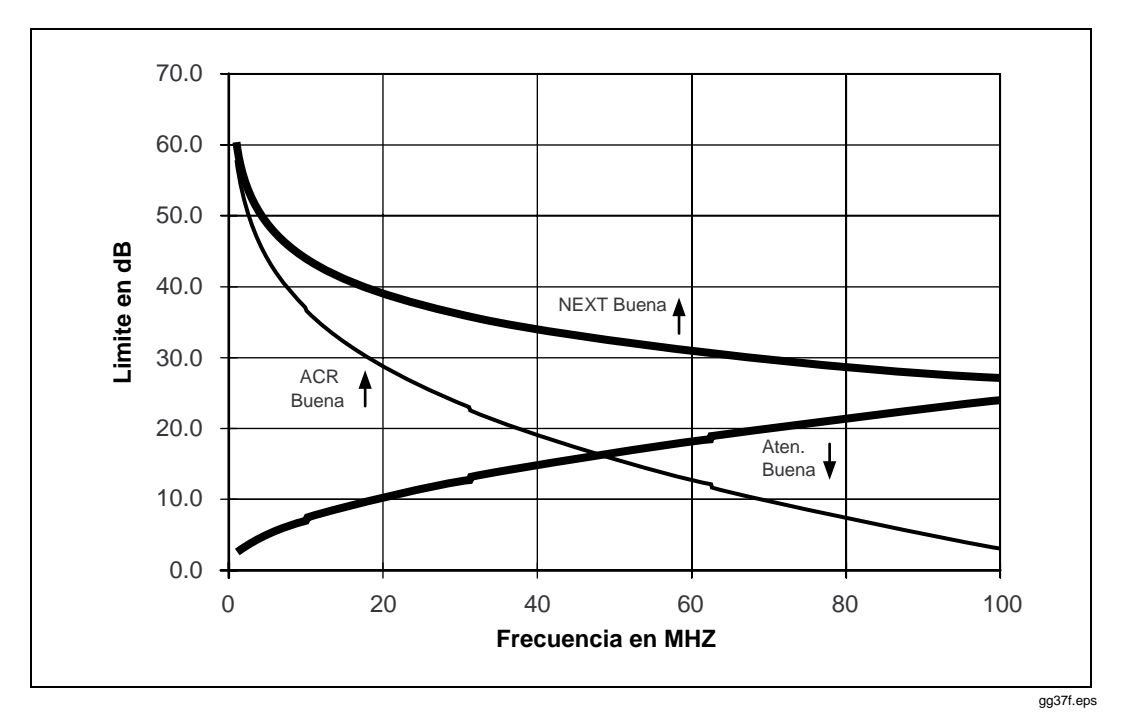

**Figura 7-11. Un trazo de la NEXT, la atenuación y la ACR resultante**

## **Pérdida de retorno (RL)**

La pérdida de retorno es la diferencia entre la potencia de la señal transmitida y la potencia de las reflexiones de la señal causadas por las variaciones en la impedancia del cable. Un trazo de la pérdida de retorno indica qué tan bien concuerda la impedancia del cable con la impedancia nominal en una gama de frecuencias. Un valor alto de pérdida de retorno significa que las impedancias son casi iguales, lo que da como resultado una gran diferencia entre las potencias de las señales transmitidas y reflejadas. Los cables con valores altos de pérdida de retorno son más eficientes para transmitir señales de LAN porque se pierde muy poco de la señal en reflexiones.

## **Técnicas fundamentales de diagnóstico**

El diagnóstico en las instalaciones de LAN frecuentemente se hace más necesario durante la instalación o la modificación del cableado. Cuando el cable se maneja con cuidado y se instala correctamente, casi siempre dará un servicio sin problemas durante años.

#### **Cómo encontrar fallos en los cables**

Una regla general para encontrar fallos en los cables es la siguiente: *Con muy pocas excepciones, los fallos ocurren en las conexiones de los cables.* Las conexiones de los cables incluyen las salidas de telecomunicación, los tableros de conexiones, los bloques de conexión y los conectores de transición.

Las conexiones son los lugares más propensos para los fallos por tres razones: (1) las conexiones siempre alteran la impedancia del camino de la transmisión, (2) las conexiones son propensas a fallos por los errores de cableado y la instalación defectuosa o incompatibilidad de equipo y (3) las conexiones siempre causan algo de interferencia debido al destrenzado de los pares de cables.

Cuando un cable se maneja sin cuidado, pueden ocurrir fallos a mitad del cable. Estos fallos pueden ocurrir cuando se pisa el cable, se dobla en forma aguda, se oprime por amarres para cable u otros herrajes o cuando se somete a estrés de alguna otra forma.

El procedimiento general para encontrar fallos en los cables (excluyendo las fuentes de ruido y los fallos de tráfico) consiste en los pasos siguientes:

- 1. Ejecute una Autoprueba en el cable.
- 2. Analice los resultados de las pruebas rechazadas y determine una causa probable del fallo. Si está usando el modelo DSP-2000, pulse F para obtener información específica con respecto al fallo.
- 3. Si los resultados de la Autoprueba no indican la ubicación del fallo, ejecute pruebas adicionales (por ejemplo, TDR o analizador TDX) que le ayuden a encontrar el fallo. El modelo DSP-2000 proporciona estos resultados de prueba en sus pantallas de diagnósticos.
- 4. Inspeccione visualmente el cable en el lugar indicado por las pruebas.
- 5. Repare el fallo y vuelva a probar el cable.

La tabla 7-1 en las cuatro páginas a continuación muestra las causas posibles de fallo de las pruebas y da ejemplos de las pantallas de las pruebas que pueden ayudar a encontrar la causa de un fallo.

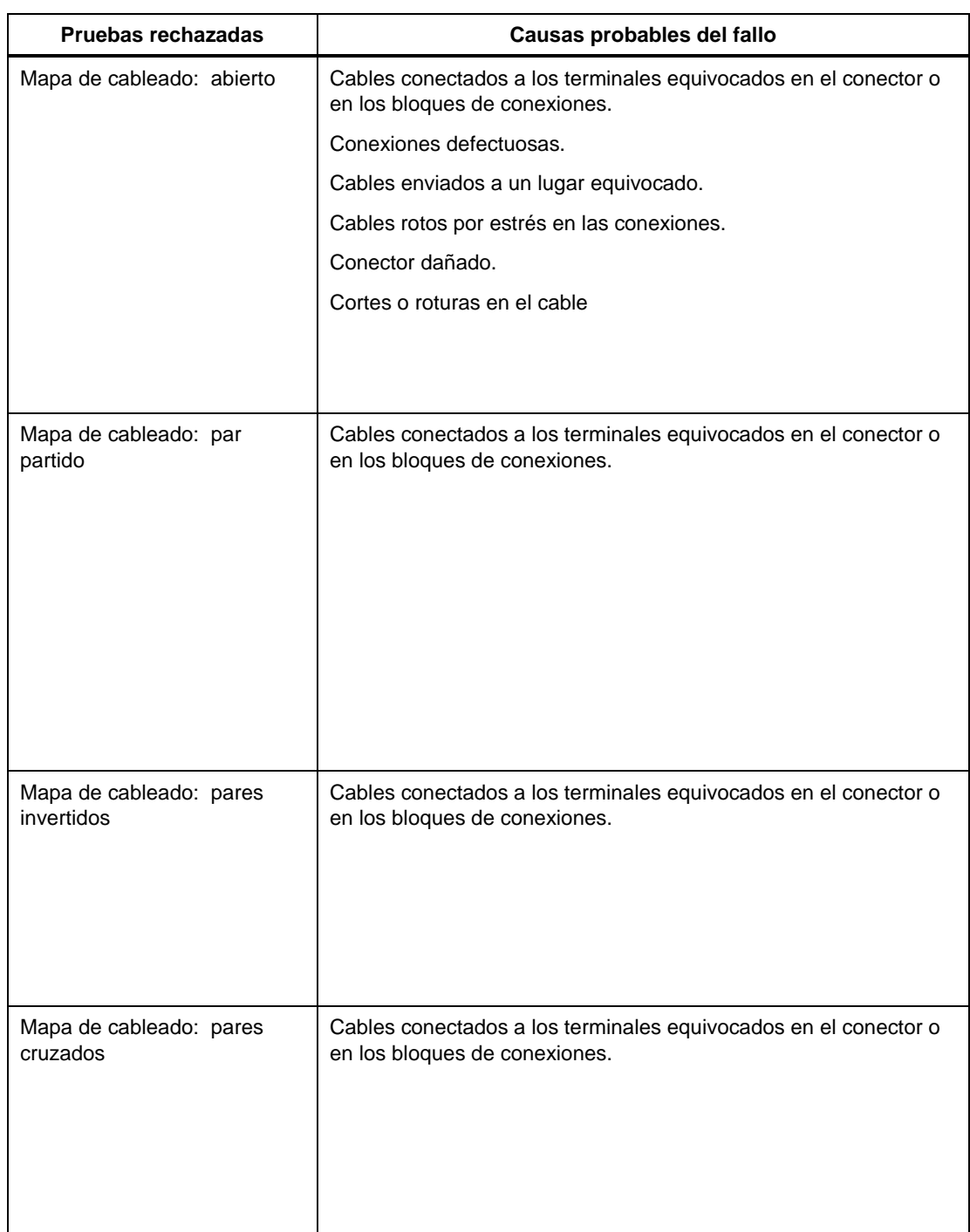

#### **Tabla 7-1. Identificación de fallos en los cables**

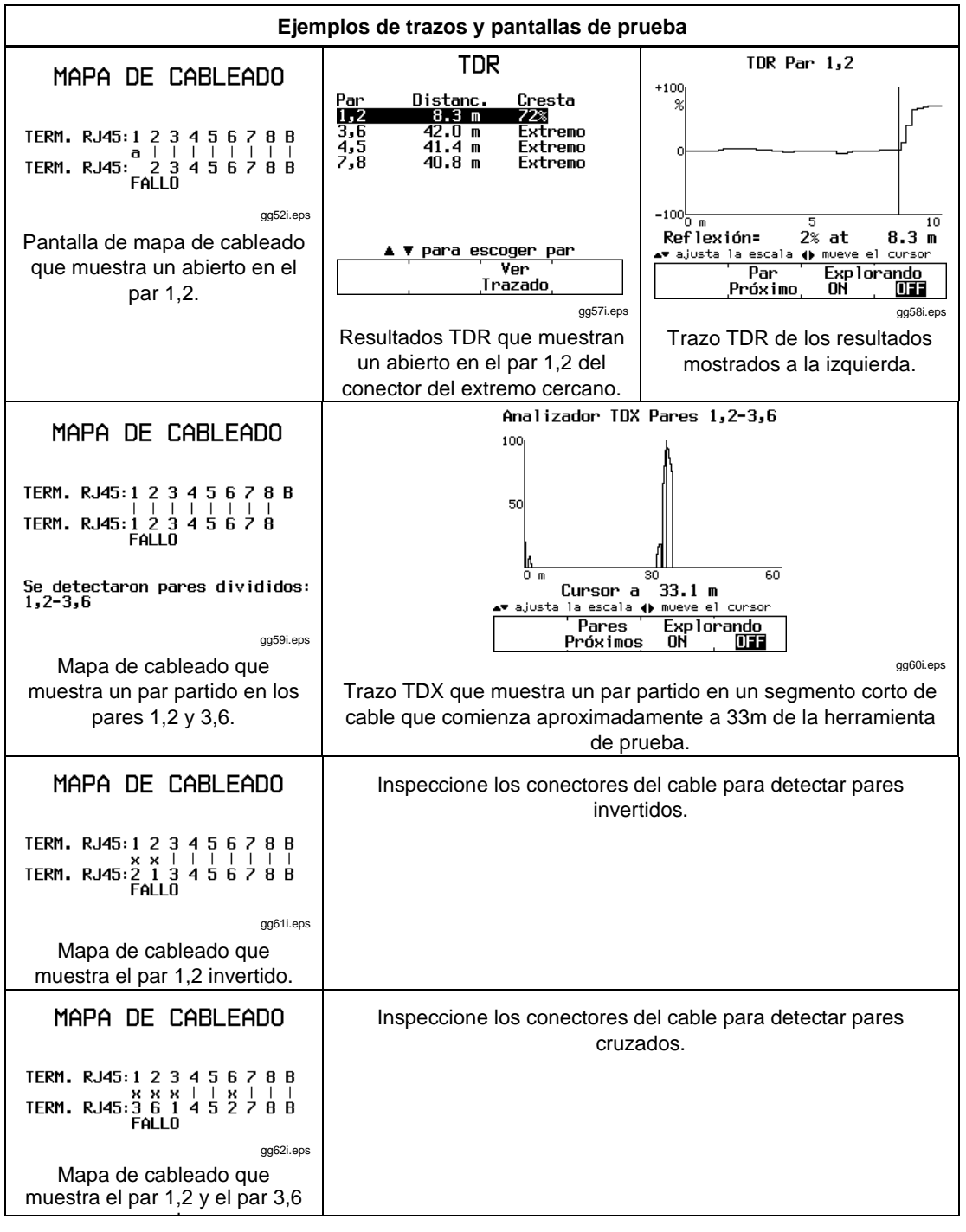

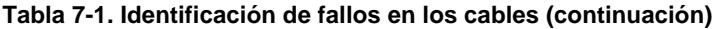

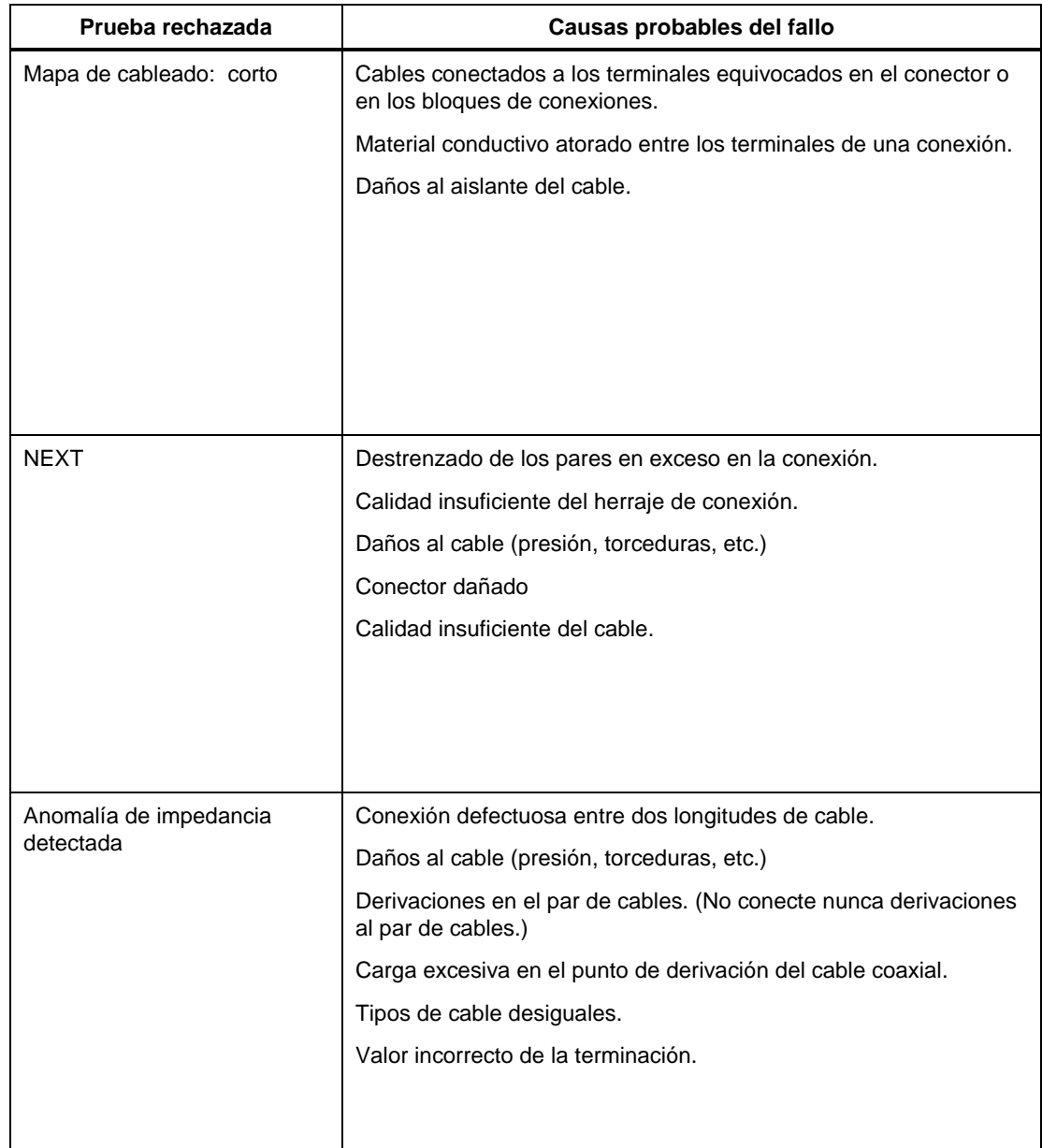

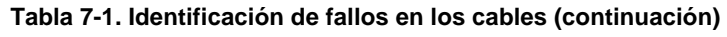

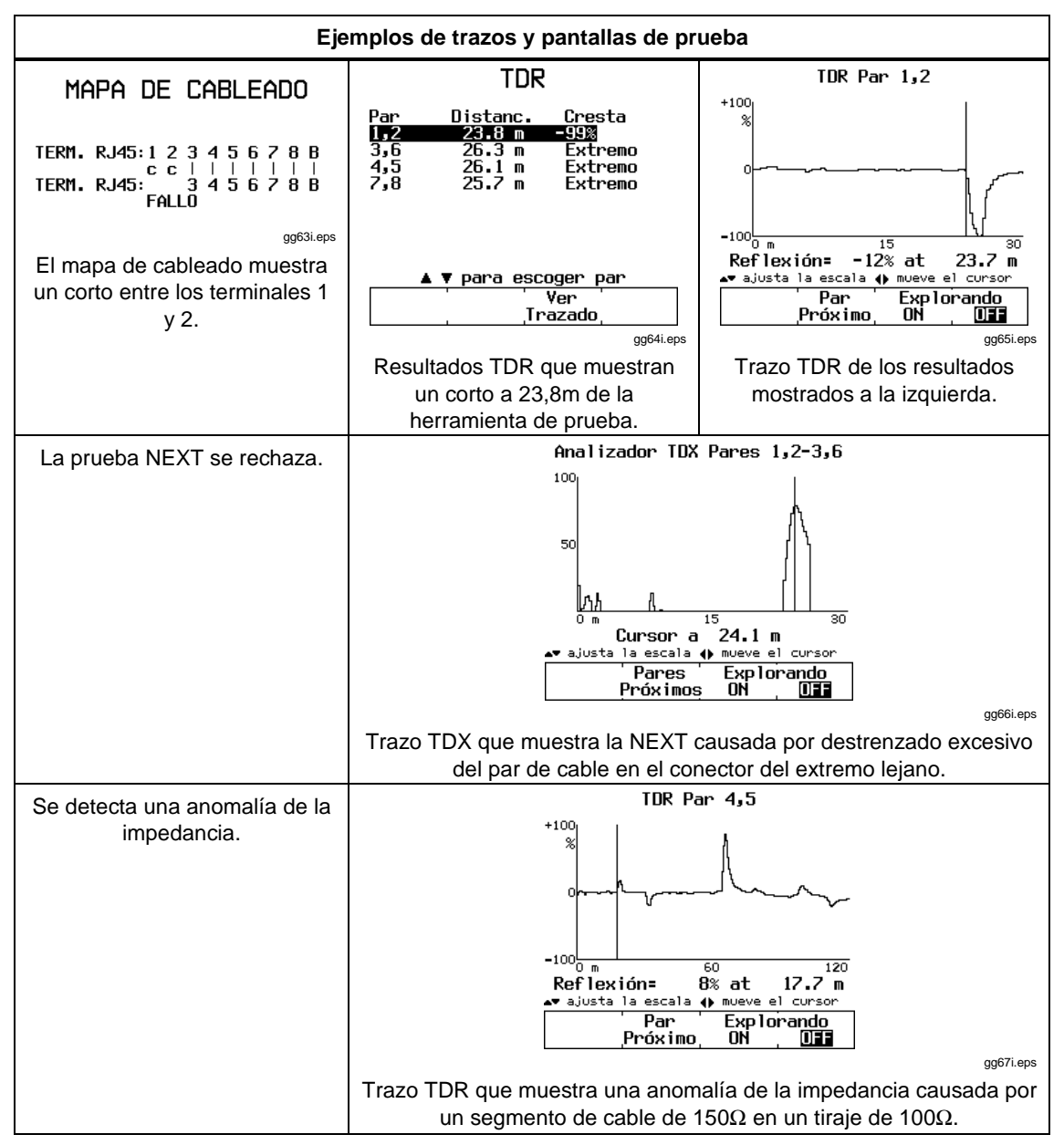

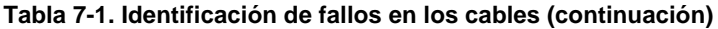

# **Capítulo 8 Mantenimiento y especificaciones**

El capítulo 8 proporciona la siguiente información:

- Instrucciones para limpiar y almacenar la herramienta de prueba.
- Instrucciones para reemplazar las baterías.
- Una guía de diagnóstico para utilizarse cuando la herramienta de prueba no funciona correctamente.
- Instrucciones para regresar la unidad para reparación.
- Una lista de piezas de repuesto.
- Especificaciones mecánicas y eléctricas.

## **Mantenimiento**

### **Limpieza y almacenaje**

Limpie la herramienta de prueba y el remoto con un paño suave humedecido en agua o en agua con jabón suave.

W**Precaución Para evitar daños a la pantalla o a la caja, no utilice solventes ni limpiadores abrasivos.**

Si va a almacenar la herramienta de prueba o el remoto inteligente durante un período largo de tiempo, cargue el paquete de baterías de níquel-cadmio antes de almacenar. No retire el paquete de baterías ya que si lo retira durante períodos largos de tiempo, se reduce la vida de la batería de repuesto de litio.

Antes de almacenar el remoto estándar durante un período largo de tiempo, retire la batería alcalina para evitar daños por fugas de la batería. La figura 8-1 muestra cómo retirar la batería.

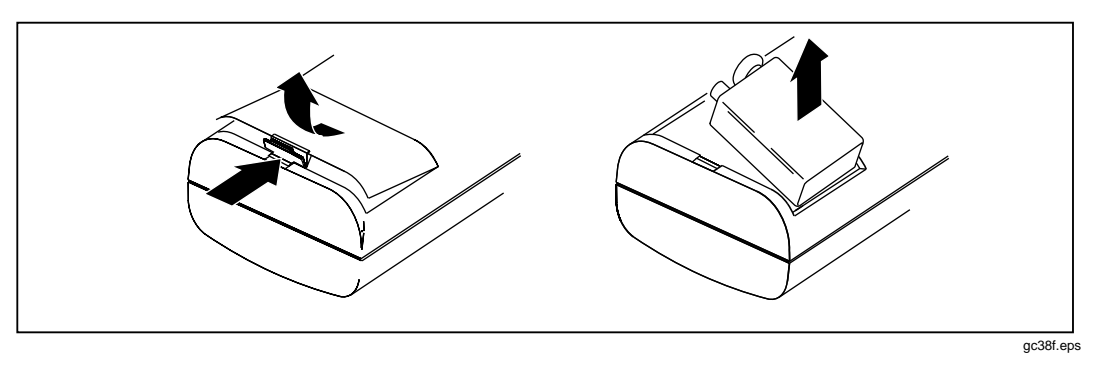

**Figura 8-1. Remoción de la batería en el remoto estándar**

### **Reemplazo del paquete de baterías de níquel-cadmio**

Reemplace el paquete de baterías níquel-cadmio cuando la duración de la carga se haga notoriamente más corta. Normalmente la batería aguanta hasta 1.000 ciclos de carga y descarga. La figura 8-2 muestra cómo remover el paquete de baterías.

N *Nota*

*Este instrumento contiene una batería de níquel-cadmio. Se debe disponer de las baterías usadas en un centro de reciclado calificado o de material peligroso. Recurra a su Centro de Servicio Fluke Autorizado para obtener información de reciclado.*

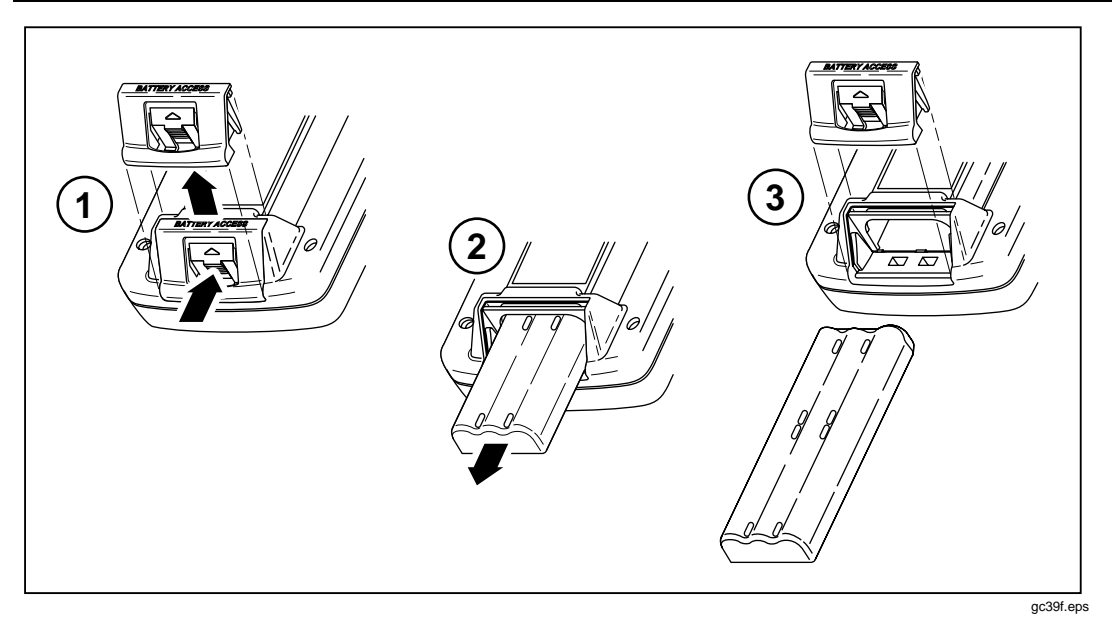

**Figura 8-2. Remoción del paquete de baterías de níquel-cadmio**

*Nota*

*El adaptador/cargador de ca no activará la herramienta de prueba cuando está fuera el paquete de baterías.*

#### **Batería interna de repuesto de litio**

Una batería de litio conserva el contenido de la memoria de la herramienta de prueba cuando se retira el paquete de baterías de níquel-cadmio. El contenido de la memoria que se conserva son los informes de Autoprueba guardados, toda la configuración de SETUP, los datos de Autocalibración y de la NVP, las configuraciones de cables especiales y la información de identificación del informe.

La batería de litio dura aproximadamente cinco años cuando la batería principal está siempre instalada. La remoción del paquete de baterías principal durante períodos largos reduce la vida de la batería de litio.

Cuando el voltaje de la batería de litio está débil, pida a su Centro de Servicio Fluke que reemplace la batería. Consulte la sección "Reparación en el Centro de Servicio" para conocer la información sobre envío y garantía.

## **En caso de fallo de la herramienta de prueba**

Si la herramienta de prueba no funciona correctamente, consulte el procedimiento de diagnóstico en la tabla 8-1 en la página siguiente. Si el autodiagnóstico se rechaza, regrese la unidad para su servicio tal como se describe en la sección "Reparación en el Centro de Servicio".

### **Reparación en el Centro de Servicio**

Si la herramienta de prueba requiere servicio, embale la unidad en el contenedor original de embarque y envíela, con porte pagado y seguro, al Centro de Servicio Fluke más cercano. Incluya una descripción escrita del problema. Consulte la lista de Centros de Servicio al final de este manual. Fluke no asume responsabilidad alguna por daños sufridos en el envío.

Una herramienta de prueba bajo garantía será reparada o reemplazada (a opción de Fluke) oportunamente y se le regresará a usted con porte pagado sin cargo alguno. Vea las condiciones de la garantía en la tarjeta de registro. Si la garantía ha caducado, Fluke reparará la herramienta de prueba por un precio fijo y la regresará con porte pagado. Recurra al Centro de Servicio más cercano para obtener información y costes de reparación.

Para obtener información o asistencia técnica respecto al funcionamiento de los productos Fluke, comuníquese con el:

800-443-5853 en los EE.UU. y Canadá

31-40-267-8200 en Europa

206-356-5500 en los demás países.

Para recibir información sobre servicio en los EE.UU. comuníquese con el 1-800- 825-9810. Fuera de los EE.UU., póngase en contacto con el centro de servicio Fluke más cercano

#### **Tabla 8-1. Diagnóstico de la herramienta de prueba**

#### **Síntoma 1: La pantalla está en blanco**

Pulse ... La herramienta de prueba puede haber pasado al modo de poca energía.

Conecte el adaptador/cargador de ca. La batería de níquel-cadmio puede necesitar carga.

Sostenga pulsada ⓒ durante 2 segundos, luego sostenga pulsada △ durante 5 segundos. El contraste de la pantalla puede estar muy bajo.

Sostenga pulsada  $\circledast$  durante 2 segundos, luego sostenga pulsada  $\circledast$  durante 5 segundos. El contraste de la pantalla puede estar muy alto.

#### **Síntoma 2: No se detecta la unidad remota.**

Cargue o reemplace la batería del remoto.

Verifique que el cable está bien conectado a la unidad principal y al remoto.

Conecte el remoto con un cable diferente. El cable que está usando puede estar defectuoso.

Revise los conectores en la unidad principal y el remoto para detectar daños.

#### **Síntoma 3: Los resultados de la prueba parecen incorrectos.**

Efectúe un autodiagnóstico para verificar la operación correcta. Vea los detalles en el capítulo 2 bajo "Ejecución de un autodiagnóstico".

Verifique que la norma de prueba, el tipo de cable, la temperatura, el valor del tuboconducto y la frecuencia de la línea de alimentación (todo esto en SETUP), han sido bien configurados. Vea los detalles en el capítulo 2.

Efectúe una Autocalibración. Vea los detalles en el capítulo 6 en la sección "Calibración de la herramienta de prueba".

Efectúe una calibración de la NVP. Vea los detalles en el capítulo 6 en la sección "Calibración del valor de la NVP".

#### **Síntoma 4: Detección de fallo interno.**

Note cualquier número de error visualizado. Apague y vuelva a encender la unidad. Pueden haberse perdido los datos guardados.

Si el error ocurre de nuevo, recurra a un Centro de Servicio Fluke para obtener asistencia.

**Síntoma 5: La herramienta de prueba no funciona con el adaptador/cargador de ca.**

Verifique que el paquete de baterías níquel-cadmio está instalado. El adaptador/cargador no activará la herramienta de prueba si ha sido retirada la batería.

Apague la herramienta de prueba; a continuación cargue la batería durante aproximadamente 30 minutos antes de reanudar la operación.

Reemplace el paquete de baterías de níquel-cadmio.

#### **Síntoma 6: Fallo en la Autocalibración.**

Consulte los detalles en "Calibración de la herramienta de prueba" en el capítulo 6.

#### **Síntoma 7: La herramienta de prueba está bloqueada en la secuencia de encendido.**

Apague la herramienta de prueba; a continuación cargue la batería durante aproximadamente 30 minutos antes de reanudar la operación.

#### **Piezas de repuesto**

La tabla 8-2 contiene una lista de las piezas de repuesto de la herramienta de prueba, del remoto estándar y del remoto inteligente. Para pedir piezas de repuesto en los Estados Unidos o en Canadá, llame a Piezas de Servicio Fluke al 1-800-526-4731. Fuera de los Estados Unidos o Canadá, llame al 1-206-356-5500.

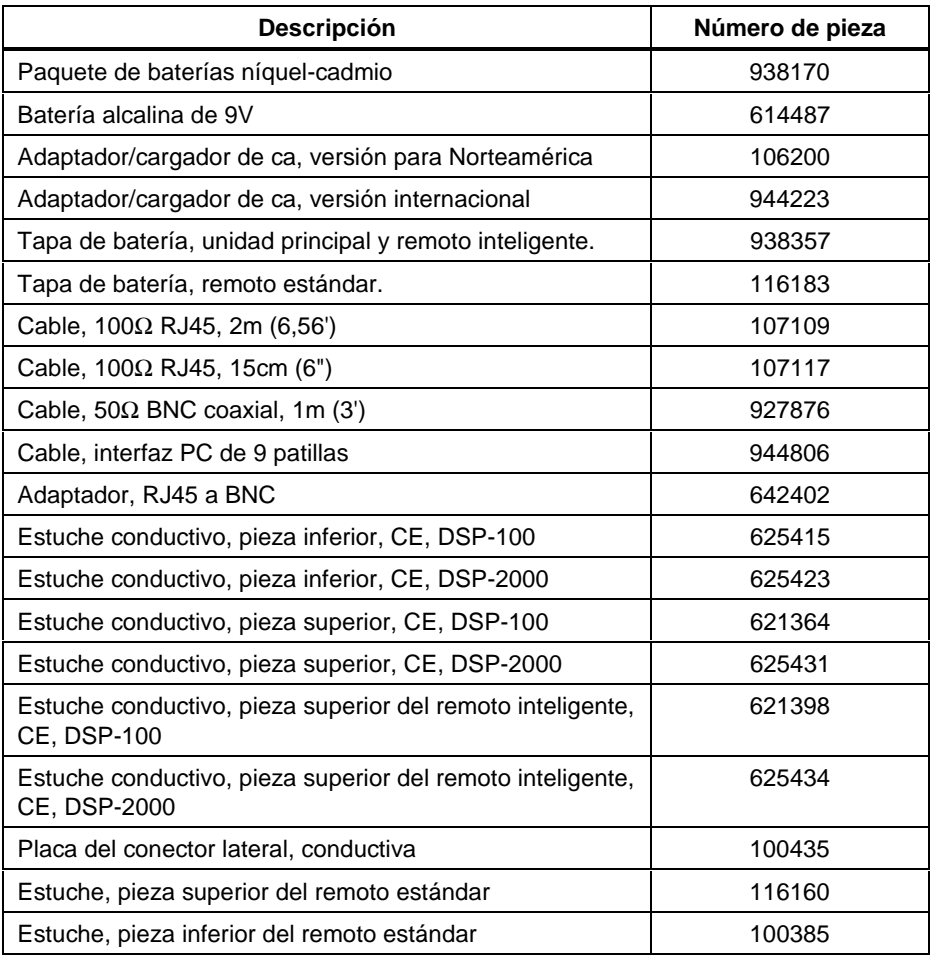

#### **Tabla 8-2. Piezas de repuesto**
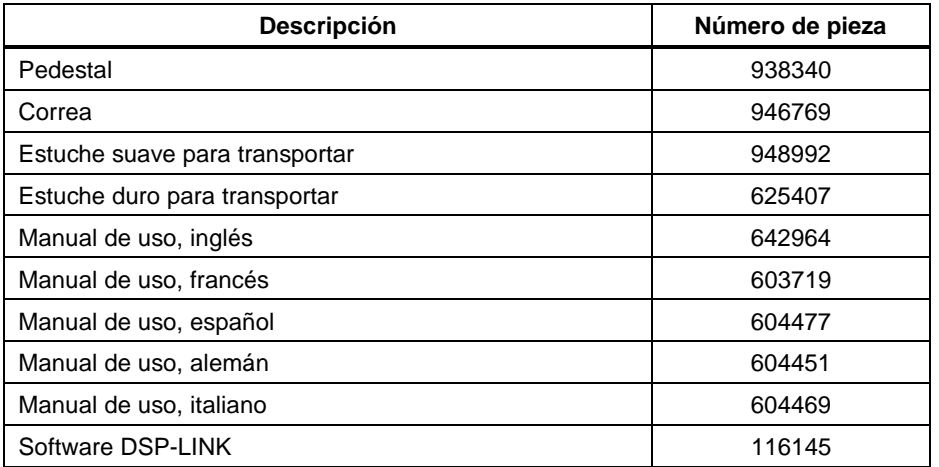

#### **Tabla 8-2. Piezas de repuesto (continuación)**

#### **Especificaciones**

#### **Período de calibración del centro de servicio**

Un año.

#### **Período de Autocalibración**

Para asegurar la máxima precisión de los resultados de las pruebas, ejecute le procedimiento de Autocalibración, descrito en la sección "Calibración de la herramienta de prueba" en el capítulo 6, cada 30 días.

*Nota*

*Todas las especificaciones de pruebas en cable de par trenzado son aplicables a cables con 100*Ω *de impedancia característica.*

#### **Compatibilidad con unidades remotas**

El modelo DSP-100 es compatible con las unidades DSP-R y DSP-SR y con otras herramientas de prueba DSP-100 fijadas en el modo SMART REMOTE. Puede almacenar datos de calibración para ocho remotos diferentes.

El modelo DSP-2000 es compatible con unidades DSP-2000SR. Puede almacenar datos de calibración para dos remotos inteligentes diferentes.

#### **Tipos de cable probados**

Cables para LAN de par trenzado sin blindaje de todas las categorías (categoría 3, categoría 4, y categoría 5 UTP).

Cable de par trenzado con pantalla de hoja metálica (ScTP), categoría 3, categoría 4, y categoría 5.

Cables blindados de par trenzado (STP) (Tipo IBM 1, 6, y 9; se requiere adaptador).

Cables coaxiales: Thicknet (10Base5; adaptador requerido), Thinnet (10Base2), RG-58, RG-58 espuma, RG-59, RG-59 espuma, RG-8, RG-8A/U, y RG-62.

#### **Normas de prueba**

TIA categoría 3, 4, y 5, enlace básico o canal, y TIA TP-PMD.

IEEE 802.3 10Base5, 10Base2, y 10BaseT.

IEEE 802.5 Token Ring 4 Mbps o 16 Mbps.

IEEE 100Base-TX, 100Base-T4, IEEE 802.12 (100Base-VG).

ISO clases A, B, C y D

ANSI TP-PMD

#### **Tiempo para Autoprueba**

Autoprueba completa en dos direcciones de cable de categoría 5 UTP en aproximadamente 20 segundos.

#### **Impedancia característica**

La tabla 8-3 muestra las especificaciones para la prueba de impedancia característica.

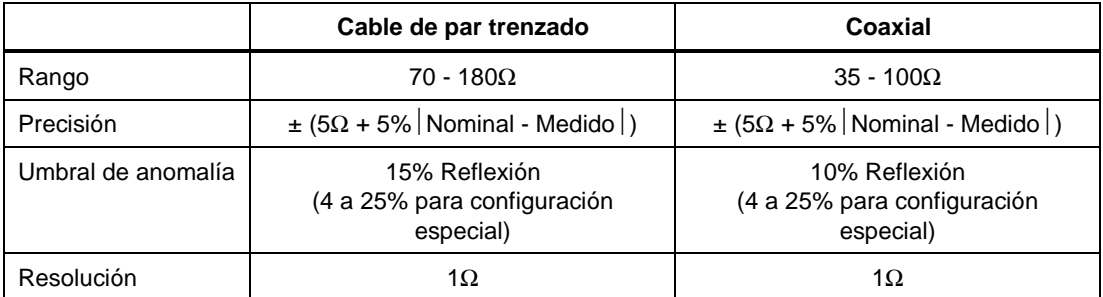

#### **Tabla 8-3. Especificaciones de la prueba de impedancia característica**

#### **Prueba de longitud**

La tabla 8-4 muestra las especificaciones para la prueba de longitud.

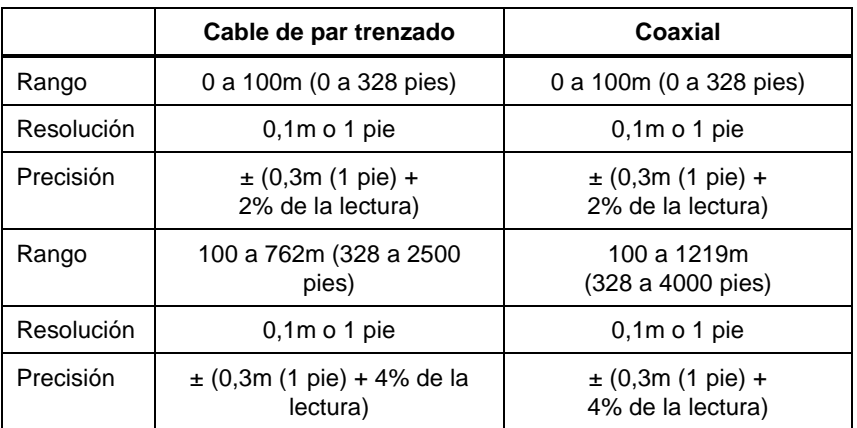

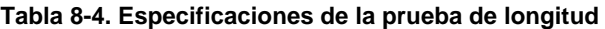

*Nota*

*Las especificaciones son relativas al valor calibrado usando un cable de referencia representativo. Hay variaciones debido a las variaciones en el proceso de fabricación del cable.*

#### **Prueba de retardo de propagación**

La tabla 8-5 muestra las especificaciones para la prueba de retardo de propagación.

**Tabla 8-5. Especificaciones de la prueba de retardo de propagación**

|            | Cable de par trenzado           | Coaxial                         |  |  |
|------------|---------------------------------|---------------------------------|--|--|
| Rango      | 0 a 500 ns                      | 0 a 500 ns                      |  |  |
| Resolución | 1 <sub>ns</sub>                 | 1 ns                            |  |  |
| Precisión  | $\pm$ (2 ns + 2% de la lectura) | $\pm$ (2 ns + 2% de la lectura) |  |  |
| Rango      | 500 a 3800 ns                   | 500 a 6000 ns                   |  |  |
| Resolución | 1 <sub>ns</sub>                 | 1 ns                            |  |  |
| Precisión  | $\pm$ (2 ns + 4% de la lectura) | $\pm$ (2 ns + 4% de la lectura) |  |  |

#### **Resistencia de bucle de cc**

Rango: 0 a  $400\Omega$ 

Precisión del modelo DSP-100:  $\pm(200 \text{ m}\Omega + 1\% \text{ de la lectura})$ 

Precisión del modelo DSP-2000:  $\pm(2\Omega + 2\%$  de la lectura)

Resolución: 0,1Ω

Tiempo de recuperación de sobrecarga: Menos de 10 minutos de la precisión nominal después de una sobretensión. Se requiere la autocalibración después de una sobretensión repetida o prolongada.

#### **Atenuación**

Las siguientes especificaciones de atenuación están definidas según TIA TSB-67

Gama de frecuencia: 100 kHz a 105 MHz en pasos de 100 kHz. La gama la determina la norma de prueba seleccionada.

Gama de amplitud: 0 a >30 dB (piso de ruido aleatorio para NEXT: 30 dB)

Resolución: 0,1 dB

Pérdida de retorno: mejor que 15 dB de 1 MHz a 100 MHz. Por lo general es mejor que 20 dB.

Precisión dinámica: mejor que ±0,75 dB de 1 MHz a 100 MHz. Por lo general es mejor que ±0,25 dB a 30 dB de atenuación de 1 MHz a 100 MHz.

Precisión de medición (calculada a partir de los parámetros anteriores): mejor que  $\pm 1,0$  dB de 1 MHz a 100 MHz. Por lo general es mejor que  $\pm 0,3$  dB a 30 dB de atenuación de 1 MHz a 100 MHz.

#### **NEXT**

Las siguientes especificaciones NEXT están definidas según TIA TSB-67.

Gama de frecuencia: 100 kHz a 105 MHz en pasos de 100 kHz. La gama la determina la norma de prueba seleccionada.

Gama de amplitud: 85 dB a 1 MHz para 65 dB a 100 MHz (NEXT residual: 10 dB).

Resolución: 0,1 dB

Pérdida de retorno: mejor que 15 dB de 1 MHz a 100 MHz. Por lo general mejor que 20 dB.

Precisión dinámica: mejor que ±0,75 dB de 1 MHz a 100 MHz. Por lo general mejor que  $\pm 0.6$  dB.

Pérdida residual de la NEXT (después de la compensación del conector): mejor que 55 dB a 100 MHz.

Piso de ruido aleatorio: mejor que 65 dB a 100 MHz. Por lo general mejor que 75 dB a 100 MHz.

Balance de la señal de salida: mejor que 37 dB a 100 MHz.

Rechazo del Modo Común: mejor que 37 dB a 100 MHz.

Precisión de medición (calculada a partir de los parámetros anteriores): mejor que  $\pm 1,5$  dB de 1 MHz a 100 MHz. Por lo general mejor que  $\pm 1,25$  dB.

#### **Especificaciones de los cables de <100m (328 pies) del analizador TDX***™*

El rendimiento siguiente es típico para los cables menores de 100m (328 pies):

Precisión de la distancia:  $\pm (0,3m)(1 \text{ pie}) + 2\%$  de la distancia)

Resolución de distancia: 0,1m o 1 pie

### **Especificaciones de los cables de <100m (328 pies) del TDR**

La tabla 8-6 muestra las especificaciones de distancia para las pruebas TDR en cables de menos de 100m (328 pies) de longitud.

#### **Tabla 8-6. Especificaciones de distancia para pruebas TDR**

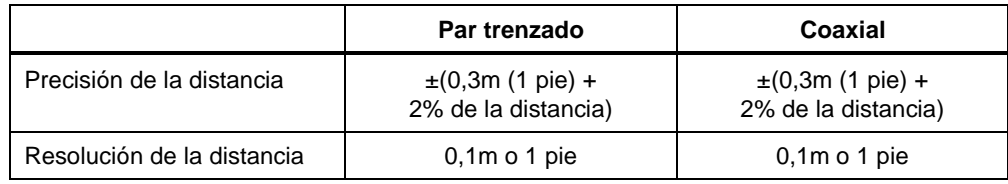

#### **Pérdida de retorno**

Rango de la pérdida de retorno: 0 a 30 dB

Precisión: ±3 dB en los rangos siguientes:

0 a 18 dB de 1 a 10 MHz

0 a 15 dB de 10,1 a 20 MHz

0 a 10 dB de 20,1 a 100 MHz

#### **Ruido de impulso**

Ajustable de 100 mV a 500 mV en pasos de 10 mV. El umbral por omisión es 270 mV.

Observa cualquiera de las polaridades del ruido en el par 3, 6.

Ancho del pulso mínimo detectable: 10 ns

#### **Tráfico LAN para el modelo DSP-100**

Observa solamente Ethernet 10 Mb/s; cable UTP o coaxial.

Observa el par 3, 6 para cualquier polaridad de los datos.

Genera un pulso de enlace de polaridad positiva en el par 1, 2.

#### **Tráfico LAN para el modelo DSP-2000**

Observa el tráfico 100Base-T usando el receptáculo MONITOR RJ45. Observa el par 3, 6 para cualquier polaridad del tráfico. Genera un pulso de enlace de polaridad positiva en el par 1, 2.

Observa el tráfico 10Base-TX y Ethernet usando el receptáculo MONITOR RJ45. Observa el par 3, 6 para cualquier polaridad del tráfico. Genera señales de enlace 100Base-TX en el par 1, 2.

Negocia automáticamente entre 10Base-T y 100Base-TX usando el receptáculo MONITOR RJ45. Observa el par 3, 6 para pulsos de enlace 10Base-T o 100Base-TX. Genera señales de negociación automática en el par 1, 2.

Observa el tráfico 10 Mb/s Ethernet usando el receptáculo COAX con el adaptador RJ45 a BNC provisto.

#### **Interfaz serial**

Conector: DB9 (DTE macho) Velocidad de transmisión: 1200 a 38400 baudios Control de flujo: hardware, XON/XOFF, o ninguno Formato de datos: 8 bits de datos, 1 bit de detención, sin paridad Formatos de impresora: Epson, HP LaserJet o de sólo texto

#### **Cable de interfaz de PC**

La tabla 8-7 muestra las conexiones de los terminales para el cable de interfaz de PC provisto con la herramienta de prueba. La tabla 8-8 muestra las conexiones de las patillas del adaptador de 9 a 25 patillas disponible de Fluke (número de pieza 929187).

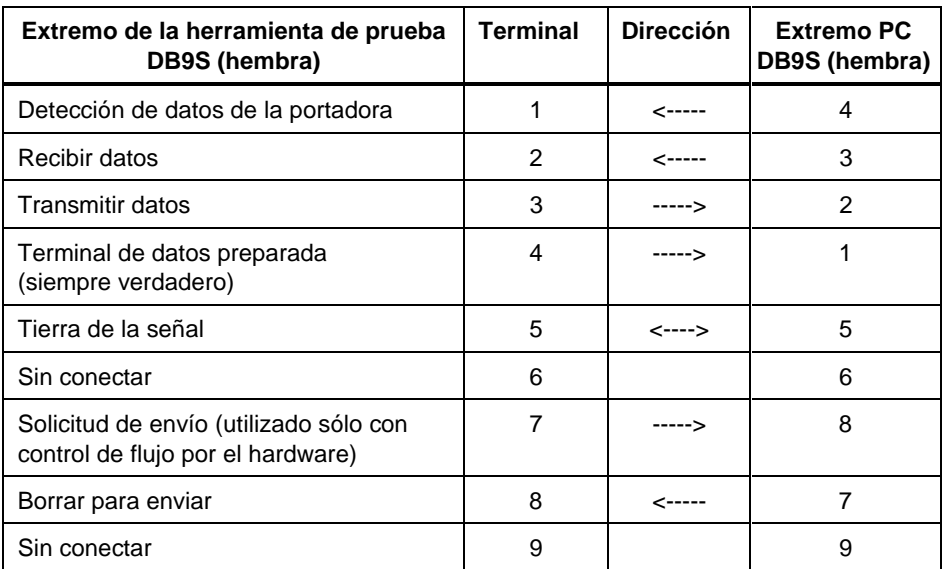

#### **Tabla 8-7. Conexiones del cable de interfaz para PC**

**Tabla 8-8. Adaptador de 9 a 25 patillas (disponible de Fluke)**

| <b>Conector de 9</b><br>patillas | Conector de 25<br>patillas |  |  |
|----------------------------------|----------------------------|--|--|
| 3                                | $\overline{2}$             |  |  |
| $\overline{2}$                   | 3                          |  |  |
| 7                                | 4                          |  |  |
| 8                                | 5                          |  |  |
| 6                                | 6                          |  |  |
| 5                                | 7                          |  |  |
| 1                                | 8                          |  |  |
| 4                                | 20                         |  |  |
| 9                                | 22                         |  |  |
| Concha                           | Concha                     |  |  |

#### **Tensión de alimentación**

Unidad principal y remoto inteligente: paquete de baterías níquel-cadmio, 7,2V,  $1700 \text{ m}$ A-h

Vida típica de la batería níquel-cadmio para el modelo DSP-100: 10 a 12 horas

Vida típica de la batería níquel-cadmio para el modelo DSP-2000: 8 a 11 horas

Adaptador/cargador de ca, versión EE.UU.: fuente de alimentación lineal; entrada de 108 a 132V ca; salida de 15V cc, 1A

Cargador/adaptador de ca, versión internacional: fuente de alimentación conmutable; entrada de 90 a 264V ca; salida 15V cc; 1A

Unidad remota: batería alcalina de 9V

Vida típica de la batería alcalina del remoto: 6 meses

Batería de repuesto para la memoria de la unidad principal: batería de litio

Vida típica de la batería de litio: 5 años

#### **Entorno de operación**

Temperatura de operación: 0 a 45<sup>o</sup>C (32 a 113<sup>o</sup>F)

Temperatura de almacenaje: -20 a 60°C (-4 a 140°F)

Grado de contaminación: 2

Altitud: 3000m (9843 pies)

Evite el uso fuera de los límites de operación de la figura 8-3.

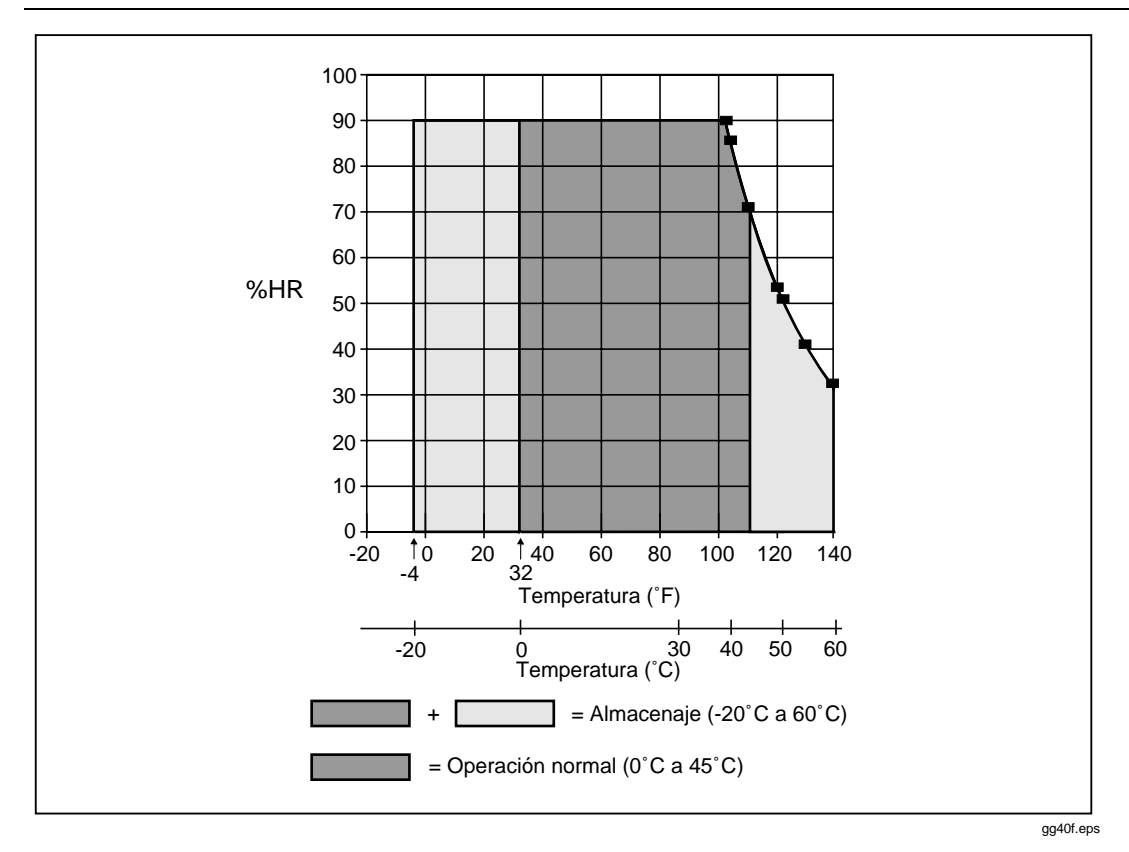

**Figura 8-3. Especificaciones del entorno de operación**

#### **Clasificación de entrada**

Los modelos DSP-100 y DSP-200 están diseñados para medir cables sin potencia. Las entradas están protegidas contra tensiones telco continuas de corriente limitada (<100mA).

El modelo DSP-2000 puede soportar sobretensiones ocasionales de menos de 30V rms (42V pico, 60V cc).

#### **Certificaciones**

La tabla 8-9 muestra las certificaciones que se aplican a la herramienta de prueba.

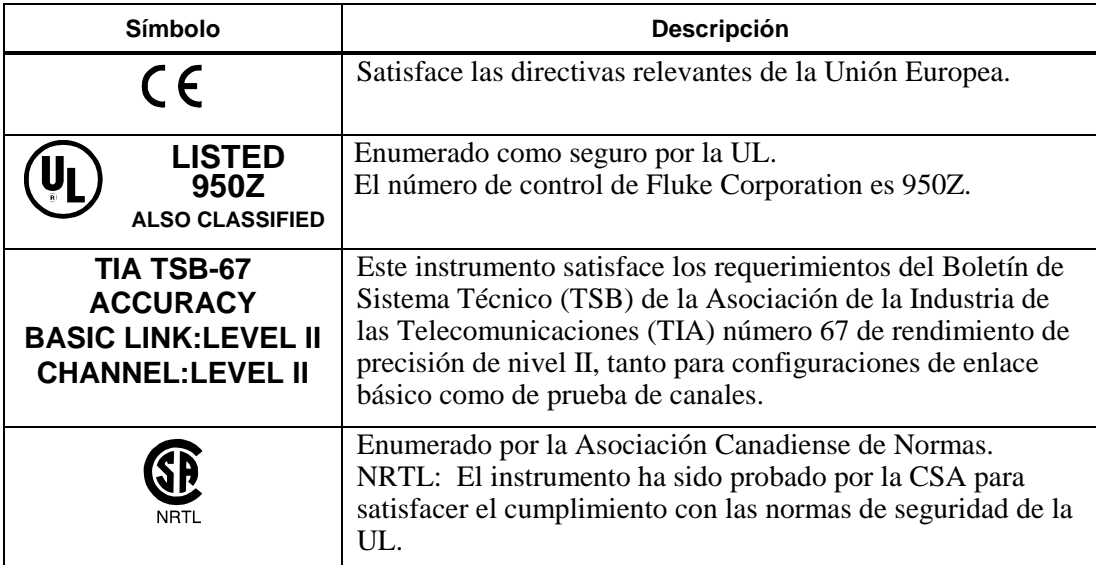

#### **Tabla 8-9. Certificaciones**

#### **Memoria**

512K-byte de RAM no volátil guarda los resultados de por lo menos 500 Autopruebas. Es posible que se disponga de más almacenamiento, dependiendo de la versión de software usada y la cantidad de pruebas ejecutadas por la norma de prueba seleccionada.

1M-byte Flash EPROM para los microprogramas y las actualizaciones de las normas de prueba.

#### **Dimensiones**

Unidad principal y remoto inteligente: 23,5 cm x 12,7 cm x 7,6 cm  $(9.25" \times 5" \times 3")$ 

Remoto estándar: 15,2 cm x 7,6 cm x 3,8 cm (6" x 3" x 1,5")

#### **Peso**

Unidad principal: 1,5 kg (3 lbs, 4 oz) Remoto inteligente: 1,4 kg (3 lbs, 1 oz) Remoto estándar: 241g (8.5 oz)

#### **Pantalla**

Tipo: LCD gráfica de mapa de bits con retroiluminación y contraste variable.

Tamaño y resolución: 7,1 cm x 6,1 cm (2,8" x 2,4"), 15 líneas, 30 caracteres por línea, 240 x 200 bits.

#### **Conector RJ45**

Vida aproximada: > 5000 ciclos

#### **Garantía**

Un año a partir de la fecha de compra.

# **Apéndices**

#### Apéndice **Página**

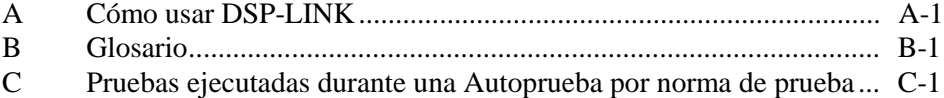

# **Apéndice A Cómo usar DSP-LINK**

# <span id="page-158-0"></span>**Introducción**

DSP-LINK es un programa para Windows<sup>®</sup> que le permite hacer lo siguiente:

- Configurar un puerto serial de un PC para comunicación con la herramienta de prueba.
- Transferir informes guardados y sumarios de informes de Autoprueba de la herramienta de prueba a un PC.
- Ver e imprimir los informes y sumarios de Autoprueba guardados.
- Transferir datos de prueba en formato CSV de la herramienta de prueba a un PC.
- Ver e imprimir trazos de la última ejecución de prueba.
- Transferir actualizaciones de software y nuevas normas de prueba de un PC a la herramienta de prueba.

Los requisitos mínimos para ejecutar DSP-LINK son un sistema con microprocesador 80386 con 4MB de RAM, Windows 3.1 y un monitor VGA.

# **Instalación de DSP-LINK**

El programa de instalación de DSP-LINK copia los archivos de DSP-LINK del disco provisto a la unidad que usted seleccione. El programa crea un directorio \DSPLINK para guardar los archivos. El programa de instalación también le permite cambiar el nombre y la senda de este directorio.

Para instalar DSP-LINK en su ordenador, haga lo siguiente:

- 1. Ponga el disco DSP-LINK en la unidad para disco flexible A: o B:.
- 2. Desde Windows, utilice el Administrador de programas o el Gestor de archivos para ejecutar el archivo SETUP.EXE del disco DSP-LINK.
- 3. Siga las instrucciones del programa SETUP.

# **Preparación para transferir datos**

Para todas las operaciones de transferencia de datos, se debe conectar la herramienta de prueba al PC con los cables de interfaz correspondientes y se debe establecer la misma configuración para los puertos seriales del PC y de la herramienta de prueba.

#### **Conexión a un PC**

Para conectar la herramienta de prueba a un PC, utilice el cable serial de interfaz de 9 terminales provisto con la herramienta de prueba. Consulte la figura A-1. Si su PC tiene un puerto serial de 25 terminales, puede usar un adaptador de 25 terminales, N/P 929187 de Fluke.

Para verificar la asignación de los terminales para un adaptador diferente de 25 terminales o para un cable diferente, consulte las asignaciones de terminales para el cable de interfaz serial en la sección de "Especificaciones" en el capítulo 8.

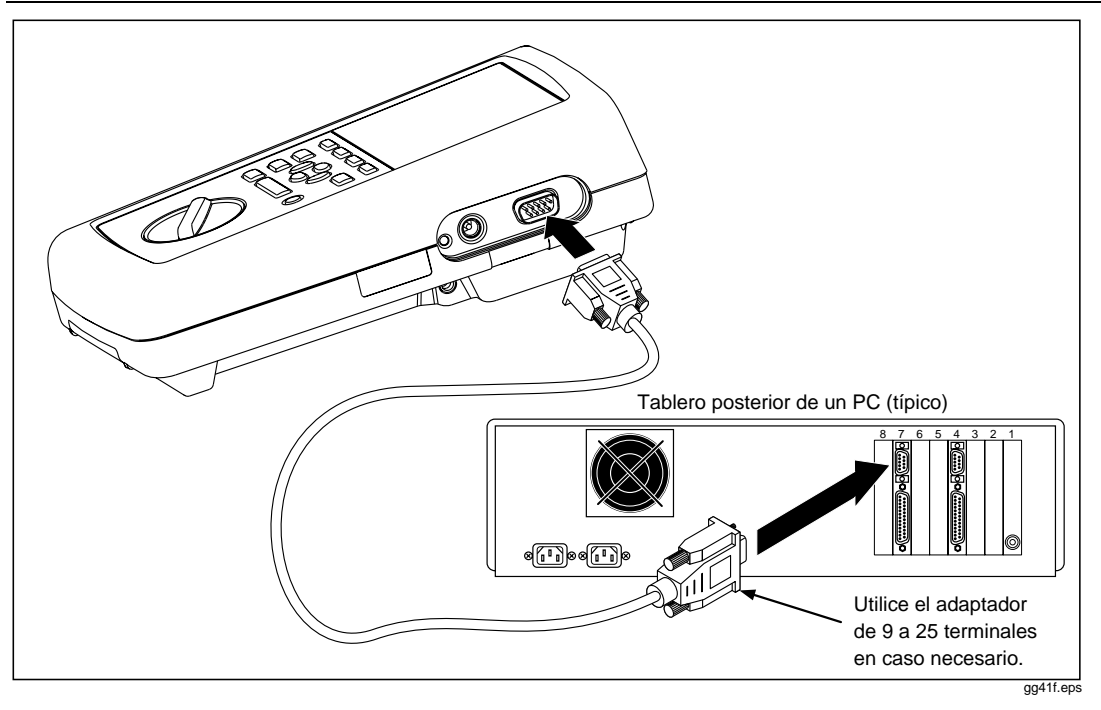

**Figura A-1. Conexión de la herramienta de prueba a un PC**

#### **Configuración de los puertos seriales**

Es necesario que el puerto serial en la herramienta de prueba y en el PC tengan la misma configuración de interfaz para poder transferir datos.

Se puede visualizar o cambiar la configuración del puerto serial de la herramienta de prueba en el modo SETUP. La sección "Visualización e impresión de informes guardados" en el capítulo 5 contiene información completa.

El software DSP-LINK permite configurar el puerto serial del PC. La configuración del puerto serial del PC incluye la velocidad de transmisión y una selección del número de puerto.

Para configurar el puerto serial del PC y establecer las comunicaciones mediante el DSP-LINK, haga lo siguiente:

- 1. Utilice el cable de interfaz serial provisto para conectar la herramienta de prueba al PC.
- 2. Inicie el programa DSP-LINK en el PC.
- 3. Haga clic en Setup.
- 4. Seleccione lo siguiente:
	- (a) la velocidad de transmisión que concuerda con el valor de velocidad de transmisión en la herramienta de prueba;
	- (b) el número del puerto serial del PC que está conectado a la herramienta de prueba;
	- (c) y el control de flujo que concuerda con dicho valor en la herramienta de prueba.
- 5. Haga clic en Connect.

Al establecer la comunicación, el menú Setup se cierra y en la parte inferior del menú principal de DSP-LINK se visualiza el puerto COM y la velocidad de transmisión que se está utilizando.

# **Problemas con la comunicación**

Si DSP-LINK no puede conectar a la herramienta de prueba, revise lo siguiente:

- Verifique que las velocidades de transmisión y los protocolos de control de flujo son iguales en la herramienta de prueba y en el PC.
- Verifique que la herramienta de prueba está conectada al puerto COM seleccionado en el menú Setup de DSP-LINK. Si no está seguro a cuál número de puerto está conectado, cambie el número del COM en el menú Setup e intente de nuevo.
- Verifique que el cable de interfaz está bien conectado a la herramienta de prueba y al puerto serial seleccionado del PC.
- Si no está utilizando el cable provisto, verifique que la asignación de los terminales concuerdan con la asignación del cable de interfaz serial para PC de la sección "Especificaciones" en el capítulo 8.
- Si el PC aún no se puede conectar, ajuste la herramienta de prueba y el PC a una velocidad de transmisión más lenta e intente otra vez.

# **Funciones de DSP-LINK**

La tabla A-1 resume las funciones disponibles en DSP-LINK. La tabla A-2 define algunas de las funciones especiales y términos utilizados en DSP-LINK. Para obtener información adicional, consulte la ayuda en línea de DSP-LINK.

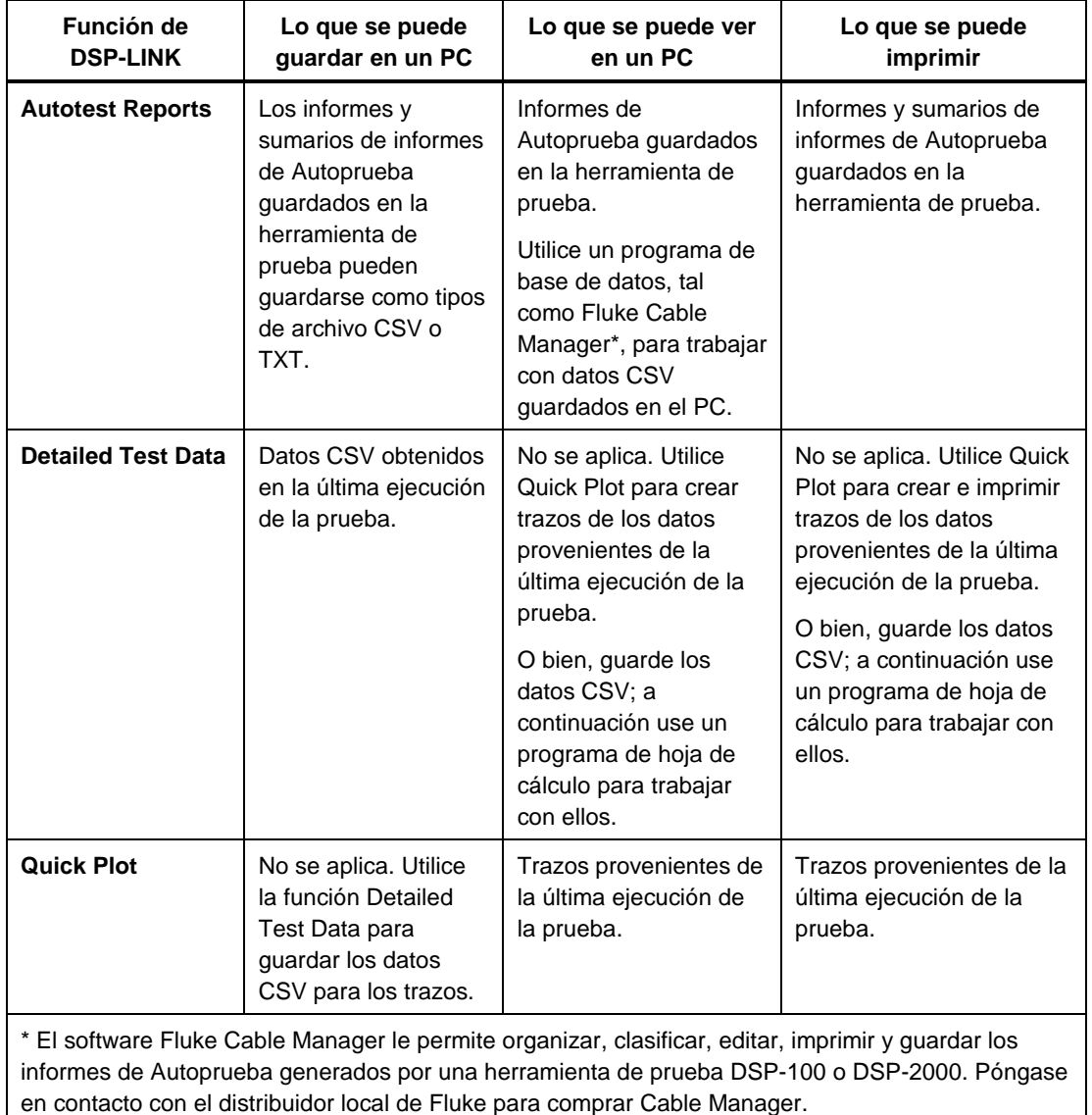

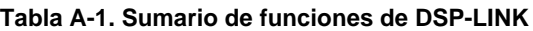

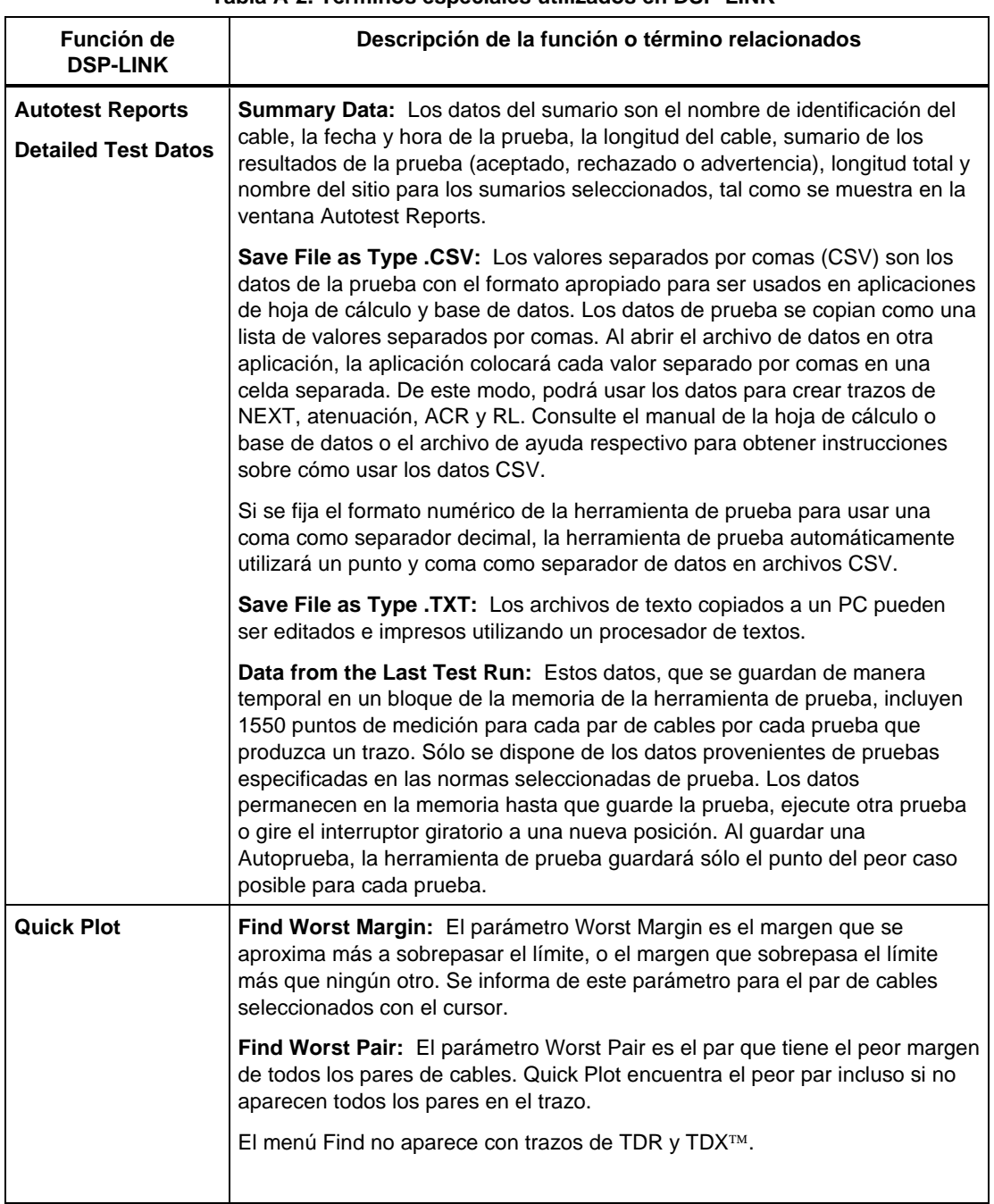

#### **Tabla A-2. Términos especiales utilizados en DSP-LINK**

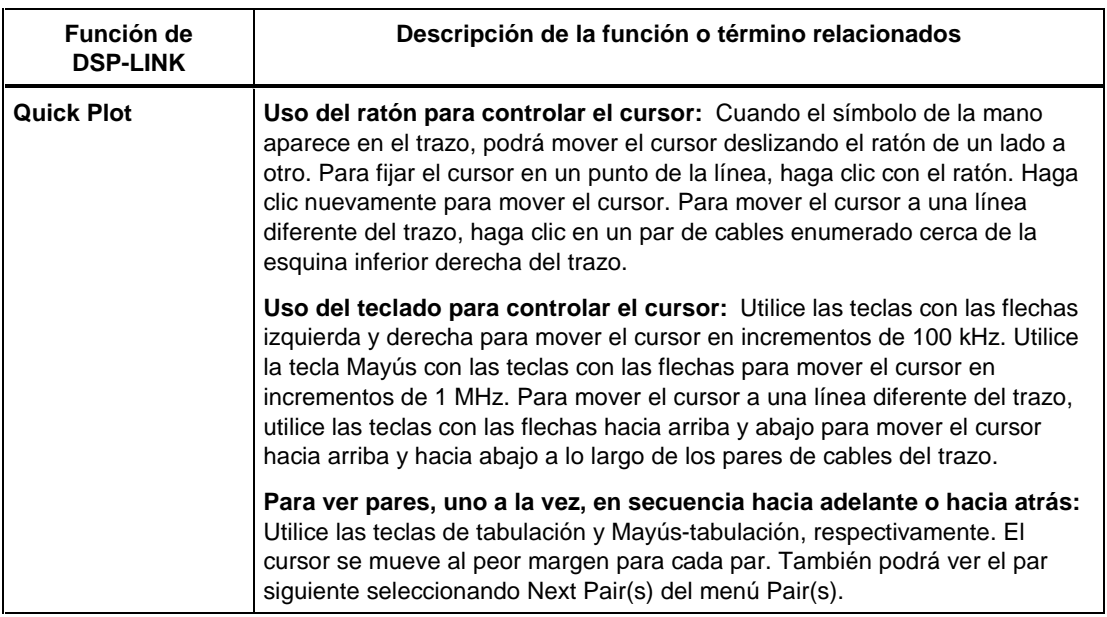

#### **Tabla A-2. Términos especiales utilizados en DSP-LINK (continuación)**

# **Sugerencias de formato para informes enviados**

Para ajustar un informe de Autoprueba enviado en una hoja de 8-1/2"x11" o tamaño A4, utilice un procesador de palabras para ajustar el tipo de letra y los márgenes tal como se muestra en la tabla A-3.

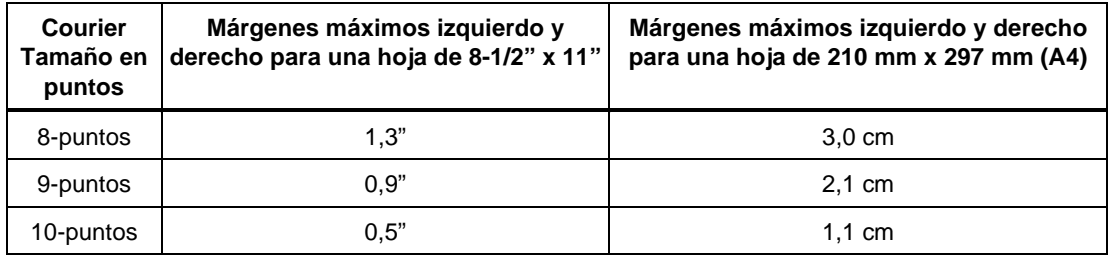

#### **Tabla A-3. Formatos para informes enviados**

# **Cómo obtener actualizaciones de software de Fluke**

El boletín electrónico de Fluke (BBS) y la sede de web de Productos para LAN le brindan acceso a nuevas versiones de software y normas de pruebas para su herramienta de prueba.

Para utilizar el BBS, es necesario contar con un módem y un paquete de comunicaciones.

A continuación está el número de teléfono del BBS para productos de LAN de Fluke:

(206) 353-5966

(8 bits de datos, 1 bit de detención, sin paridad)

Si necesita asistencia para usar el BBS, llame al número de teléfono de asistencia para aplicaciones Fluke al 1-800-44-Fluke. O bien, envíe un mensaje de correo electrónico a lans@fluke.com.

El uso de la sede de web requiere acceso a Internet y un examinador de web. A continuación aparece la dirección para la página de Productos para LAN de Fluke:

<http://www.fluke.com/nettools/>

#### **Copiado de nuevas normas de prueba**

Al disponer de nuevas normas de prueba, puede copiarlas a su PC desde el BBS o la sede de web de Productos para LAN de Fluke, y después usar DSP-LINK para copiar las normas a su herramienta de prueba.

#### W**Precauciónes**

**Al copiar nuevas normas de prueba, se borran todos los resultados de pruebas guardados en la memoria de la herramienta de prueba. Para guardar los resultados de Autoprueba o de pruebas individuales, envíelos al PC.**

#### **Para evitar una pérdida inesperada de energía de la batería de la herramienta de prueba, conecte el cargador de batería a la herramienta de prueba durante el procedimiento de copiado.**

Para copiar normas de cable del BBS o sede de web a su herramienta de prueba, haga lo siguiente:

- 1. Copie el archivo de normas de prueba del BBS o sede de web a un PC. El archivo está comprimido y es auto ejecutable.
- 2. Ejecute el archivo para expandir la información. La expansión del archivo crea un archivo con extensión .SDB.
- 3. Conecte la herramienta de prueba al PC y configure los puertos seriales tal como se describe en la sección anterior "Preparación para transferir datos".
- 4. En la ventana DSP-LINK, haga clic en Test Standards Update (Actualizar normas de prueba).
- 5. Si desea guardar los informes de Autoprueba guardados en la memoria, haga clic en 'no' para responder al siguiente cuadro de diálogo. Guarde los informes enviándolos al PC.

Si no desea guardar los informes, haga clic en 'yes'.

- 6. Escriba una senda y un nombre de archivo para el archivo expandido (.SDB) de las normas de prueba.
- 7. Haga clic en OK.

#### **Copiado de software nuevo**

Cuando Fluke pone a disposición una actualización de software, se puede copiar el software desde el BBS o sede de web para Productos para LAN de Fluke a su PC, y después usar DSP-LINK para copiar el software a su herramienta de prueba.

#### W**Precauciónes**

**Al copiar el nuevo software, se escribe encima del software existente de la herramienta de prueba. No tendrá más acceso a la versión antigua del software.**

**El copiado del software nuevo borra toda la información guardada en la memoria de la herramienta de prueba. Para guardar resultados de Autoprueba o de pruebas individuales, utilice DSP-LINK para copiar los resultados a un PC. Para guardar la información de la preparación, escriba los valores actuales que se visualizan en la pantalla en el modo SETUP de la herramienta de prueba.**

#### **Para evitar una pérdida inesperada de energía de la batería de la herramienta de prueba, conecte el cargador de batería a la herramienta de prueba durante el procedimiento de copiado.**

Para copiar el nuevo software de un BBS o sede de web a su herramienta de prueba, haga lo siguiente:

- 1. Copie el archivo de actualización de software del BBS o sede de web a un PC. El archivo está comprimido y es auto ejecutable.
- 2. Ejecute el archivo para expandir la información. La expansión del archivo crea archivos con extensiones .SDB o DSP. Se puede crear más de un archivo.
- 3. Conecte la herramienta de prueba al PC y configure los puertos seriales como se describe en la sección anterior "Preparación para transferir datos".
- 4. En la ventana DSP-LINK, haga clic en Software Update (Actualizar software).
- 5. Si desea guardar los informes de Autoprueba guardados en la memoria, haga clic en 'no' para responder al siguiente cuadro de diálogo. Guarde los informes enviándolos al PC.

Si no desea guardar los informes almacenados, haga clic en 'yes'.

- 6. Escriba una senda y un nombre de archivo para el archivo expandido (.DSP o .SDB) de la actualización del software.
- 7. Haga clic en OK.
- 8. Repita los pasos 4 al 6 para todos los archivos creados por el procedimiento de expansión.

# **Apéndice B Glosario**

#### <span id="page-168-0"></span>**10Base2**

Una norma del IEEE para redes Ethernet Thin Coax: transmisión de 10 Mb/s, señalización de banda de base, 185 metros por segmento coaxial. Se le conoce también por Thinlan, Thinnet o Cheapernet.

#### **10BaseT**

Una norma de IEEE para redes Ethernet de par trenzado sin blindaje: transmisión de 10 Mb/s, señalización de banda de base, cable de par trenzado sin blindaje. La longitud máxima del cable es 100 metros.

#### **100BaseTX**

Una norma de IEEE para redes Ethernet de par trenzado: transmisión de 100 Mb/s; señalización de banda de base; par trenzado de categoría 5 y dos pares. La longitud máxima del cable es de 100 metros.

# **ACR**

Razón de atenuación a interferencia. La diferencia entre la NEXT en dB y la atenuación en dB. Un cable con buen rendimiento tendrá un valor alto de ACR (en decibeles negativos), debido a que la NEXT es mucho más alta que la atenuación.

#### **Ancho de banda**

Una medida de la capacidad de información de un medio de transmisión. La medición se expresa en hertzios (Hz) y es la diferencia entre la frecuencia más baja y la más alta que el medio puede pasar sin atenuación significativa.

#### **Anomalía**

Una ubicación en un cable de una red donde la impedancia del cable cambia repentinamente.

#### **Atenuación**

Una reducción de la fuerza de una señal. La atenuación por lo general se expresa en decibelios.

### **BNC**

Un conector de cable coaxial utilizado con redes Ethernet Thin-wire (10Base2).

#### **Cable coaxial**

Un tipo de cable de transmisión en el cual el conductor interior está circundado primero por una capa aislante y luego por una malla tejida conductiva. La malla tejida actúa como un blindaje que protege al conductor interior del ruido eléctrico. Los cables coaxiales por lo general tienen un ancho de banda amplio. Se usan dos tipos de cable coaxial en las redes Ethernet: Thicknet (10Base5 estándar) y Thinnet (10Base2 estándar).

#### **Cable para pleno**

Cable que ha sido certificado para su instalación en ductos de aire y espacios abiertos en el cielo suspendido sin necesidad de tuboconducto. El cable para pleno resiste el fuego y no emite vapores tóxicos cuando se quema.

#### **Cableado horizontal**

El cableado entre una salida de comunicaciones y un punto de conexión horizontal.

# **Canal**

Una conexión de red que consiste de (1) un cable de conexiones a un punto ce conexión horizontal, (2) dos conexiones en el punto de conexión, (3) un segmento de cable horizontal hasta de 90m (295 pies), (4) un conector de transición cerca de la salida y (5) una salida de telecomunicaciones. Los límites de prueba de cables para un canal son más holgados que para un enlace básico porque los límites del canal dan holgura para el efecto de dos conexiones en el punto de conexión y de un conector adicional cerca de la salida de las telecomunicaciones.

# **Capacitancia**

Una medida de la capacidad para almacenar carga eléctrica entre elementos conductivos separados por un material aislante (dieléctrico). La capacitancia no deseada que ocurre entre los hilos conductores en un cable de una red da como resultado un acoplamiento capacitivo, que a su vez causa interferencia entre pares de cables.

#### **Captador inductivo**

Un dispositivo que emite un sonido cuando se lo coloca cerca de una fuente de emisiones electromagnéticas.

# **Colisión**

El resultado del intento simultáneo de dos estaciones de transmitir datos en un medio de transmisión de red compartida (como lo es el Ethernet).

### **Control de flujo por hardware**

Un método de controlar el flujo de datos entre dos dispositivos mediante el equipo. El dispositivo receptor indica al dispositivo remitente que debe empezar o detener la transmisión por medio del envío de señales de control en un hilo de un cable dedicado a señales de control de flujo.

# **Control de flujo XON/XOFF**

Viene de transmisor encendido/transmisor apagado. Un método de software para controlar el flujo de los datos entre dos dispositivos. El dispositivo receptor indica al dispositivo remitente que envíe o deje de enviar la transmisión mediante mandatos enviados por la línea de transmisión de datos.

# **Copiar**

Transferir datos de un ordenador a un dispositivo remoto.

# **Datos CSV**

Es la abreviación para variable separada por coma. Es una lista de datos separados por comas. Al cargar datos CSV en una hoja de cálculo, la aplicación pone a cada valor separado por comas en una celda aparte.

#### **dB**

Es la abreviación para decibelio. Una unidad logarítmica utilizada para expresar pérdida o ganancia de fuerza de la señal.

#### **Discontinuidad de la impedancia**

Un cambio repentino en la impedancia característica de un cable. La discontinuidad puede ser por causa de conexiones defectuosas, cables de distinta impedancia y secciones no trenzadas de par de cable trenzado. Se le llama también anomalía.

#### **Efecto de superficie**

La tendencia que tiene la corriente de fluir solamente cerca de la superficie de un conductor. Este efecto se hace más pronunciado a mayor frecuencia.

#### **EIA 568A**

Norma de cableado para Telecomunicación en Edificios Comerciales de la Asociación de Industrias de Electrónica. Especifica la longitud máxima de los cables, las prácticas de instalación y las especificaciones de rendimiento para cableado genérico de edificios.

#### **Enlace básico**

Una conexión de la red consistente en (1) un cable de conexiones a un tablero de conexiones, (2) una conexión en el tablero de conexiones, (3) un segmento de cable horizontal de hasta 90m (295 pies), (4) una salida de telecomunicaciones o conector de transición y (5) un cable de conexiones de la salida o conector de transición. Los límites de prueba del enlace son más estrictos que los límites para un canal porque los límites del canal dan holgura para conexiones adicionales en el punto de conexión horizontal y cerca de la salida de telecomunicaciones.

#### **Ethernet**

Un protocolo de red local que utiliza Acceso Múltiple de Captación de Portadora con Detección de Colisión (CSMA/CD). El Ethernet tiene cuatro alternativas de cableado: coaxial delgado, coaxial estándar (grueso), par trenzado y fibra óptica. Este protocolo utiliza transmisión de banda base de 10 Mbps y está definido por la norma 802.3 de IEEE.

#### **Impedancia característica**

Es la oposición total (resistencia de cc y reactancia de ca) al flujo de la corriente alterna que un cable de una red tendría si el cable tuviera longitud infinita.

#### **Impedancia**

Es la oposición al flujo de las señales de corriente alterna. La impedancia es causada por la inductancia y la capacitancia. A diferencia de la resistencia, la impedancia varía en función de la frecuencia aplicada.

#### **Inductancia**

Una propiedad de un dispositivo que tiende a oponerse a los cambios en la corriente. La inductancia es una característica no deseada de los cables porque origina atenuación de la señal.

### **Interferencia del extremo cercano (NEXT)**

Es la cantidad de pérdida de acoplamiento (en decibeles) que ocurre cuando una señal enviada por un par de cables se recibe como interferencia por otro par de cables. Los niveles altos de la NEXT corresponden a un mejor rendimiento del cable.

#### **Interferencia**

Transferencia de señales no deseadas entre pares de cables adyacentes. La interferencia ocurre porque el paso de señales eléctricas por un par de cables crea un campo electromagnético que transmite la señal a pares cercanos.

#### **Jabber**

Una condición de fallo en una red donde se detecta un marco más largo que 1518 bytes. Los protocolos de las redes especifican la longitud máxima de paquete que una estación puede transmitir antes de que las demás estaciones puedan transmitir.

#### **Memoria flash**

Memoria de los ordenadores que no requiere energía para mantener el contenido, pero que a diferencia del ROM, puede reprogramarse al estar instalada en un sistema.

#### **Negociación automática**

La capacidad de un dispositivo de red de determinar las capacidades de un dispositivo del extremo lejano y después seleccionar valores para una comunicación óptima.

# **NVP**

Velocidad nominal de propagación. La velocidad de una señal por el cable, expresada como un porcentaje de la velocidad de la luz. Por lo general, la velocidad de una señal por un cable está entre 60% y 80% de la velocidad de la luz.

# **Paquete**

Un grupo de bits en un formato específico, conteniendo un mensaje de datos que se envía por una red.

#### **Paquete Runt**

Un paquete de datos Ethernet que es más corto que la longitud mínima válida para un paquete, que es de 64 bytes. Los paquetes Runt por lo general son causados por una colisión.

#### **Par de cables**

Dos hilos, por lo general trenzados juntos, que forman un circuito completo para transmisión de señales.

#### **Par invertido**

Un error de cableado en cable de par trenzado donde los terminales de un par de cables están invertidos entre los conectores en cada extremo del cable.

### **Par partido**

Un error de cableado en el cable de par trenzado donde un hilo de un par de cables está trenzado con un hilo de otro par de cables. Si bien las conexiones de terminal a terminal puedan ser correctas, el partir los pares de cables causa una interferencia excesiva porque los campos electromagnéticos alrededor de los hilos no pueden cancelarse adecuadamente.

#### **Par trenzado**

Un par de cables hecho de dos hilos que se trenzan juntos para minimizar la interferencia a otros pares de cables. El trenzado minimiza la interferencia porque cancela los campos electromagnéticos generados por cada hilo del par trenzado.

#### **Par trenzado blindado**

Se refiere a cable blindado IBM® de par trenzado con impedancia de 150Ω.

# **Par trenzado con pantalla (ScTP)**

Cable de par trenzado envuelto en una funda metálica. La funda, que está puesta a masa en un sólo punto en la red, actúa como un blindaje que protege a los pares de cable de la interferencia y de otras fuentes de ruido eléctrico.

# **Par trenzado con pantalla de hoja metálica (FTP)**

Véase *Par trenzado con pantalla*.

# **Par trenzado sin blindaje (UTP)**

El cable de par trenzado no está blindado. El cable trenzado sin blindaje es más susceptible a la interferencia que el cable blindado de par trenzado.

#### **Pares cruzados**

Un error de cableado en cables de par trenzado donde un par en un extremo del cable está conectado a un par distinto en el conector en el otro extremo del cable.

# **Pérdida de retorno (RL)**

La pérdida de la fuerza de la señal en un cable debido a las reflexiones de la señal. El valor de pérdida de retorno de un cable indica qué tan bien la impedancia característica del cable concuerda con la impedancia nominal en una gama de frecuencias.

# **PSNEXT**

Suma de potencia de NEXT. La NEXT combinada recibida por una par de cables proveniente de otros pares.

### **Pulso de enlace**

Un pulso de prueba de un sólo bit de 100 ns que se transmite cada 50 ms durante los períodos de ocio en los segmentos de enlace 10BaseT para verificar la integridad del enlace.

### **Punto de conexión horizontal**

Un grupo de conectores, por ejemplo, un tablero de conexión o un bloque de conexión, que permite al equipo interconectarse con cables de conexión o puentes. El punto de conexión horizontal se localiza generalmente en un armario de cableado.

# **Resistor**

Un componente electrónico que resiste el flujo de la corriente eléctrica. Los resistores se utilizan en las *terminaciones* que están conectadas a los extremos del cable coaxial.

#### **Retardo de propagación**

El tiempo que toma una señal eléctrica en recorrer la longitud del cable.

# **RJ45**

Un conector modular de 8 conectores utilizado en cable de par trenzado. El conector RJ45 se asemeja a un conector RJ11 para teléfono.

# **ROM**

Memoria de lectura solamente. Un dispositivo utilizado para almacenar datos o programas permanentemente. Un ROM no requiere energía para mantener su contenido. Una vez programado, no se puede alterar el contenido del ROM.

#### **Segmento**

Un cable de una red con terminación en ambos extremos.

#### **Señalización de banda ancha**

Un método de transmisión de señales en el cual el ancho de banda del medio es compartido por señales múltiples. Las señales están separadas en canales portadas en diferentes frecuencias dentro del ancho de banda. Este método de transmisión se utiliza con frecuencia para transmitir señales de voz, datos y vídeo por un sólo medio. Compárese con la *señalización de banda de base.*

#### **Señalización de banda de base**

Un método de transmisión de señales en el cual todo el ancho de banda del medio se usa para enviar una señal individual. Compárese con *señalización de banda ancha.*

#### **TDR**

Reflectometría en el dominio del tiempo. Una técnica utilizada para encontrar los fallos en los cables y medir la longitud del cable así como su impedancia característica. Se aplica un pulso de prueba al cable y éste se refleja por las discontinuidades de la impedancia a lo largo del cable (tales como un corto o un abierto). Las características del cable se determinan por la duración en tiempo del pulso de prueba y de la reflexión y, analizando la forma del pulso reflejado.

#### **TDX**

Interferencia de dominio de tiempo. El analizador TDX localiza las fuentes de NEXT a lo largo de un cable. Esta técnica de medición está patentada por Fluke Corporation.

#### **Terminación**

Un resistor conectado a un extremo de un cable coaxial. La terminación, cuya intención es igualar la impedancia característica del cable, elimina las reflexiones de la señal disipando las señales en el cable.

#### **Token Ring**

Una red local arreglada en forma de anillo o de topología de estrella que utiliza el pase de token para controlar el acceso.

#### **Transmisión de datos en serie**

La transmisión de datos por un hilo individual.

# <span id="page-176-0"></span>**Apéndice C Pruebas ejecutadas durante una Autoprueba por norma de prueba**

| Normas de prueba <sup>1</sup> | Mapa de<br>cableado    | Resistencia <sup>2</sup> | Longitud         | Impedancia | <b>NEXT</b>                |
|-------------------------------|------------------------|--------------------------|------------------|------------|----------------------------|
| TIA Cat 5 Channel             | $\blacksquare$ 4 pares |                          | $\blacksquare^*$ | ◻          | $\blacksquare$ * 1-100 MHz |
| TIA Cat 5 Basic Link          | $\blacksquare$ 4 pares |                          | $\blacksquare$   | П          | $\blacksquare$ * 1-100 MHz |
| TIA Cat 4 Channel             | $\blacksquare$ 4 pares |                          | $\blacksquare$   | ◻          | $\blacksquare$ * 1-20 MHz  |
| TIA Cat 4 Basic Link          | $\blacksquare$ 4 pares |                          | $\blacksquare$   | ◻          | $\blacksquare$ * 1-20 MHz  |
| TIA Cat 3 Channel             | $\blacksquare$ 4 pares |                          | $\blacksquare$   | ◻          | $\blacksquare$ * 1-16 MHz  |
| TIA Cat 3 Basic Link          | $\blacksquare$ 4 pares |                          | $\blacksquare$   | □          | $\blacksquare$ * 1-16 MHz  |
| Fibra óptica                  |                        |                          |                  |            |                            |
| ISO11801 EN50173 Clase A      | $\blacksquare$ 4 pares |                          | $\Box$           |            | $\blacksquare$ 0,1 MHz     |
| ISO11801 EN50173 Clase B      | $\blacksquare$ 4 pares |                          | $\Box$           | ■          | $\blacksquare$ 0,1-1 MHz   |
| ISO/IEC11801 Clase C          | ■ 4 pares              |                          | $\Box$           |            | $\blacksquare$ 1-16 MHz    |
| ISO/IEC11801 Clase D          | $\blacksquare$ 4 pares |                          | $\Box$           | ▅          | ■ 1-100 MHz                |
| ISO 11801 Clase D - Sin RL    | $\blacksquare$ 4 pares |                          | $\Box$           | ٠          | ■ 1-100 MHz                |
| <b>EN 50173 Clase C</b>       | $\blacksquare$ 4 pares | ■                        | $\Box$           | ▬          | $\blacksquare$ 1-16 MHz    |
| <b>EN 50173 Clase D</b>       | $\blacksquare$ 4 pares |                          | $\Box$           | ٠          | ■ 1-100 MHz                |
| EN 50173 Clase D - Sin RL     | $\blacksquare$ 4 pares |                          | $\Box$           | ٠          | $\blacksquare$ 1-100 MHz   |
| IEEE 10Base2                  |                        |                          |                  | ▄          |                            |
| IEEE 10Base5                  |                        |                          |                  |            |                            |

**Tabla C-1. Pruebas ejecutadas durante una Autoprueba por norma de prueba**

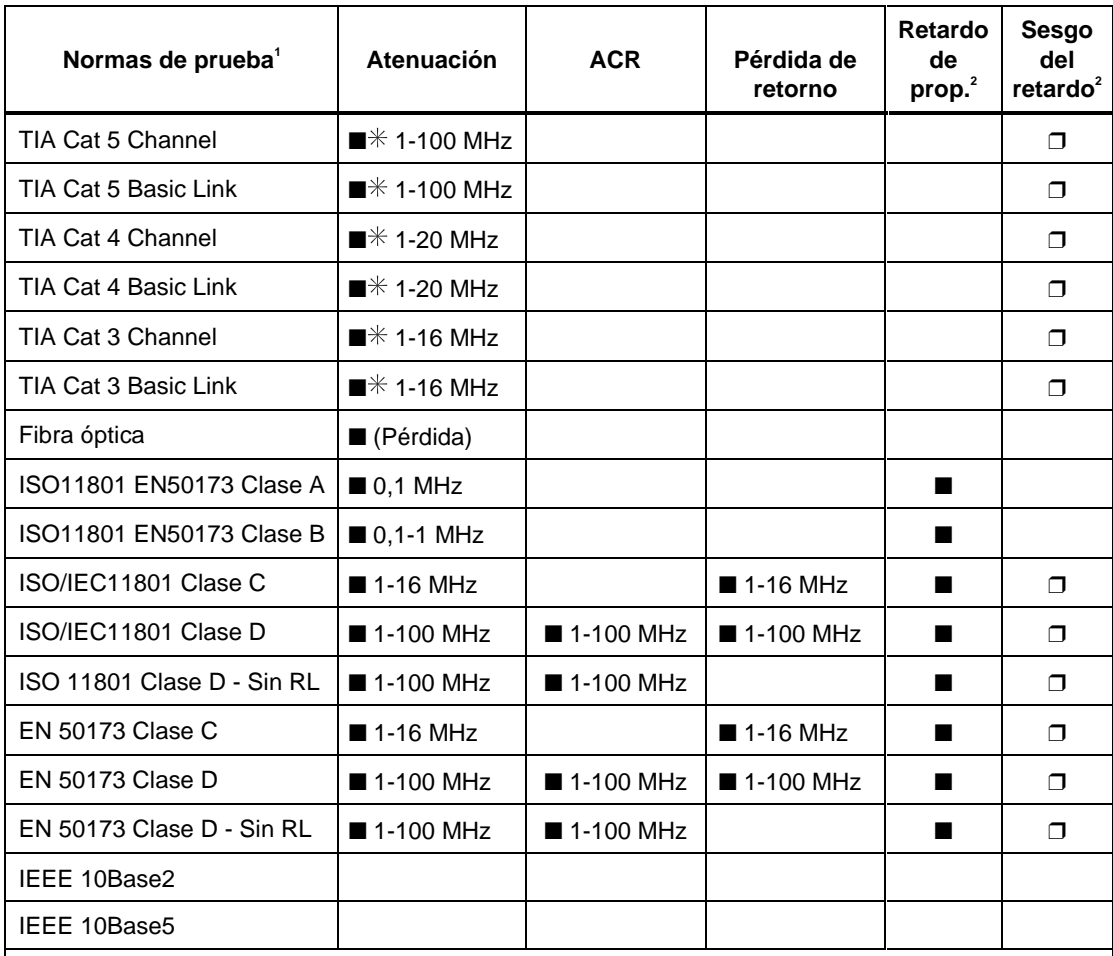

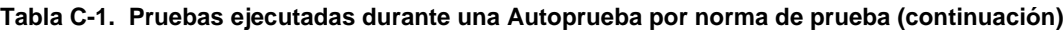

1. Normas de prueba, versión 4.0.

2. Siempre se mide la resistencia, el retardo de propagación y el sesgo del retardo; los resultados aparecen en los informes de prueba impresos.

■ Se dan resultados de aceptado/rechazado.

❒ Se dan resultados de aceptado/advertencia.

Los resultados dentro de las especificaciones de precisión de la herramienta de prueba se marcan con un  $*$ asterisco. ÷

Se ejecuta la prueba NEXT, sin visualizarla. Los resultados se utilizan para calcular ACR.

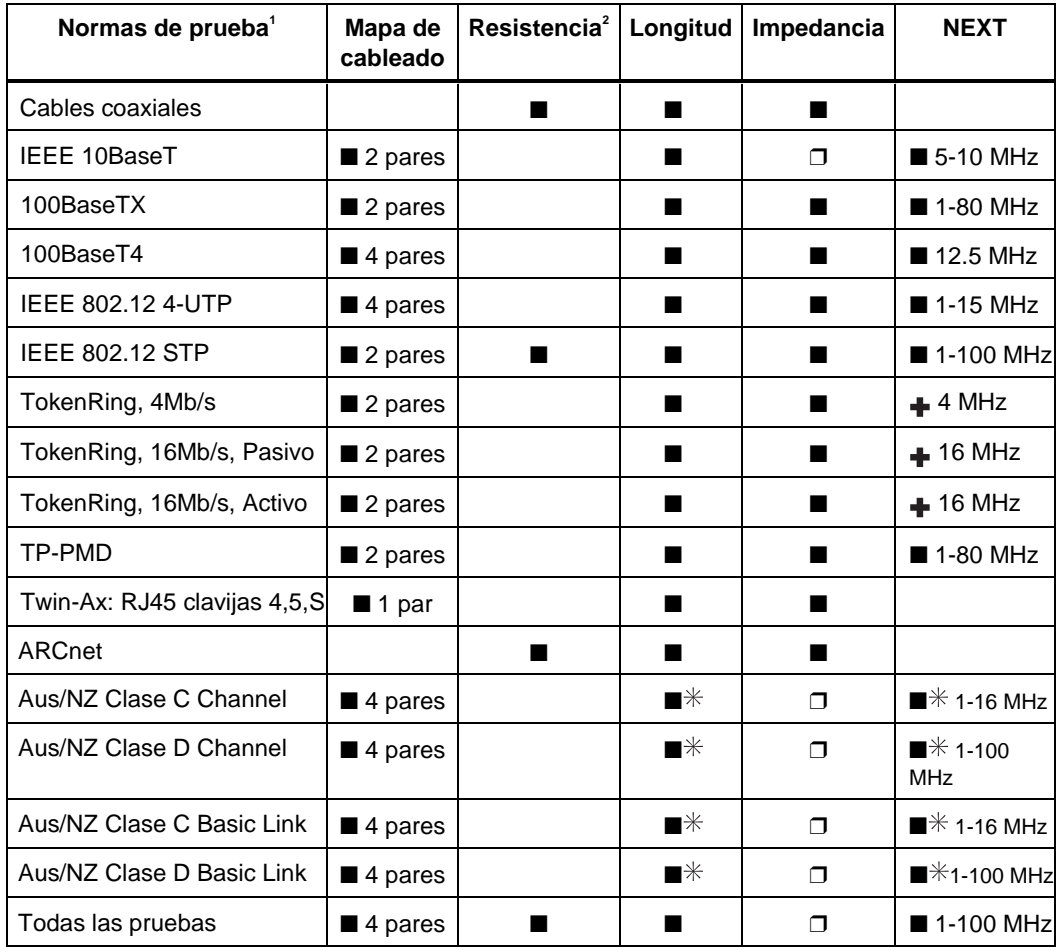

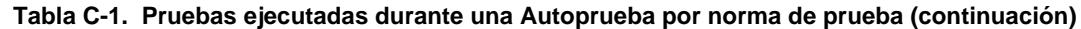
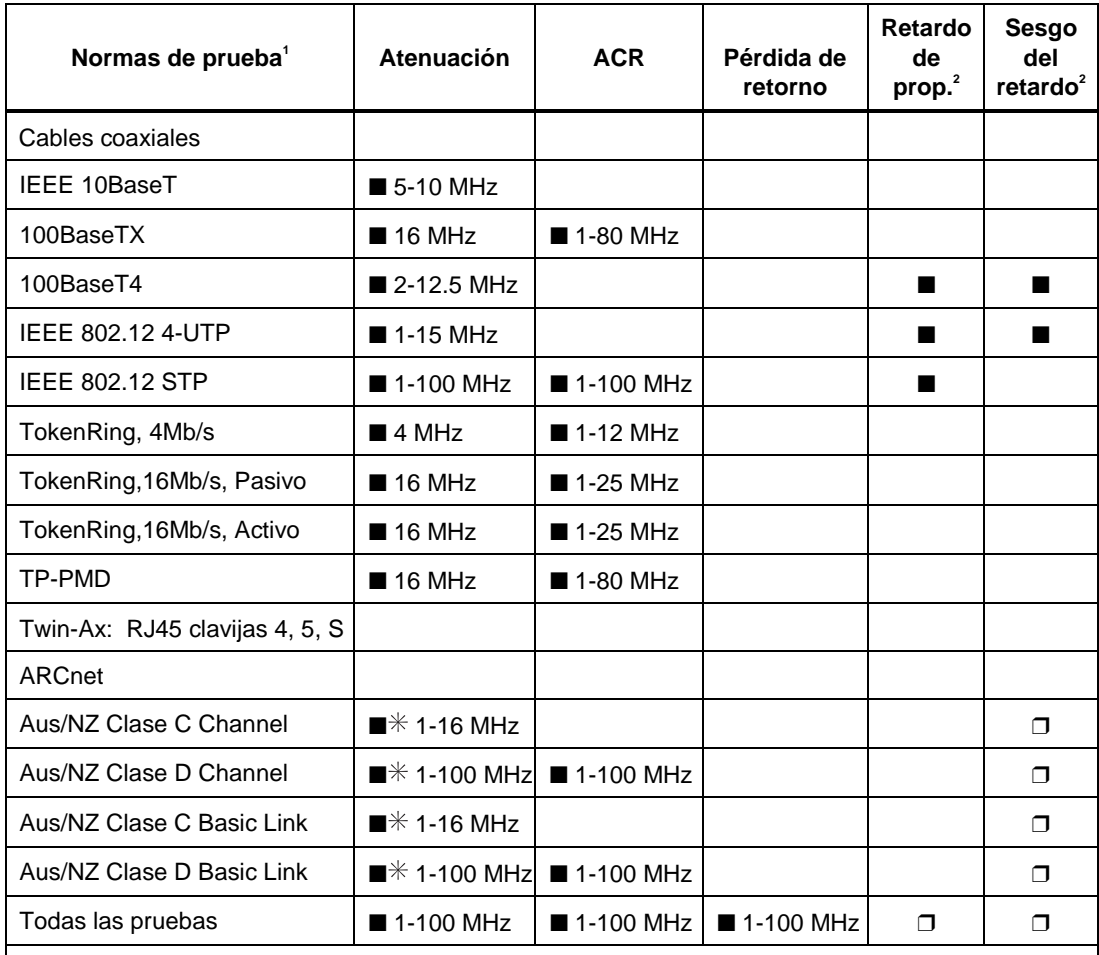

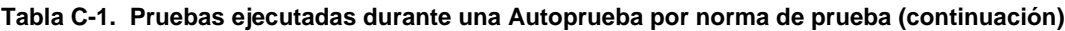

1. Normas de prueba, versión 4.0.

- 2. Siempre se mide la resistencia, el retardo de propagación y el sesgo del retardo; los resultados aparecen en los informes de prueba impresos.
- Se dan resultados de aceptado/rechazado.
- ❒ Se dan resultados de aceptado/advertencia.
- $\ast$ Los resultados dentro de las especificaciones de precisión de la herramienta de prueba se marcan con un asterisco. ÷
	- Se ejecuta la prueba NEXT, sin visualizarla. Los resultados se utilizan para calcular ACR.

# **Índice**

#### **—A—**

Abierto pantalla del mapa de cableado, [3-7](#page-54-0) Accesorios accesorios estándar, [1-3](#page-12-0) ACR descripción del trazo[, 3-15](#page-62-0) elementos de la pantalla de resultados, [3-14](#page-61-0) explicación de la ACR[, 7-19](#page-130-0) Prueba ACR en el Remoto, [3-16](#page-63-0) prueba para par trenzado[, 3-14](#page-61-0) Actualización de software[, A-10](#page-167-0) Actualizaciones de las normas de prueba, [A-9](#page-166-0) Adaptador/cargador de corriente alterna, [2-3](#page-18-0) Alambres cruzados Pantalla del mapa de cableado, [3-7](#page-54-0) Alarma, activado/desactivado[, 2-28](#page-43-0) Almacenaje, [8-2](#page-139-0) Analizador TDX cómo interpretar el trazo, [7-9](#page-120-0) descripción del trazo, [4-8](#page-81-0) ejecución del analizador, [4-6](#page-79-0) ejemplos de trazos[, 7-23](#page-134-0) elementos de la pantalla de resultados, [4-7](#page-80-0) Anomalía. Véase Anomalía de impedancia. *Véase* Anomalía de la impedancia Asterisco en configuraciones especiales, [6-5](#page-110-0) en el informe seleccionado, [5-4](#page-103-0) en los resultados de las pruebas, [2-6](#page-21-0) Atenuación

descripción del trazo[, 3-11](#page-58-0) elementos de la pantalla de resultados, [3-10](#page-57-0) explicación de la atenuación, [7-5](#page-116-0) prueba para pares trenzados[, 3-10](#page-57-0) Auto incremento, [3-24](#page-71-0) Autocalibración, [6-1](#page-106-0) Autodiaganóstico impresión de informes opciones de impresión, [5-3](#page-102-0) Autodiagnóstico manera de ejecutar, [2-21](#page-36-0) rechazo, [8-4](#page-141-0) Autoprueba cable coaxial[, 3-18](#page-65-0) conexiones, [2-11,](#page-26-0) [3-18](#page-65-0) descripción de pruebas y resultados, [3-20](#page-67-0) inicio rápido, [2-10](#page-25-0) lista de pruebas, [2-18](#page-33-0) cómo guardar los resultados, [3-22](#page-69-0) ejemplos de informes, [3-24](#page-71-0) impresión de informes, [5-1](#page-100-0) error del puerto serial, [5-5](#page-104-0) organización de informes en un PC, [A-5](#page-162-0) par trenzado, [3-2](#page-49-0) conexiones, [3-2](#page-49-0) conexiones del enlace básico, [3-2](#page-49-0) conexiones para el canal, [2-8](#page-23-0) descripciones de las pruebas y los resultados, [3-6](#page-53-0) inicio rápido, [2-7](#page-22-0) lista de pruebas, [2-17](#page-32-0)

# **—B—**

Batería carga, [2-3](#page-18-0) cómo remover y reemplazar la batería en el remoto, [8-2](#page-139-0) litio, [8-3](#page-140-0) mensajes de la condición, [2-31](#page-46-0) níquel-cadmio período de repuesto, [8-2](#page-139-0) remoción y repuesto, [8-2](#page-139-0) Boletín electrónico, [A-8](#page-165-0)

# **—C—**

Cable conexiones de los terminales para el 568 estándar, [7-3](#page-114-0) configuración de un cable especial, [6-4](#page-109-0) construcción, coaxial y de par trenzado, [7-1](#page-112-0) identificación de las conexiones del puerto del hub, [4-21](#page-94-0) interfaz para impresión, [5-2](#page-101-0) interfaz para PC, [8-12](#page-149-0) técnicas fundamentales de diagnóstico, 7- 21 Cable de interfaz de PC, [8-12](#page-149-0) Cable tipo selección, inicio rápido, [2-4](#page-19-0) Calibración de la herramienta de prueba, [6-1](#page-106-0) Canal diagrama de configuración, [2-8](#page-23-0) selección de la norma de prueba[, 2-24](#page-39-0) Capacidades del puerto del hub[, 4-24](#page-97-0) Certificaciones, [8-16](#page-153-0) Cómo guardar los resultados de la Autoprueba, [3-22](#page-69-0) Comunicación con un PC copiado de actualizaciones de software, [A-10](#page-167-0) copiado de normas de prueba, [A-9](#page-166-0) problemas de comunicación, [A-4](#page-161-0) Conector BNC[, 2-13](#page-28-0) Conector RJ11, [2-2](#page-17-0) **Conectores** 

remoto, [2-15](#page-30-0) RJ11 (para teléfono), [2-2](#page-17-0) unidad principal, [2-13](#page-28-0) Conectores RJ45, [2-13](#page-28-0) Configuración de un cable especial, [6-4](#page-109-0) Configuración rápida, [2-4](#page-19-0) Correa, [2-16](#page-31-0) **Corto** pantalla del mapa de cableado, [3-7](#page-54-0)

## **—D—**

Detección de fallo interno (mensaje de error), [8-5](#page-142-0) Diagnóstico cómo encontrar fallos en los cables[, 7-21](#page-132-0) diagnóstico de la herramienta de prueba, [8-4](#page-141-0) Diagnósticos automáticos, [3-4](#page-51-0) Dirección de correo electrónico para Fluke, [A-8](#page-165-0) Dirección de la sede de web para Fluke, [A-8](#page-165-0) Dispositivo captador inductivo, [4-25](#page-98-0) DSP-LINK instalación, [A-2](#page-159-0) requisitos del equipo, [A-1](#page-158-0) sumario de funciones, [A-5](#page-162-0)

#### **—E—**

Enlace. *Véase* Enlace básico Enlace básico diagrama de configuración, [3-2](#page-49-0) selección de la norma de prueba[, 2-24](#page-39-0) Exploración, [4-2](#page-75-0)

#### **—F—**

Fecha, [2-27](#page-42-0) Formato numérico selección, [2-26](#page-41-0) selección, inicio rápido, [2-4](#page-19-0) Frecuencia del filtro de la línea de alimentación selección, [2-23](#page-38-0) Frecuencia, 155 MHz, [2-24](#page-39-0)

Funciones de los LED, [2-15,](#page-30-0) [2-29](#page-44-0) Funciones especiales lista de funciones, [2-20](#page-35-0)

#### **—G—**

Generador de tonos, [4-25](#page-98-0) Grado de rendimiento del enlace, [3-4](#page-51-0)

## **—H—**

```
Hora, 2-27
```
# **—I—**

Idioma selección de un idioma, [2-21](#page-36-0) selección, inicio rápido, [2-4](#page-19-0) Impedancia anomalía en cable coaxial[, 3-21](#page-68-0) anomalía en par trenzado[, 3-12](#page-59-0) anomalía en pares trenzados, [3-9](#page-56-0) explicación de impedancia característica, [7-7](#page-118-0) minimización de la falta de continuidad de la impedancia, [7-8](#page-119-0) prueba para cable coaxial, [3-20](#page-67-0) prueba para par trenzado, [3-9](#page-56-0) resultado de advertencia, [3-9](#page-56-0) Impedancia característica. *Véase* Impedancia Impresión cable de interfaz de la impresora, [5-2](#page-101-0) CONEXIONES PARA IMPRIMIR, [5-3](#page-102-0) configuración del puerto serial, [5-2](#page-101-0) error, [5-5](#page-104-0) opciones, [5-3](#page-102-0) Información sobre la seguridad y la operación, [2-1,](#page-16-0) [2-2](#page-17-0) Informes ejemplos de informes de la Autoprueba, [3-24](#page-71-0) formatos, [A-7](#page-164-0) impresión de informes, [5-1](#page-100-0) organización de informes en un PC, [A-5](#page-162-0) visualización y borrado, [5-6](#page-105-0)

visualización, borrado u cambio de nombre, [5-6](#page-105-0) Inicio rápido, [2-3](#page-18-0) Instalación de DSP-LINK, [A-2](#page-159-0) Interruptor giratorio modos[, 2-16](#page-31-0)

# **—L—**

Líneas ISDN, [2-2](#page-17-0) Localizador del puerto del hub, [4-21](#page-94-0) Longitud prueba para cable coaxial, [3-21](#page-68-0) prueba para par trenzado, [3-8](#page-55-0) variaciones entre la medición y la real, [7-14](#page-125-0) variaciones entre pares de cables, [3-8](#page-55-0)

# **—M—**

Mantenimiento, [8-1](#page-138-0) Mapa de cableado conexiones de los terminales para el 568 estándar, [7-3](#page-114-0) descripción de la prueba, [3-6](#page-53-0) Memoria capacidad y tipo[, 8-16](#page-153-0) espacio disponible, [3-24](#page-71-0) información conservada por la batería de litio, [8-3](#page-140-0) terminada, [3-24](#page-71-0) Mensajes de advertencia advertencia de la impedancia característica, [3-9](#page-56-0) advertencia en los resultados de las pruebas, [4-12](#page-85-0) exceso de tensión detectado, [2-22](#page-37-0) hay exceso de ruido[, 2-22](#page-37-0) imposible guardar los resultados de la prueba, [3-24](#page-71-0) informes impresos, [3-25](#page-72-0) los resultados de la prueba anterior no han sido guardados, [3-3](#page-50-0) mensajes de la tensión de la batería, [2-31](#page-46-0) resultado de sumario de la prueba, [3-9](#page-56-0) se terminó la memoria, [3-24](#page-71-0)

Modos del interruptor, [2-16](#page-31-0) Monitor capacidades del puerto del hub[, 4-24](#page-97-0) cómo observar el ruido de impulso, [4-21](#page-94-0) cómo observar la actividad en la red, [4-17](#page-90-0) observación de la actividad de la red elementos de la pantalla, [4-19](#page-92-0) observación de la actividad en la red conexiones, [4-18](#page-91-0) vigilancia del ruido de impulso cómo cambiar el umbral del ruido, [4-21](#page-94-0) conexiones, [4-22](#page-95-0) elementos en la pantalla, [4-24](#page-97-0)

#### **—N—**

Negociación automática prueba de tráfico, [4-17](#page-90-0) **NEXT** descripción del trazo[, 3-13](#page-60-0) elementos de la pantalla de resultados, [3-12](#page-59-0) explicación de la NEXT, [7-9](#page-120-0) minimización de la NEXT[, 7-13](#page-124-0) resultados de la prueba NEXT en el Remoto[, 3-14](#page-61-0) Norma de la prueba selección, inicio rápido, [2-4](#page-19-0) Norma de prueba selección, [2-24](#page-39-0) NVP determinación de la NVP del cable, [6-3](#page-108-0) explicación de la NVP[, 7-14](#page-125-0) fallo en el cable, [6-3](#page-108-0)

#### **—P—**

Pantalla ajuste del contraste, [2-23](#page-38-0) tamaño, [8-17](#page-154-0) Pantalla de hilos pantallas, [3-6](#page-53-0) Par cruzado Pantalla del mapa de cableado, [3-7](#page-54-0) Par partido pantalla del mapa de cableado, [3-7](#page-54-0)

Pares invertidos pantalla del mapa de cableado, [3-7](#page-54-0) Pares partidos explicación de los pares partidos[, 7-12](#page-123-0) Pedestal, [2-16](#page-31-0) Pérdida de retorno descripción del trazo[, 3-17](#page-64-0) elementos de la pantalla de resultados, [3-16](#page-63-0) prueba para par trenzado[, 3-16](#page-63-0) Pérdida de retorno (RL) explicación de la Pérdida de retorno[, 7-20](#page-131-0) Piezas de repuesto, [8-6](#page-143-0) Preparación configuración de la herramienta de prueba, [2-22](#page-37-0) lista de valores, [2-19](#page-34-0) preparación rápida, [2-4](#page-19-0) Problemas con la herramienta de prueba, [8-5](#page-142-0) Prueba de ruido[, 2-22](#page-37-0) Prueba de sobretensión[, 2-22](#page-37-0) Prueba de suma de potencia NEXT, [3-18](#page-65-0) Prueba del blindaje, [2-24](#page-39-0) Prueba del extremo remoto cómo activar y desactivar, [2-30](#page-45-0) inicio rápido, [2-4](#page-19-0) Prueba del retardo de propagación, [3-9](#page-56-0) Prueba del sesgo del retardo, [3-9](#page-56-0) Prueba individual pruebas para cable coaxial, [4-14](#page-87-0) Prueba PSNEXT, [3-18](#page-65-0) Pruebas de cables de fibra óptica, [2-4](#page-19-0) Pruebas individuales pruebas para par trenzado, [4-1](#page-74-0) Puerto serial cable para la interfaz de la impresora, [5-2](#page-101-0) CONEXIÓN PARA IMPRIMIR, [5-3](#page-102-0) configuración de un puerto serial de PC, [A-3](#page-160-0) configuración para imprimir, [5-2](#page-101-0) descripción de la interfaz, [8-12](#page-149-0) error, impresión, [5-5](#page-104-0)

**—R—**

Rango de precisión, [2-6](#page-21-0) Reflexión causas de las reflexiones, [7-15](#page-126-0) mensaje de resultado de la prueba de longitud, [3-21](#page-68-0) Remoto calibrando para un nuevo remoto, [6-1](#page-106-0) características del remoto estándar, [2-14](#page-29-0) características del remoto inteligente[, 2-14](#page-29-0) compatibilidad entre modelos, [8-7](#page-144-0) cuándo se debe usar una unidad remota, [4-2](#page-75-0) efectos en la prueba TDR, [4-9](#page-82-0) error de comunicación, [2-31](#page-46-0) luces, mensajes y tonos audibles, [2-29](#page-44-0) mensajes visualizados en el remoto[, 2-30](#page-45-0) Remoto estándar. *Véase* remoto Remoto inteligente. *Véase* remoto modo en el interruptor giratorio[, 2-20](#page-35-0) Resistencia prueba para cable coaxial, [3-21](#page-68-0) prueba para par trenzado, [3-8](#page-55-0) Resultados falsos de la prueba, [8-5](#page-142-0) Retroiluminación[, 2-22](#page-37-0) Ruido causas del ruido eléctrico, [7-6](#page-117-0) cómo cambiar el umbral del ruido de impulso, [4-21](#page-94-0) cómo observar el ruido de impulso, [4-21](#page-94-0)

# **—S—**

Servicio, [8-4](#page-141-0)

#### **—T—**

Tablero frontal remoto, [2-14](#page-29-0) unidad principal, [2-13](#page-28-0) TDR (Reflectometría en el dominio del tiempo) descripción del trazo[, 4-11](#page-84-0) efectos de los resultados de la terminación, [4-9](#page-82-0)

ejemplos de trazos[, 7-23](#page-134-0) elementos de la pantalla de resultados, [4-11](#page-84-0) explicación de la TDR[, 7-15](#page-126-0) interpretación del trazo, [7-18](#page-129-0) prueba para cable de par trenzado y coaxial, [4-9](#page-82-0) Tecla de información de fallos, [3-4](#page-51-0) Teclas funciones[, 2-13](#page-28-0) recorrer las pantallas, [2-3](#page-18-0) Teclas programables descripción, [2-13](#page-28-0) en pantallas de la Autoprueba, [3-1](#page-48-0) Temperatura del cable efectos en los resultados de la prueba[, 2-25](#page-40-0) selección, [2-24](#page-39-0) selección, inicio rápido, [2-4](#page-19-0) Temporizador de apagado[, 2-28](#page-43-0) Temporizador de poca energía, [2-28](#page-43-0) Terminación conexión durante una prueba de longitud, [3-21](#page-68-0) conexión durante una prueba de resistencia, [3-21](#page-68-0) efectos en la prueba TDR, [4-9](#page-82-0) Tipo de cable selección, [2-24](#page-39-0) Tonos audibles, activado/desactivado[, 2-28](#page-43-0) Tuboconducto selección, [2-25](#page-40-0)

## **—U—**

Umbral de anomalía (par trenzado), [3-9](#page-56-0) Umbral del ruido de impulso, [4-21](#page-94-0) Unidades de longitud selección, [2-26](#page-41-0) selección, inicio rápido, [2-4](#page-19-0) Uso de este manual, [1-5](#page-14-0)

**—V—**

Valor del tuboconducto efecto en los resultados de la prueba, [2-25](#page-40-0) Valores de frecuencia de la línea de alimentación selección, inicio rápido, [2-4](#page-19-0)

Valores de tuboconducto selección, inicio rápido, [2-4](#page-19-0) Versión equipo, [2-20](#page-35-0) normas de prueba, [2-20](#page-35-0) software, [2-20](#page-35-0)